# **User Manual**

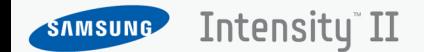

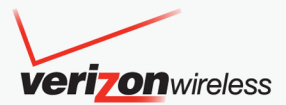

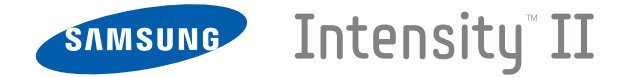

# **PORTABLE ALL DIGITAL MOBILE PHONE**

**User Manual Please read this manual before operating your phone, and keep it for future reference.**

# Intellectual Property

All Intellectual Property, as defined below, owned by or which is otherwise the property of Samsung or its respective suppliers relating to the SAMSUNG Phone, including but not limited to, accessories, parts, or software relating there to (the "Phone System"), is proprietary to Samsung and protected under federal laws, state laws, and international treaty provisions. Intellectual Property includes, but is not limited to, inventions (patentable or unpatentable), patents, trade secrets, copyrights, software, computer programs, and related documentation and other works of authorship. You may not infringe or otherwise violate the rights secured by the Intellectual Property. Moreover, you agree that you will not (and will not attempt to) modify, prepare derivative works of, reverse engineer, decompile, disassemble, or otherwise attempt to create source code from the software. No title to or ownership in the Intellectual Property is transferred to you. All applicable rights of the Intellectual Property shall remain with SAMSUNG and its suppliers.

# Samsung Telecommunications America (STA), LLC

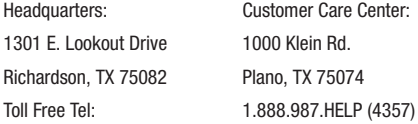

Internet Address: <http://www.samsungusa.com>

© 2010 Samsung Telecommunications America, LLC is a registered trademark of Samsung Electronics America, Inc. and its related entities.

Do you have questions about your Samsung Mobile Phone?

For 24 hour information and assistance, we offer a new FAQ/ARS System (Automated Response System) at:

[www.samsungtelecom.com/support](http://www.samsungtelecom.com/support)

GH68-26943A

Printed in USA

Nuance<sup>®</sup>. VSuite™, T9<sup>®</sup> Text Input, and the Nuance logo are trademarks or registered trademarks of Nuance Communications, Inc., or its affiliates in the United States and/or other countries.

ACCESS<sup>®</sup> and NetFront™ are trademarks or registered trademarks of ACCESS Co., Ltd. in Japan and other countries.

The Bluetooth<sup>®</sup> word mark, figure mark (stylized "B Design"), and combination mark (Bluetooth word mark and "B Design") are registered trademarks and are wholly owned by the Bluetooth SIG.

microSD™ and the microSD logo are Trademarks of the SD Card Association.

Openwave® is a registered Trademark of Openwave, Inc.

Social Beat, iSkoot, iSkootMobile, associated logos and symbols are trademarks of iSkoot Inc.

#### *Open Source Software*

Some software components of this product incorporate source code covered under GNU General Public License (GPL), GNU Lesser General Public License (LGPL), OpenSSL License, BSD License and other open source licenses. To obtain the source code covered under the open source licenses, please visit:

[http://opensource.samsungmobile.com/index.jsp.](http://opensource.samsungmobile.com/index.jsp)

# Disclaimer of Warranties; Exclusion of Liability

EXCEPT AS SET FORTH IN THE EXPRESS WARRANTY CONTAINED ON THE WARRANTY PAGE ENCLOSED WITH THE PRODUCT, THE PURCHASER TAKES THE PRODUCT "AS IS", AND SAMSUNG MAKES NO EXPRESS OR IMPLIED WARRANTY OF ANY KIND WHATSOEVER WITH RESPECT TO THE PRODUCT, INCLUDING BUT NOT LIMITED TO THE MERCHANTABILITY OF THE PRODUCT OR ITS FITNESS FOR ANY PARTICULAR PURPOSE OR USE; THE DESIGN, CONDITION OR QUALITY OF THE PRODUCT; THE PERFORMANCE OF THE PRODUCT; THE WORKMANSHIP OF THE PRODUCT OR THE COMPONENTS CONTAINED THEREIN; OR COMPLIANCE OF THE PRODUCT WITH THE REQUIREMENTS OF ANY LAW, RULE, SPECIFICATION OR CONTRACT PERTAINING THERETO. NOTHING CONTAINED IN THE INSTRUCTION MANUAL SHALL BE CONSTRUED TO CREATE AN EXPRESS OR IMPLIED WARRANTY OF ANY KIND WHATSOEVER WITH RESPECT TO THE PRODUCT. IN ADDITION, SAMSUNG SHALL NOT BE LIABLE FOR ANY DAMAGES OF ANY KIND RESULTING FROM THE PURCHASE OR USE OF THE PRODUCT OR ARISING FROM THE BREACH OF THE EXPRESS WARRANTY, INCLUDING INCIDENTAL, SPECIAL OR CONSEQUENTIAL DAMAGES, OR LOSS OF ANTICIPATED PROFITS OR BENEFITS.

# Table of Contents

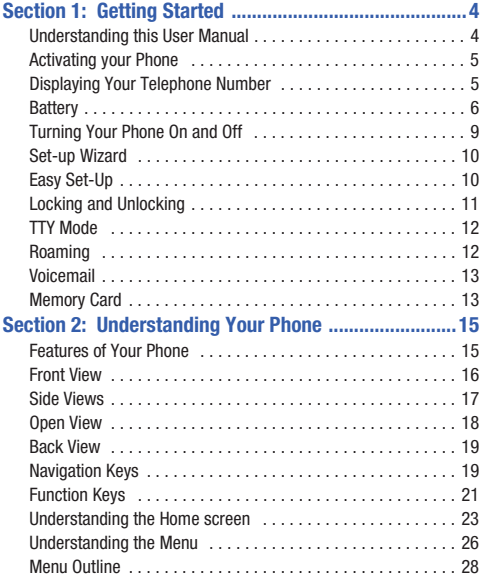

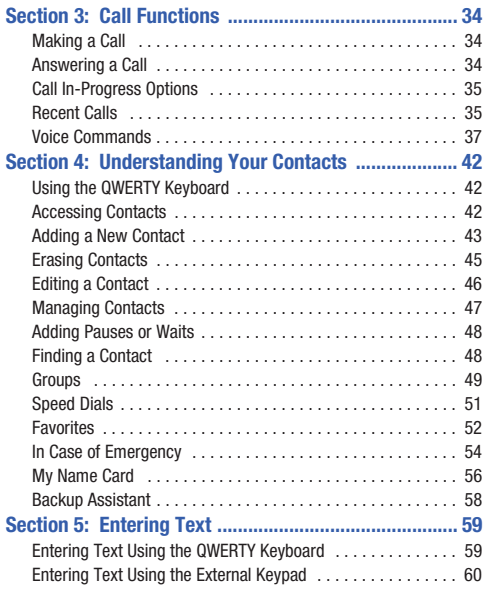

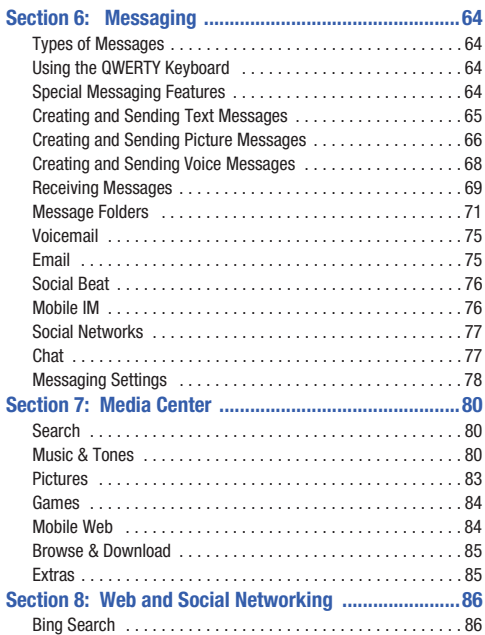

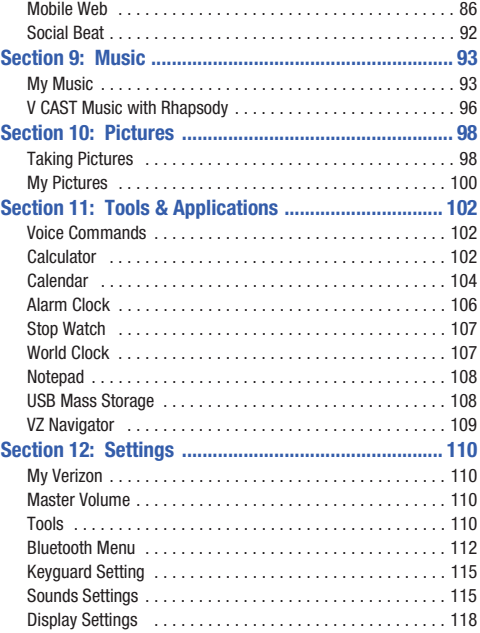

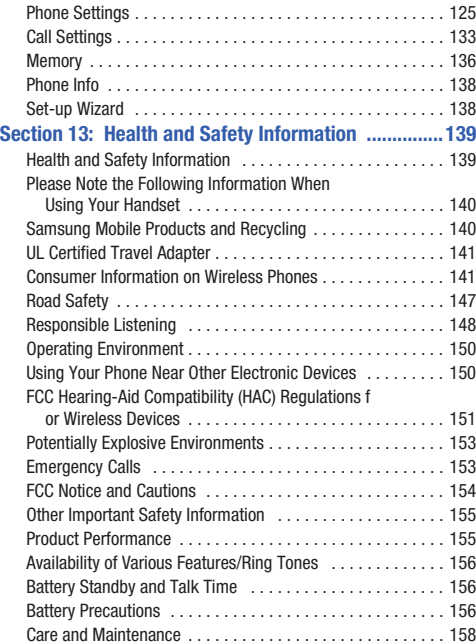

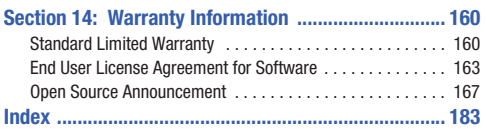

# <span id="page-8-0"></span>Section 1: Getting Started

This section allows you to quickly start using your phone by installing and charging the battery, activating your service, and setting up voicemail.

#### <span id="page-8-1"></span>Understanding this User Manual

The sections of this manual generally follow the features of your phone. A robust index for features begins on [page 183.](#page-187-1)

Also included is important safety information that you should know before using your phone. Most of this information is near the back of the guide, beginning on [page 139](#page-143-2).

This manual gives navigation instructions according to the default display settings. If you select other settings, navigation may be different.

Unless otherwise specified, all instructions in this manual assume that you are starting from the Home screen, and using the external keys. To get to the Home screen, you may need to unlock the phone or keypad. For more information, see Locking and Unlocking see *"Locking and unlocking the phone"* on page 11.

**Note:** Instructions in this manual are based on default settings, and may vary from your phone, depending on the software version on your phone, and any changes to the phone's Settings.

Unless stated otherwise, instructions in this User Manual start with the phone unlocked, at the Home screen.

All screen images in this manual are simulated. Actual displays may vary, depending on the software version of your phone and any changes to the phone's Settings.

#### *Special Text*

Throughout this manual, you'll find text that is set apart from the rest. These are intended to point out important information, share quick methods for activating features, to define terms, and more. The definitions for these methods are as follows:

- **Notes**: Presents alternative options for the current feature, menu, or sub-menu.
- **Tips**: Provides quick or innovative methods, or useful shortcuts.
- **Important**: Points out important information about the current feature that could affect performance.
- **Warning**: Brings to your attention important information to prevent loss of data or functionality, or even prevent damage to your phone.

#### *Text Conventions*

This manual provides condensed information about how to use your phone. To make this possible, the following text conventions are used to represent often-used steps:

- Highlight Use **Directional Keys** to move focus to an item on the screen.
- Select Use **Directional Keys** to highlight an item on the screen, then press the **Center Select Key** or **OK Key <b>OK** . The Center Select Key or OK Key function changes according to the type of item highlighted.
- **→** Arrows are used to represent the "highlight, then select" steps in longer, or repetitive, procedures.

For example: "From the Home screen, press the Center Select Key to select **Message** ➔ **New Message** ➔ **TXT Message**.

#### <span id="page-9-0"></span>Activating your Phone

If you purchased your phone at a Verizon Wireless store, it is activated and ready to use. If you received a new phone by mail, it may need to be activated before you can use it.

To activate your phone, choose from the following:

- Visit a Verizon Wireless store.
- Contact Verizon Wireless customer support.
- Visit [www.verizonwireless.com](http://www.verizonwireless.com) to manage your account online.

#### <span id="page-9-1"></span>Displaying Your Telephone Number

My Number displays the ten-digit telephone number assigned to your phone.

From the Home screen, press the Center Select Key to select **MENU** ➔ **Settings & Tools** ➔ **Phone Info** ➔ **My Number**.

#### <span id="page-10-0"></span>**Battery**

Your phone is powered by a rechargeable, standard Li-Ion battery. A USB cable and Charging Head are included with the phone, for charging the battery.

**Note:** The battery comes partially charged. You must fully charge the battery before using your phone for the first time. A fully discharged battery requires up to 4 hours of charge time.

After the first charge, you can use the phone while charging.

**Warning!:** Use only Samsung-approved charging devices and batteries. Samsung accessories are designed to maximize battery life. Using other accessories may invalidate your warranty and may cause damage.

#### *Battery Indicator*

The battery icon in the upper-right corner of the display shows battery power level, with four bars  $\overline{1111}$  indicating a full charge. Two to three minutes before the battery becomes too low to operate, the empty battery icon will flash and a tone will sound. If you continue to operate the phone without charging, the phone will power off.

#### *Battery Cover*

The battery is under a removable cover on the back of the phone.

#### <span id="page-10-1"></span>Removing the battery cover

- Press down on the top of the cover and on the arrow at the bottom of the cover, while sliding the cover off in the direction of the arrow.

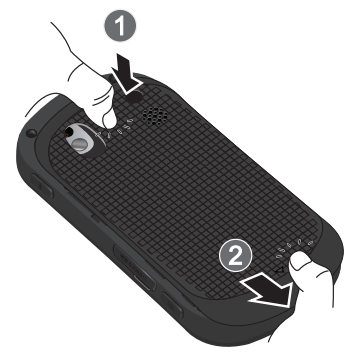

#### Installing the battery cover

If Align the cover and slide it into place, making sure it snaps securely at all four corners.

#### *Installing the Battery*

- **1.** Remove the battery cover. For more information, [see](#page-10-1)  *["Removing the battery cover"](#page-10-1)* on page 6.
- **2.** Insert the top end of the battery into the phone housing, aligning the gold contacts on the battery with the gold contacts in the phone. Push down on the bottom of the battery down until it snaps into place.

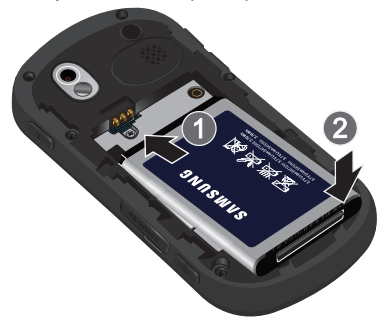

**3.** Install the battery cover.

#### *Removing the Battery*

- **1.** Remove the battery cover. For more information, [see](#page-10-1)  *["Removing the battery cover"](#page-10-1)* on page 6.
- **2.** Lift the battery up by the slot provided.

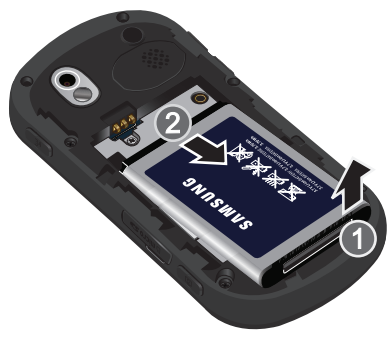

**3.** Lift the battery up and out of the phone.

#### *Charging the Battery*

Your phone comes with a USB cable and charging head to rapidly charge your phone from any 120/220 VAC outlet.

**Note:** The battery comes partially charged. You must fully charge the battery before using your phone for the first time. A fully discharged battery requires up to 4 hours of charge time.

After the first charge, you can use the phone while charging.

**1.** Connect the USB cable to the charging head.

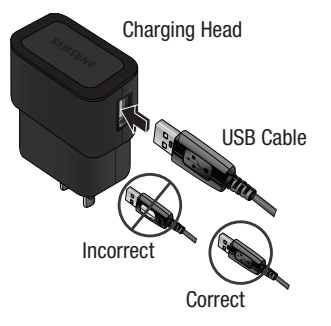

**2.** Pull the USB Power/Accessory Port cover out and turn to expose the port.

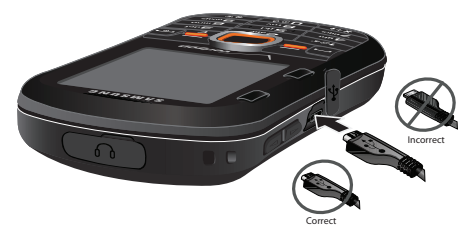

- **3.** Insert the USB cable into the port.
- **4.** Plug the charging head into a standard AC power outlet.
- **5.** When charging is complete, the indicator on the charging head turns green. Unplug the charging head from the power outlet and remove the USB cable from the phone.

#### *Non-Supported Batteries*

Samsung handsets do not support the use of non-approved batteries.

**Important!:** Using a non-supported battery may damage to your phone.

When using a non-supported battery you will hear a series of beeps and see a warning message:

#### "**NON-SUPPORTED BATTERY. SEE USER MANUAL**"

If you receive this warning, battery charging has been disabled.

Samsung charging accessories, such as the charging head and cigarette lighter adapter, will only charge Samsung-approved batteries.

**Note:** When using a non-supported battery, the phone can only be used for the duration of the life of the battery and cannot be recharged.

#### <span id="page-13-0"></span>Turning Your Phone On and Off

- Press and hold the **End/Power** key to turn the phone on or off.

While powering on, the phone connects with the home network, then displays the Home screen and active alerts.

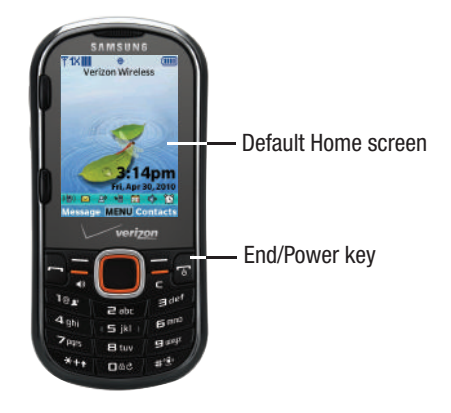

**Note:** Your phone's internal antenna is located along the bottom back of the phone. Do not block the antenna; doing so may affect call quality or cause the phone to operate at a higher power level than is necessary.

#### <span id="page-14-0"></span>Set-up Wizard

Set preferences for four basic categories, to start using your phone quickly.

- **1.** From the Home screen, press the Center Select Key to select **MENU** ➔ **Settings & Tools** ➔ **Set-up Wizard**.
- **2.** Follow the prompts to set preferences for these settings:
	- **Call Sounds**: Choose how your phone alerts you to incoming calls.
	- **Display Themes**: Select a theme for your phone's displays.
	- **Menu Layout**: Choose a layout for the Main menu.
	- **Clock Format**: Select a format for the Home screen clock.
- **3.** While setting preferences:
	- **•** Press **SET** to make a selection and go to the next setting.
	- **•** Press **Preview** or **Play** for an example of the highlighted selection.
	- **•** Press **Skip** to move to the next setting without making a selection.

#### <span id="page-14-1"></span>Easy Set-Up

Use the **Easy Set-up** settings to quickly set common settings. Easy Set-up is available for Sound Settings and Display Settings.

#### *Easy Set-up for Sounds*

- **1.** From the Home screen, press the Center Select Key to select **MENU** ➔ **Settings & Tools** ➔ **Sounds Settings** ➔ **Easy Set-up**.
- **2.** Follow the screen prompts to choose settings for **Call Sounds**, **Keypad Volume**, **Text Message Alert**, **Multimedia Message Alert**, and **Voicemail Message Alert**.

#### *Easy Set-up for Displays*

- **1.** From the Home screen, press the Center Select Key to select **MENU** ➔ **Settings & Tools** ➔ **Display Settings** ➔ **Easy Set-up**.
- **2.** Follow the screen prompts to choose settings for **Display Backlight**, **Keypad Backlight**, **Wallpaper**, **Display Themes**, **Menu Layout**, **Dial Fonts**, **Personal Banner**, **Clock Format**, and **Home Screen Font Color**.

#### <span id="page-15-0"></span>Locking and Unlocking

Your phone offers two lock functions, locking the phone, or locking the keypad.

**Note:** Unless stated otherwise, instructions in this User Manual start with the phone unlocked, at the Home screen.

#### Locking and unlocking the phone

Locking the phone prevents unauthorized access to information on the phone, but allows dialing with the Dialer. Locking and unlocking the phone requires the Lock Code.

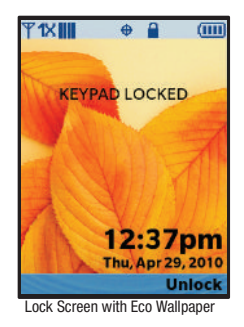

**Tip:** You may choose to have the phone lock automatically when you power it on. For more information, see *["Phone Lock Setting"](#page-134-0)* on page 130.

#### Locking the phone

- **1.** From the Home screen, press the Center Select Key to select **MENU** ➔ **Settings & Tools** ➔ **Phone Settings**  ➔ **Security**.
- **2.** At the "ENTER CODE" prompt, enter the Lock Code. The default lock code is the last four digits of your phone number.
- **3.** Select **Lock Phone Now**.

**Tip:** The default lock code is the last four digits of your phone number, or you can set a custom lock code at **Phone Settings** ➔ **Security** ➔ **Edit Codes**.

#### Unlocking the phone

**Press the Right Soft Key <b>Unlock** and enter the Lock Code.

#### <span id="page-16-2"></span>*Locking and unlocking the keypad*

By default, the external keypad locks automatically when the backlight goes out, or you can lock it manually.

**Note:** Use Keyguard Settings to customize keypad locking. For more information, see *["Keyguard Setting"](#page-119-2)* on page 115.

#### Locking the keypad manually

-**Press and hold Dee until "PHONE KEYPAD IS NOW LOCKED**" appears. "**KEYPAD LOCKED**" displays on the lock screen until you unlock the keypad.

#### Unlocking the keypad

- Press any key to wake the display, then press the Right Soft Key **Unlock**, followed by the Center Select Key
	- $-$  or  $-$

 **OK**.

Press and hold  $\Box$   $\cong$  until the Home screen appears.

#### <span id="page-16-0"></span>TTY Mode

Your phone is fully TTY-compatible, allowing you to connect a TTY device to the phone's headset jack. Before you can use your phone with a TTY device, you'll need to enable TTY Mode. For more information about TTY settings, see *["TTY Mode"](#page-138-0)* on [page 134.](#page-138-0)

#### <span id="page-16-1"></span>Roaming

When you travel outside your home network's coverage area. your phone can roam to acquire service on other compatible digital networks. when Roaming is active, the Roaming icon

**appears in the Annunciator line of the display.** 

During roaming, some services may not be available. Depending on your coverage area and service plan, extra charges may apply when making or receiving call.

**Note:** Contact Verizon Wireless for more information about your coverage area and service plan.

-

#### <span id="page-17-0"></span>Voicemail

All unanswered calls to your phone are sent to voicemail, even if your phone is turned off, so you'll want to set up your voicemail and personal greeting as soon as you activate your phone.

#### *Setting up Voicemail*

**1.** Press and hold  $\frac{10e}{1}$ 

 $-$  or  $-$ Press  $*+$   $\rightarrow$   $\Box$ **w**  $\rightarrow$   $\Box$ **mg**, then press  $\Box$ 

**2.** Follow the automated instructions to set up your new password and record a greeting.

#### *Checking Voicemail*

**1.** Press and hold  $1@2$ 

 $-$  or  $-$ 

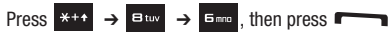

- **2.** Enter your password, then press  $\mathbb{H}^{\text{op}}$
- **3.** Follow the recorded prompts to listen to messages and manage your voicemail.
- **Tip:** You can also access voicemail by dialing your phone number from any touch-tone phone.

### <span id="page-17-1"></span>Memory Card

Your phone supports optional, removable microSD™ memory cards of up to 16GB capacity (not included). You can store music, pictures, and other files on a memory card.

**Note:** You can only store music files that you own on a memory card.

#### *Installing a Memory Card*

**1.** Pull the memory card cover out and turn it to expose the card slot.

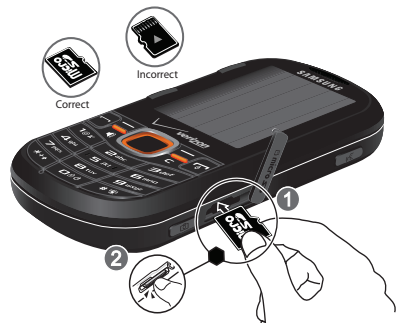

**2.** Push the memory card into the slot until it locks into place.

#### *Removing a Memory Card*

- **1.** Pull the memory card cover out and turn it to expose the memory card in the card slot.
- **2.** Press on the memory card to release the lock, then remove the card.

#### *Formatting*

Formatting erases all content from the memory card and prepares it for use with your phone.

#### Formatting a Memory Card using Your Phone

- **1.** From the Home screen, press the Center Select Key to select **MENU** ➔ **Settings & Tools** ➔ **Memory** ➔ **Card Memory** ➔ **Format Card**.
- **2.** At the prompt "**Format Card**", use the **Directional Key** to highlight **Yes**, then press the Center Select Key **COK.**

#### Formatting a Memory Card using Your PC

For best playback of songs stored on a microSD™ memory card, use the PC file system FAT32. Consult your PC and/or memory card reader documentation for information about formatting memory cards.

<span id="page-19-0"></span>This section outlines key features of your phone, including keys, displays, and icons.

#### <span id="page-19-1"></span>Features of Your Phone

- High Speed Data (1x Technology)
- Full slide-out QWERTY keyboard
- Global Positioning (GPS) Technology with VZ Navigator $^{\circledR}$
- Personal Organization Tools
	- Calculator
	- Calendar
	- Alarm Clock
	- Stop Watch
	- World Clock
	- Notepad
- Messaging Services
	- Standard and Enhanced Text Messaging
	- Picture Messaging
	- Email
	- Voice Messaging
	- Mobile Instant Messenger (IM)
	- Chat
- Full slide-out QWERTY keyboard
- 1.3 Megapixel Camera with IrLED light sensor
- Advanced Voice Commands, using Nuance Voice Recognition technology, for no-training voice-activated dialing and other features
- Speakerphone
- microSD Memory Card slot (up to 16GB capacity, card not included)
- Bluetooth<sup>®</sup> Wireless Technology. For more information, see *["Bluetooth Menu"](#page-116-1)* on page 112.

**Warning!:** If your handset has a touch screen display, please note that a touch screen responds best to a light touch from the pad of your finger or a non-metallic stylus. Using excessive force or a metallic object when pressing on the touch screen may damage the tempered glass surface and void the warranty. [For more](#page-164-2)  information, refer to *["Standard Limited Warranty"](#page-164-2)* on page 160.

#### <span id="page-20-0"></span>Front View

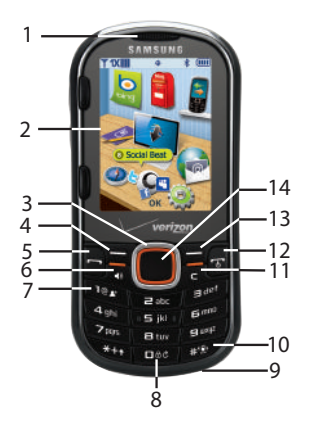

#### *Features*

- **1. Earpiece**: Allows you to hear callers and prompts.
- **2. LCD display**: Displays information to operate your phone.
- **3. Directional Key**: Press Up, Down, Left or Right to scroll through menus or lists. From the Home screen, each direction also acts as a shortcut to an application.
- **4. Left Soft Key**: Press to select a menu, item or command displayed at the left of the bottom line of the display.
- **5. Send Key**: Press to place or receive a call. From the Home screen, press to access the All Calls log.
- **6. Speakerphone Key**: Press to enable/disable speakerphone.
- **7. Voicemail Key**: Press and hold to access voicemail.
- **8. Lock Key**: Press and hold to lock or unlock the keys.
- **9. Microphone**: Allows callers to hear you clearly.
- **10. Vibrate Mode Key: Press and hold to toggle Vibrate mode.**
- **11. Clear Key**: Press to delete characters from the display. Press to return to the previous menu or screen.
- **12. End/Power Key**: Press to end a call. Press and hold to power the phone On or Off. Press to send an incoming call directly to voicemail. When navigating, press to return to the Home screen.
- **13. Right Soft Key**: Press to select a menu, item or command displayed at the right of the bottom line of the display.
- **14. Center Select Key**: Press to select the command displayed at the center of the bottom line of the display.

<span id="page-21-0"></span>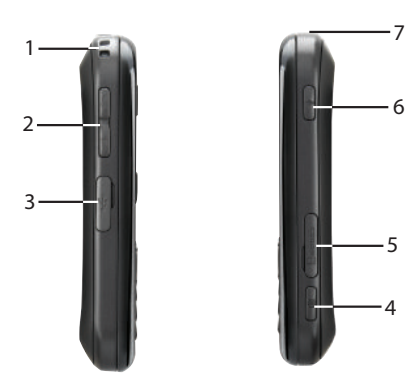

- **1. Strap attachment**: Attach a strap (not included).
- **2. Volume Key**: From the Home screen, press to adjust Master Volume, or press and hold to activate Sounds Off/Normal mode. Press to adjust voice volume during calls, adjust audio volume, or mute an incoming call ringtone.
- **3. USB Power/Accessory Port**: Plug in a USB cable for charging or to sync music and files.
- **4. Camera Key**: From the Home screen, press and hold to activate the camera. While in Camera mode, press to take a picture.
- **5. Memory Card Slot**: Insert an optional microSD memory card (not included) to add additional memory and storage capacity.
- **6. Voice Commands Key**: From the Home screen, press to activate Voice Commands.
- **7. 2.5mm Headset Jack**: Plug in an optional headset for safe, convenient conversations or music playback.

#### <span id="page-22-0"></span>Open View

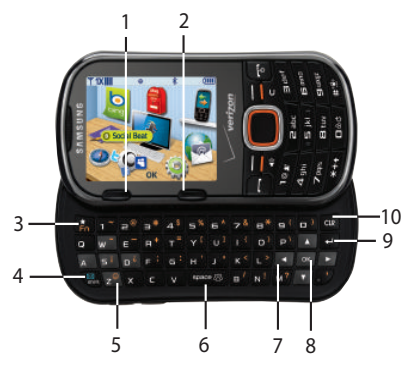

#### *Features*

- **1. Left Soft Key**: Press to select a menu, item or command displayed at the left of the bottom line of the display.
- **2. Right Soft Key**: Press to select a menu, item or command displayed at the right of the bottom line of the display.
- **3. Favorites/Function Key**: When entering text, press to toggle access to the orange symbols on the QWERTY keyboard. From the Home screen, press to access Favorites.
- **4. Shift/Message Key**: When entering text, press to toggle between mixed, upper and lower case for alphabet characters. From the Home screen, or when highlighting a contact or Favorite, press to open a new Text message.
- **5. Smiley Key**: When combined with the Function Key, displays Smileys for insertion into text.
- **6. Space/Social Networks Key**: When entering text, press to insert a space. From the Home screen, press for quick access to social networking sites.
- **7. Directional Keys**: Press Up, Down, Left or Right to scroll through menus, or to move the insertion point.
- **8. OK Key**: Press to select an item, or the command at the center of the bottom line of the display.
- **9. Enter Key**: Press to move the insertion point to the next line in a message.
- **10. Clear Key**: When entering text, press to delete characters. Press to return to the previous menu or screen.

#### <span id="page-23-0"></span>Back View

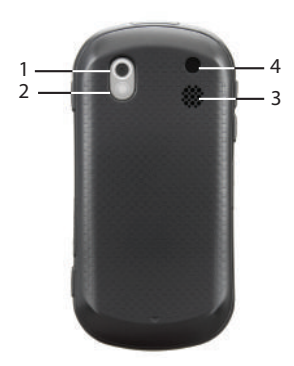

#### *Features*

- **1. Mirror**: Use to position the camera when taking selfportraits with the Camera.
- **2. Camera Lens**: Used to take pictures.
- **3. Speaker**: Music, ringtones and sounds play through the speaker. Listen to callers when using Speakerphone.
- **4. IrED**: Used when taking pictures with the Camera.

# <span id="page-23-1"></span>Navigation Keys

#### *Soft Keys*

Soft key functions are defined by what appears above them, in the bottom line of the display. There are three soft keys: the Left Soft Key, the Right Soft Key, and the Center Select Key or OK Key. Your phone has two options for soft keys.

**Tip:** When using the QWERTY keyboard, you can use either set of soft keys.

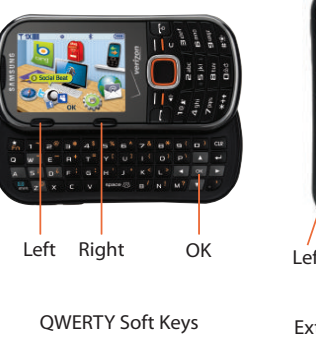

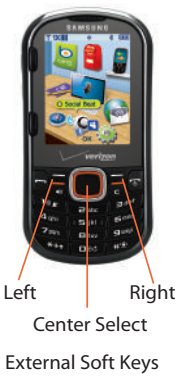

#### Left Soft Key

Some functions of the Left Soft Key are:

- From the Home screen, press the Left Soft Key **Message** to open the Messaging menu.
- When the Left Soft Key function is **Edit**, press to edit the item or field.

#### Right Soft Key

Some functions of the Right Soft Key are:

- From the Home screen, press the Right Soft Key **Contacts** to open your Contacts list.
- When the Right Soft Key function is **Options**, press to choose options for the current item.

#### Center Select Key

Some functions of the Center Select Key are:

- From the Home screen, press the Center Select Key **MENU** to open the Menu.
- When the Center Select Key function is **OK**, press to select the highlighted option.

#### *Directional Keys*

Press the **Directional Key Up**, **Down**, **Left** or **Right** to browse menus and lists, or to launch applications from the Home screen.

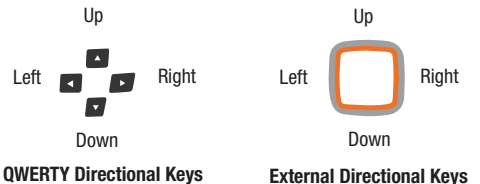

#### Directional Key Shortcuts

From the Home screen, press a **Directional Key Up**, **Down**, **Left** or **Right** to launch its corresponding application.

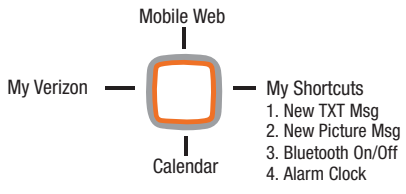

**Default Directional Key Shortcuts**

**Tip:** Customize **Directional Key** shortcuts to launch your favorite applications. For more information, see *["Set Shortcuts"](#page-129-1)* on page 125.

#### <span id="page-25-0"></span>Function Keys

#### *End/Power Key*

Use the **End/Power Key** to end calls, to turn the phone on or off, and to return to a previous menu.

For example:

- Press and hold the **End/Power Key** to turn your phone on or off.
- Press the **End/Power Key** to disconnect a call.
- Press the **End/Power Key** to return to the home screen from any menu, or to cancel the last input.
- Press the **End/Power Key** to send an incoming call to Voicemail.

#### *Send Key*

Use the **Send Key** to answer calls, dial calls, and to recall the last number(s) dialed, received, or missed.

For example:

- Press the **Send Key** to answer calls.
- Enter a number and press the **Send Key** to make a call.
- Press the **Send Key** from the Home screen to display a list of all calls to and from your phone.
- Press and hold the **Send Key** from the Home screen to call the most recently dialed, received, or missed number.
- While on a call, press the **Send Key** to answer a new incoming call. Press the **Send Key** again to switch back to the first call.

#### *Camera Key*

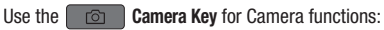

- From the Home screen, press and hold the **Camera Key** to activate the camera.
- While in camera mode, press the **Camera Key** to take a photo.

#### *Voice Commands Key*

From the Home screen, press the **Voice Commands Key** to activate Voice Commands.

#### *Volume Key*

Use the **Volume Key** to adjust volume:

- From the Home screen, press the **Volume Key** to adjust Master Volume.
- From the Home screen, press and hold the **Volume Key** down to activate Sounds Off/Normal mode.
- During calls, press the **Volume Key** to adjust voice volume.
- During music playback, press the **Volume Key** to adjust audio volume.
- Press the **Volume Key** to mute the ringtone of an incoming call.

#### *Speakerphone Key*

**Press the**  $\bullet$  **Speakerphone Key** to switch between the earpiece and the speakerphone, before or during a call.

#### *Lock Key*

From the Home screen, press and hold the **Lock Key** to lock or unlock the keypad.

#### *Vibrate Mode Key*

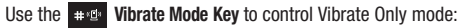

- From the Home screen, press and hold the **Vibrate Mode Key** to set your phone to Vibrate Only mode.
- Press and hold the **Vibrate Mode Key** to return to the previous sound profile.

#### *New Message Key*

Use the **New Message Key** on the QWERTY keyboard to quickly open a new message:

- From the Home screen, press the **New Message Key** to create a new Text Message.
- From Recent Calls, press the **New Message Key** to create a new Text Message addressed to the highlighted phone number.
- From Contacts, press the **New Message Key** to create a new Text Message addressed to the highlighted contact's default number.
- From My Pictures, press the **New Message Key** to create a new Picture Message with the highlighted picture as an attachment.
- From My Sounds, press the **New Message Key** to create a new Picture or Voice message with the highlighted sound as an attachment.

#### *Social Networks Key*

Use the **Social Networks Key** on the QWERTY keyboard to launch Social Beat, to quickly access your favorite social networks. For more information, see *["Social Beat"](#page-96-1)* on page 92.

#### *Favorites Key*

Use the **Favorites Key** on the QWERTY keyboard to quickly access up to 10 contacts or groups. For more information, [see](#page-56-1)  *"Favorites"* [on page 52](#page-56-1).

#### <span id="page-27-0"></span>Understanding the Home screen

The Home screen is the starting point for using your phone.

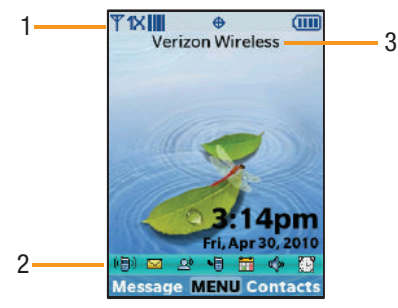

**Note:** Unless stated otherwise, instructions in this User Manual start with the phone unlocked, at the Home screen.

#### *Features*

**1. Annunciator Line**: Presents icons to show network status, battery power, and connection details. For a list of icons, see *["Annunciator Line Icons"](#page-28-0)* on page 24.

- **2. Event Status Line**: Presents icons indicating active alerts, reminders, and alarms. For a list of icons, see *["Event](#page-30-1)  [Status Icons"](#page-30-1)* on page 26.
- **3. ERI Banner**: Indicates current network, if ERI Banner is enabled. [See "ERI banner" on page 119.](#page-123-0)

#### *Customizing the Home screen*

You can customize the Home screen to suit your preferences.

#### Changing the Wallpaper

Select a background image for the Lock Screen and Home screen, from pre-loaded images, or your own pictures. For more information, see *"Wallpaper"* [on page 120](#page-124-0).

#### Customizing Banners

Create a personal banner, or enable a network status banner, to appear on the Home screen. For more information, see *["Banner"](#page-122-1)* [on page 118](#page-122-1).

#### Setting the Clock Format

Set the format of the clock. For more information, see *["Clock](#page-128-0)  Format"* [on page 124.](#page-128-0)

#### Choosing Font Colors

Choose font colors for the Personal Banner, ERI Banner, and Clock. For more information, see *["Home Screen Font Color"](#page-129-2)* on [page 125](#page-129-2).

#### Setting the Display Theme

Display themes offer coordinated looks for all your phone's screens, including the Home screen. For more information, [see](#page-125-0)  *["Display Themes"](#page-125-0)* on page 121.

#### *Home screen Icons*

#### <span id="page-28-0"></span>Annunciator Line Icons

These icons appear in the Annunciator Line on the Home screen.

- **Digital Signal Strength**: The number of bars show **YDIII** signal strength. More bars indicate stronger signal.
- **1X CDMA Signal Strength**: The number of bars show **TIXIII** signal strength. More bars indicate stronger signal.
- **Airplane Mode**: Disables all communication functions ® OFF of your phone. You cannot send or receive calls or messages, but other features are available. For more information, see *["Airplane Mode"](#page-129-3)* on page 125.

**Roaming Status**: The phone is roaming outside the home service area. Consult Verizon Wireless for roaming plans and rates.

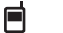

**Voice Call**: A voice call is in progress.

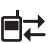

ヹ

盾

⊜

⊌

 $\oplus$ 

**Data Call**: A data connection is active, and data is being transmitted and received.

**Data Dormant**: A data connection is active, but no data is being transmitted or received.

**No Service**: No coverage is available. You cannot send or receive calls or messages.

**Voice Listening**: Voice Commands is active and listening for your command.

**Voice Readout:** The Voice Commands Prompts Mode is set to Readout, or Readout  $+$  Alerts. For more information, see *["Voice Commands Settings"](#page-131-0)* on [page 127.](#page-131-0)

**E911 Only**: GPS location information is available to the network only while on Emergency calls. For more information, see *"Location"* [on page 127](#page-131-1).

⊕১)

S

P

盃

∦

∦≸

∦‡

- **Location On**: GPS location information is available to the network. For more information about this setting, see *"Location"* [on page 127.](#page-131-1)
- **SSL**: Data is encrypted by Secure Socket Layer encryption, for increased privacy.
	- **Voice Privacy**: The Voice Privacy setting is active, to increase privacy of voice calls. For more information, see *["Voice Privacy"](#page-139-0)* on page 135
		- **TTY**: TTY Mode is active. For more information, [see](#page-138-0)  *"TTY Mode"* [on page 134](#page-138-0).
		- **Keypad Lock**: The external keypad is locked. Follow on-screen prompts to unlock the keypad. For more information about lock codes and locking the keypad, see *["Locking and unlocking the keypad"](#page-16-2)* on page 12.
		- **Bluetooth On**: Bluetooth service is On. For more information, see *["Turning Bluetooth On or Off"](#page-117-0)* on [page 113](#page-117-0).
	- **Bluetooth Connected**: The phone is paired with another Bluetooth device. For more information, [see](#page-118-0)  *["Adding a New Device"](#page-118-0)* on page 114.
		- **Bluetooth Active**: The phone is exchanging information with another Bluetooth device.
- **MUSIC Music Only**: The phone is in Music Only mode, and all wireless communications are disabled. For more information, see *"Music Only Mode"* on [page 94](#page-98-0).
- 価面
- **Battery Level**: Battery charge indicator. The number of bars show available battery power, with more bars indicating more charge.

#### <span id="page-30-1"></span>Event Status Icons

These icons appear in the Event Status line on the Home screen.

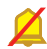

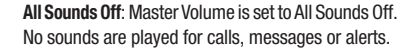

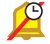

**Alarm Only**: Master Volume is set to Alarm Only. The only sounds played will be for alarms.

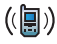

**Vibrate Only**: Master Volume is set to Vibrate Only. The phone will vibrate for calls and alerts.

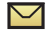

**Unread Msg**: You have a new, unread text message.

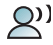

**Voicemail**: You have new voicemail.

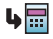

**Missed Calls**: You have missed calls.

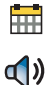

TO.

- **Calendar Event**: You have an active calendar event.
- **Speakerphone:** The phone is in speakerphone mode.
	- **Alarm On**: You have an alarm set.

#### <span id="page-30-0"></span>Understanding the Menu

The Menu is the starting point for launching applications and features. To access the Menu:

From the Home screen, press the Center Select Key to select **MENU**.

# *Customizing the Menu* Setting a Display Theme

Display themes offer coordinated looks for all your phone's screens, including the Menu. For more information, see *["Display Themes"](#page-125-0)* on [page 121](#page-125-0).

#### Choosing a Menu Layout

Choose from Tab, List, or Grid menu layouts. For more information, see *["Menu](#page-125-1)  Layout"* [on page 121](#page-125-1).

#### Replacing Menu Items

Choose your favorite applications and features to display in the Menu. For more information, see *["Replace Menu Items \(List](#page-126-0)  [Menu Layout only\)"](#page-126-0)* on page 122.

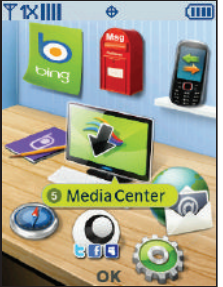

Menu with default Pond Display Theme

#### Position Menu Items

Arrange the order of Menu items, according to your preference. For more information, see *["Position Menu Items \(List Menu](#page-126-1)  Layout only)"* [on page 122.](#page-126-1)

#### Menu Fonts

Choose the font and size for Menu screens. For more information, see *["Menu Fonts"](#page-127-0)* on page 123.

#### *Menu Items*

These items appear on the Menu by default.

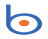

**Bing Search**: Launches Bing Search. For more information, see *["Bing Search"](#page-90-3)* on page 86.

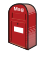

**Messaging**: Open the Messaging menu, for access to messaging features. For more information, [see](#page-68-4)  *["Messaging"](#page-68-4)* on page 64.

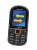

**Recent Calls**: Open the Recent Calls log, to view recent received, missed and dialed calls. For more information, see *["Recent Calls"](#page-39-2)* on page 35.

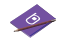

**Contacts**: Open the Contacts menu, to enter, view and manage your daily contacts. For more information, see *["Understanding Your Contacts"](#page-46-3)* on page 42.

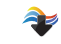

**Media Center**: Launch the Media Center menu, for the multimedia features of your phone. For more information, see *["Media Center"](#page-84-3)* on page 80.

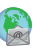

**Mobile Email**: Launch the Mobile Email feature, to send and receive Email from your phone. For more information, see *["Mobile Email"](#page-79-2)* on page 75.

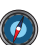

**VZ Navigator**®: Launch VZ Navigator, for locationbased directions and searches. For more information, see *["VZ Navigator"](#page-113-1)* on page 109.

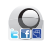

**Social Beat**: Launch Social Beat, for easy access to your favorite social networks. For more information, see *["Social Beat"](#page-96-1)* on page 92.

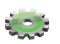

**Settings & Tools: Configure your phone to your** preferences, and access built-in productivity tools. For more information, see *"Settings"* [on page 110](#page-114-4).

#### *Menu Number Accelerators*

Each menu item has a number assigned to it, and you can access menu items using these menu numbers.

For example, launch **My Pictures** using **standard navigation**:

- **1.** From the Home screen, press the Center Select Key to select **MENU**.
- **2.** The **Media Center** menu is highlighted. Press the Center Select Key **OK** to select it.
- **3.** Press the **Directional Key Down** to highlight **3. Pictures** and press the Center Select Key **COK** to select it.
- **4.** Press the **Directional Key Down** to highlight **2. My Pictures** and press the Center Select Key **COK** to select it.

Launch **My Pictures** using **menu number accelerators**:

- **1.** From the Home screen, press the Center Select Key to select **MENU**.
- **2.** Press **BK** Media Center → **Bear** Pictures → **Babc** My **Pictures**.

### <span id="page-32-0"></span>Menu Outline

The following list shows the menu structure and indicates the accelerator number assigned to each option.

# 1: **Search**

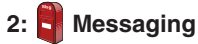

- 1: New Message
	- 1: TXT Message
	- 2: Picture Message
	- 3: Voice Message
- 2: Messages
- 3: Drafts
- 4: Voicemail
- 5: Email
- 6: Social Beat
- 7: Mobile IM
- 8: Social Networks
- 9: Chat

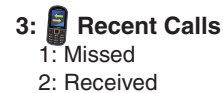

3: Dialed 4: All 5: View Timers

# **4: Contacts**

- 1: New Contact
- 2: Contact List
- 3: Backup Assistant
- 4: Groups
	- 1: Business
	- 2: Colleague
	- 3: Family
	- 4: Friends
- 5: Speed Dials
- 6: In Case of Emergency
- 7: My Name Card

# **5: Media Center**

- 1: Search
- 2: Music & Tones
	- 1: Get New Ringtones
		- 1: Get New Applications
	- 1: Get Ringback Tones
	- 2: My Ringtones
- 1: Get New Ringtones
	- 1: Get New Applications
- 3: My Music
- 4: My Sounds
	- 1: Record New
- 5: Sync Music
- 3: Pictures
	- 1: Get New Pictures
		- 1: Get New Applications
	- 2: My Pictures
	- 3: Take Picture
	- 4: Online Album
- 4: Games
	- 1: Get New Applications
- 5: Mobile Web
- 6: Browse & Download
	- 1: Get New Applications
- 7: Extras
	- 1: Get New Applications

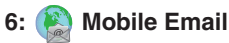

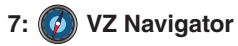

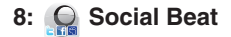

# **9: Settings & Tools**

- 1: My Verizon
- 2: Master Volume
- 3: Tools
	- 1: Voice Commands
	- 2: Calculator
		- 1: Normal
		- 2: Tip
		- $3:$  Eco
		- 4: Converter
			- 1: Temperature
			- 2: Length
			- 3: Weight
			- 4: Area
			- 5: Volume
			- 6: Currency
	- 3: Calendar
	- 4: Alarm Clock
	- 5: Stop Watch
	- 6: World Clock
	- 7: Notepad
	- 8: USB Mass Storage
- 4: Bluetooth Menu
	- 1: Add New Device
- 5: Keyguard Settings
	- 1: Auto Lock
	- 2: Unlock Options
- 6: Sounds Settings
	- 1: Easy Set-up
	- 2: Call Sounds
		- 1: Call Ringtone
			- 1: Get New Ringtones
				- 1: Get New Applications
		- 2: Call Vibrate
		- 3: Caller ID Readout
	- 3: Alert Sounds
		- 1: TXT Message
			- 1: Tone
				- 1: Get New Ringtones
					- 1: Get New Applications
			- 2: Vibrate
			- 3: Reminder
		- 2: Multimedia Message
			- 1: Tone
				- 1: Get New Ringtones
					- 1: Get New Applications
			- 2: Vibrate

3: Reminder

- 3: Voicemail
	- 1: Tone
		- 1: Get New Ringtones
			- 1: Get New Applications
	- 2: Vibrate
	- 3: Reminder
- 4: Emergency Tone
- 5: Missed Call
- 6: Device Connect
- 7: Battery Charge Alert
- 4: Keypad Sounds
- 5: Keypad Volume
- 6: Digit Dial Readout
- 7: Service Alerts
	- 1: ERI
	- 2: Minute Beep
	- 3: Call Connect
	- 4: Software Update
- 8: Power On/Off
	- 1: Power On
	- 2: Power Off
- 7: Display Settings
	- 1: Easy Set-up
	- 2: Banner
- 1: Personal Banner
- 2: ERI Banner
- 3: Backlight
	- 1: Display
		- 1: Duration
		- 2: Brightness
	- 2: Keypad
- 4: Wallpaper
	- 1: Home Screen
	- 2: Lock Screen
- 5: Display Themes
- 6: Main Menu Settings
	- 1: Menu Layout
	- 2: Replace Menu Items (List Menu Layout)
	- 3: Position Menu Items (List Menu Layout)
	- 4: Reset Menu Settings
		- 1: Menu Layout
		- 2: Menu Items (List Menu Layout)
		- 3: Item Positions (List Menu Layout)
		- $4.4$
- 7: Fonts
	- 1: Dial Fonts
		- 1: Style
		- 2: Size
	- 2: Menu Fonts
1: Style 2: Size 3: Messaging Font Size 8: Clock Format 9: Home Screen Font Color 1: Personal Banner 2: ERI Banner 3: Clock 8: Phone Settings 1: Airplane Mode 2: Set Shortcuts 1: Set My Shortcuts 1: Shortcut 1 2: Shortcut 2 3: Shortcut 3 4: Shortcut 4 2: Set Directional Keys 1: UP Directional Key 2: LEFT Directional Key 3: DOWN Directional Key 3: Voice Command Settings 1: TXT Msg Readout 2: Confirm Choices 3: Sensitivity 4: Adapt Voice

- 1: Adapt Voice
- 5: Prompts
	- 1: Mode
	- 2: Audio Playback
	- 3: Timeout
- 6: Key Settings
- 7: About
- 4: Language
- 5: QWERTY Action
- 6: Location
- 7: Current Country
- 8: Security
	- 1: Edit Codes
		- 1: Phone Only
		- 2: Calls & Services
	- 2: Restrictions
		- 1: Location Setting
		- 2: Calls
			- 1: Incoming Calls
			- 2: Outgoing Calls
		- 3: Messages
			- 1: Incoming Messages
			- 2: Outgoing Messages
	- 3: Phone Lock Setting
	- 4: Lock Phone Now

5: Restore Phone 9: System Select 0: NAM Select 1: NAM Select 2: Auto NAM Select \*: Quick Search 9: Call Settings 1: Answer Options 2: Auto Retry 3: TTY Mode 4: One Touch Dial 5: Voice Privacy 6: Data Settings 1: Select Port 2: Port Speed 7: DTMF Tones 8: Assisted Dialing 0: Memory 1: Save Options 1: Pictures 2: Sounds 2: Phone Memory 1: Phone Memory Usage 2: My Pictures

3: My Ringtones

- 4: My Music 5: My Sounds 6: My Contacts 7: Move All To Card 3: Card Memory 1: Card Memory Usage 2: My Pictures 3: My Ringtones 4: My Music 5: My Sounds 6: My Contacts 7: Move All To Phone 8: Format Card \*: Phone Info 1: My Number 2: SW/HW Version 3: Icon Glossary 4: Software Update 1: Status
	- 2: Check New
- #: Set-up Wizard

# Section 3: Call Functions

This section describes how to make, answer, or end a call. It also includes information about the Recent Calls log and Voice Commands.

## Making a Call

Your phone offers multiple ways to make calls:

- Enter the phone or speed dial number on the keypad, then press **Send**
- Call a contact from Contacts, or from Favorites.
- Return a call, or call a recent caller via Recent Calls.
- Voice dial using Voice Commands.

## Answering a Call

Your phone offers multiple ways to answer incoming calls:

- With the phone open or closed, press **Send**.
- Slide the phone open to answer the call automatically, with the Speakerphone enabled.
- With the slide open, press **Send**.

**Note:** These are default behaviors. To choose other options for answering calls, see *["Answer Options"](#page-137-0)* on page 133.

### *Sending Calls to Voicemail*

Use one of these methods to ignoring an incoming call and send it directly to voicemail:

- Press the Right Soft Key **Ignore** to send the call to voicemail.
- To ignore the call and send a text message to the caller, press the Center Select Key **TXT**. Choose a Quick Text phrase for your response, then press the Center Select Key **SEND**.
- **Tip:** To silence the ringer on an incoming call, press the Left Soft Key **Quiet**, or press the down **Internal Colume** key.

## *Answering Call-Waiting Calls*

When you receive a call while on a call:

- Press **Send** to place the first call on hold and answer the new call.
- Press **Send** again to return to the first call.

## Call In-Progress Options

You can access menus and features while in a call:

- Press the Right Soft Key **Options** for these options.
	- **New TXT Msg**: Create a new text message.
	- **Contact List**: Open Contacts to view your contacts.
	- **Recent Calls**: Display incoming, missed and outgoing calls.
	- **Bluetooth Menu**: Display the Bluetooth menu.
	- **Main Menu**: Display the Main menu.
	- **Notepad**: Open the Notepad.
	- **Whisper Mode**: Increase the microphone to maximum volume level, to improve the other caller's ability to hear your voice clearly, when you are speaking softly, or are in a noisy environment.
	- **Voice Privacy**: Turn On or Off advanced voice encryption.
- To control whether the other caller can hear you, press the Left Soft
	- Key **Mute/Unmute.**

## <span id="page-39-0"></span>Recent Calls

When you place, miss, or receive a call, a record of the call is saved in Recent Calls. These types of calls are:

- **Missed**: Calls you did not answer.
- **Received**: Calls you answered.
- **Dialed**: Calls made from your phone.
- **All**: Missed, received, and outgoing calls.
- **View Timers**: Lengths of time for Last Call, All Calls, Received Calls, Dialed Calls, Roaming Calls, Transmit Data, Received Data, Total Data, Last Reset, Lifetime Calls, and Lifetime Data Counter.
	- **1.** From the Home screen, press the Center Select Key to select **MENU** ➔ **Recent Calls**.  $-$  or  $-$

From the Home screen, press **Send**.

- **2.** Highlight a call type, then press the Center Select Key **OK** to view call records:
	- **•• Missed:** Calls you did not answer.
	- **• Received:** Answered calls.
	- **• Dialed**: Outgoing calls.
	- **All**: All missed, received, and dialed calls.
	- **View Timers**: Statistics about calls.
- **3.** Calls display by date, time and contact or phone number. If the phone number is saved as a contact, the call record includes icons to indicate the type of number.
- **4.** Highlight a call, then choose from these options:
	- **•** Press the Left Soft Key **Message** to send a reply message.
	- Press the Center Select Key **OPEN** to view details.
	- Press the Right Soft Key **Options** for these options:
		- **Save to Contacts**: Save the caller's phone number as a new contact, or to update an existing contact.
		- **Erase**: Delete the highlighted call record.
		- **Lock/Unlock**: Protect the record to prevent erasure, or remove lock.
		- **Erase All**: Delete all call records of this type.
		- **View Timers**: Display statistic about calls of this type

### *Making Calls Using Recent Calls*

**1.** From the Home screen, press the Center Select Key to select **MENU** ➔ **Recent Calls**.  $-$  or  $-$ 

From the Home screen, press **Send**.

- **2.** Find a call from **All Calls**, **Missed Calls**, **Received Calls**, or **Dialed Calls**.
- **3.** Highlight a call record, then press **Send**.

### *Creating or Updating Contacts Using Recent Calls*

**1.** From the Home screen, press the Center Select Key to select **MENU** ➔ **Recent Calls**.  $-$  or  $-$ 

**From the Home screen, press <b>Send**.

- **2.** Find a call from **All Calls**, **Missed Calls**, **Received Calls**, or **Dialed Calls**.
- **3.** Highlight a call record, then press the Left Soft Key

**Options** ➔ **Save to Contacts**.

- **4.** Use the **Directional Key** to highlight **Add New Contact** or **Update Existing**, then press the Center Select Key **OK**.
- **5.** Continue entering contact information. For more information, see *["Editing a Contact"](#page-50-0)* on page 46.

### *Deleting Recent Calls Records*

**1.** From the Home screen, press the Center Select Key to select **Menu** ➔ **Recent Calls**.

 $-$  or  $-$ 

From the Home screen, press **Fig. 3. Send.** 

- **2.** Find a call from **All Calls**, **Missed Calls**, **Received Calls**, or **Dialed Calls**.
- **3.** Highlight a call record, then press the Left Soft Key **Options** ➔ **Erase**.
- **4.** At the Erase entry? prompt, use the **Directional Key** to highlight **Yes**, then press the Center Select Key **COK.**

#### *Deleting All Recent Calls Records*

**1.** From the Home screen, press the Center Select Key to select **Menu** ➔ **Recent Calls**.  $-$  or  $-$ 

From the Home screen, press **Send**.

**2.** Display **All Calls**, **Missed Calls**, **Received Calls**, or **Dialed Calls**, then press the Left Soft Key  $\Box$  **Options**  $\rightarrow$  **Erase All**.

**3.** At the **Erase All?** prompt, highlight **Yes**, then press the **Center Select Key <b>CEN** 

## Voice Commands

Voice Commands is advanced speech recognition software that recognizes your spoken commands to dial phone numbers. create messages, and launch phone features such as Contacts, Calendar and My Music.

To use Voice Commands, speak naturally into your phone, at a distance of 3-12 inches. There is no need to "train" Voice Commands, it is designed to recognize natural speech.

**From the Home screen, press the Voice Commands** key.

**Note:** At each step, Voice Commands displays a list of available commands.

If Voice Commands does not recognize your command, it will prompt you to confirm.

**Tip:** Press the Left Soft Key **III Info** at any time to display helpful tips for using Voice Commands.

The following is a list of functions that you can perform with Voice Commands:

- **Call <Name or #>:** Place a call to a saved contact, to a telephone number, or to voicemail.
- **Send <Msg Type>**: Create a text, picture, or voice message to a saved contact, or to a telephone number.
- **Go To <Menu>:** Open any application installed on your device.
- **Check <Item>**: View details about your phone's status.
- **Contacts <Name>**: Open a contact record from Contacts.
- **Search**: Search for items in your phone's memory.
- **Redial**: Call the last number you dialed.
- **Play <Playlist>**: Open My Music, to play a playlist, or all songs.
- **My Verizon**: Open the My Verizon application.
- **Help**: Launch a helpful tutorial about using Voice Commands.

#### *Call <Name or #>*

Place a call by speaking a contact name or telephone number.

- **1.** From the Home screen, press the **V Voice Commands** key. The audio prompt "**Please say a command**."sounds and the Voice Commands display.
- **2.** Say "**Call**", followed by:
- **•** "< **A Contact Name**>", to call the default telephone number for a contact. Or, say "Call", followed by the type of number, Mobile 1, Home, or Business.
- **•** "<**Telephone Number**>" to dial phone number.
- **•** "**Voicemail**" to access voicemail.
- **•** "**Last Number**" to redial the last number.
- **3.** Follow the prompts to confirm your selection and place the call.

## *Send <Msg Type>*

Create a new message by speaking the type of message and the recipient(s).

- **1.** From the Home screen, press the **V Voice Commands** key. The audio prompt "**Please say a command**."sounds and the Voice Commands display.
- **2.** Say "**Send**", followed by "**Text**". "**Picture**" or "**Voice**".
- **3.** At the prompt, say the contact name, telephone number, or contact group.
- **4.** The new message opens, with the To: field populated with your selection(s). Continue creating the message. For more information, see *["Messaging"](#page-68-0)* on page 64.

#### *Go To <Menu>*

Access a menu item by speaking the menu's name.

- **1.** From the Home screen, press the **Voice Commands** key. The audio prompt "**Please say a command**."sounds and the Voice Commands display.
- **2.** Say "**Go to**", followed by the name of a menu item, for example, "**Contacts**", "**Recent Calls**", "**Messaging**", "**Media Center**", "**Calendar**", "**Settings & Tools**", "**Mobile Web**", or "**My Music**". The item opens.

### *Check <Item>*

Access device information by speaking the command.

- **1.** From the Home screen, press the **V Voice Commands** key. The audio prompt "**Please say a command**."sounds and the Voice Commands display.
- **2.** Say "**Check**", followed by a command:
	- **Status**: Displays and announces all phone status indicators.
	- **Voicemail**: Displays and announces the number of new voicemail messages.
	- **Messages**: Displays and announces the number of new Text, Picture and Voice messages.
	- **Missed Calls**: Displays the missed call log.
- **Time**: Displays and announces the current time.
- **Signal Strength**: Displays and announces the current 1x signal strength level.
- **Battery Level**: Displays and announces the current battery level.
- **Volume**: Displays and announces the current volume level.
- **Balance**: Calls the service number for account balance information.
- **Minutes**: Calls the service number for minute balance information.
- **Payment**: Calls the service number for payment information.
- **My Number**: Displays and announces your phone number.

#### *Search*

Search for information on your phone by saying the name of the searched item.

- **1.** From the Home screen, press the **Voice Commands** key. The audio prompt "**Please say a command**."sounds and the Voice Commands display.
- **2.** Say the name of the item to be search, and follow the Voice Commands prompts.

#### *Contacts <Name>*

Access a contact record by speaking the name of the contact.

- **1.** From the Home screen, press the  $\psi$  Voice **Commands** key. The audio prompt "**Please say a command**."sounds and the Voice Commands display.
- **2.** Say "**Contacts**", followed by a command:
	- **Call**: Calls the contact's default number.
	- **Readout**: Reads the contact's information.
	- **Create New**: Create a new contact.
	- **Modify**: Open a contact record for modification.
	- **Erase**: Delete a contact.

#### *Redial*

Place a call to the last number you dialed.

- **1.** From the Home screen, press the **V Voice Commands** key. The audio prompt "**Please say a command**."sounds and the Voice Commands display.
- **2.** Say "**Redial**".

### *Play <Playlist Name>*

Launch My Music and start playback of a saved playlist.

- **1.** From the Home screen, press the **V Voice Commands** key. The audio prompt "**Please say a command**."sounds and the Voice Commands display.
- **2.** Say "**Play**", followed by:
	- **•** "**Play All**" to play all tracks stored in your Music Library.
	- **•** "**<Playlist Name>**" to play songs in a saved playlist.

#### *My Verizon*

Check your Verizon Wireless account status by voice command.

- **Note:** This features launches the browser to your account page and requires a data plan and is subject to Verizon Wireless data coverage.
	- **1.** From the Home screen, press the **V Voice**

**Commands** key. The audio prompt "**Please say a command**."sounds and the Voice Commands display.

**2.** Say "**My Verizon**".

## *Help*

Display helpful information for using Voice Commands.

**1.** From the Home screen, press the **V Voice** 

**Commands** key. The audio prompt "**Please say a command**."sounds and the Voice Commands display.

**2.** Say "**Help**".

### *Voice Commands Settings*

Configure the Voice Commands feature of your phone.

- **1.** From the Home screen, select **MENU → ↓ Settings & Tools** ➔ **Phone Settings** ➔**Voice Command Settings**.
- **2.** Select a setting for customization:
	- **TXT Msg Readout**: Choose **On** to have the phone reads the text in a TXT message, or **Off** for no readout.
	- **Confirm Choices**: Choose whether the phone prompts you with a list of potential matches to your voice command. Select **Automatic**, **Always Confirm**, or **Never Confirm**.
	- **Sensitivity**: Select a setting:
		- **Less Sensitive** if the phone frequently recognizes a command even if you said nothing.
		- **More Sensitive** if the phone frequently does not recognize names, numbers, or commands.
		- **Automatic** for the default sensitivity level.
- **Adapt Voice**: Train Voice Commands to recognize your voice.
- **Prompts**: Select settings for voice command prompts.
	- **Mode**: Select the level of audio guidance you prefer, from Prompts, Readout+Alerts, Readout, or Tones Only.
	- **Audio Playback**: Control whether audio is played through the speakerphone or earpiece.
	- **Timeout**: Control how long the Voice Commands system listens for a command from you. Choose **5 seconds** or **10 seconds**.
- **Key Settings**: Select the method for launching Voice Commands.
	- Choose **Voice Key Only** to launch with the Voice Commands key.
	- Choose **Voice Key/Ear Mic** to launch with the Voice Commands key, OR with headset controls when you attach an optional headset.
- **About**: View information about Voice Commands.

# Section 4: Understanding Your Contacts

This section allows you to manage your daily contacts by saving information in Contacts.

Contacts provides access to powerful features such as Groups, creating and sending vCards, and viewing the phone number assigned to your phone by Verizon Wireless.

## Using the QWERTY Keyboard

For fast and easy entry of contact information, use the QWERTY keyboard:

- Open the phone to access the QWERTY keyboard in landscape mode. For more information, see *["Accessing the QWERTY Keyboard"](#page-63-1)* on [page 59.](#page-63-1)
- Enter contact information using the QWERTY keyboard. For more information, see *["Entering Text Using the QWERTY Keyboard"](#page-63-0)* on [page 59.](#page-63-0)

**Note:** Instructions for creating, editing and managing Contacts use the QWERTY keyboard, unless otherwise stated in the procedure.

### Accessing Contacts

To access **Contacts List** for quick access to most functions:

- From the Home screen, using the external keypad, press the Right Soft Key **Contacts**  $-$  or  $-$ 

From the Home screen, using the QWERTY keyboard, press the Right Soft Key **Contacts**.

To access **Contacts** for all contacts-related functions:

- From the Home screen, press the Center Select Key to select **MENU** ➔ **Contacts**.

## <span id="page-47-1"></span>Adding a New Contact

**Note:** This procedure uses the QWERTY keyboard and command keys. Rotate the phone and slide it open to access the QWERTY keyboard.

**1.** From the Home screen, press the Right Soft Key

**Contacts**.

- **2.** Press the Right Soft Key **◯ Options → New Contact**.
	- $\ddot{\text{}}$

**NEW CONTACT** 

**SAVE** 

**Gun** 

 $[0/32]$ 

**Y1XIII** 

Name:

Abc

fu Mobile 1:

- **3.** Use the QWERTY keyboard to enter a name for the contact in the **Name:** field.
- **4.** Use the **o Directional Keys** to highlight **Mobile 1**, **Mobile 2**, **Home**, **Business** or **Fax** and enter a telephone number.
- **5.** Continue using the  $\overline{a}$

**Directional Keys** to move to fields to add additional information, if desired.

**6.** When you're finished entering information, press the OK Key **SAVE** to save the contact.

### <span id="page-47-0"></span>*Contacts Fields*

These icons represent all available fields for Contacts.

id.

門

 $\Box$ 

 $\mathbb{Z}^2$  $\mathbf{C}$ 曰

- **Mobile 1**: Enter the contact's Primary mobile telephone number.
- $\Box$ **Home**: Enter the contact's Home telephone number.
	- **Business**: Enter the contact's Work telephone number.
	- **Personal Email**: Enter the contact's Personal Email address.
- **Group**: Enter the contact's Group assignment. Press the Left JR. Soft Key **Set** to choose a Group from the Groups list.
- **Picture**: Choose a Picture ID for the contact.  $\bullet$ 
	- **Ringtone** : Choose a Ringtone for the contact.
	- **Mobile 2**: Enter the Secondary mobile telephone number.
	- **IM Screen Name**: Enter the Instant Messaging screen name.
	- **Fax**: Enter the contact's Fax telephone number.
- **Business Email**: Enter a Work Email address.  $\blacktriangleright$
- **Home Address Street**: Enter the Home street address. E
- E **Home Address City**: Enter the Home city.
- **Home Address State**: Enter the Home state. E
- **Home Address Zip Code**: Enter the Home Zip Code. ET
- **Home Address Country**: Enter the Home country. ET
- EI **Work Address Street**: Enter the Work street address.
- Ē۴ **Work Address City**: Enter the Work city.
- Ē۴ **Work Address State**: Enter the Work state.
- m **Work Address Zip Code**: Enter the Work Zip Code.
- Ē۴ **Work Address Country**: Enter the Work country.
	- **Company**: Enter the contact's place of employment.
- **Title**: Enter the contact's job title. 魯
	- **Birthday**: Enter the contact's date of birth.
	- **Notes**: Enter Notes about the contact.

### *Adding a New Contact from the Keypad*

Enter a telephone number with the external keypad, then save it.

**Note:** This procedure uses the external phone keypad and command keys.

- **1.** From the Home screen, use the external keypad to enter the telephone number.
- **2.** Press the Left Soft Key  $\blacksquare$  **Save**  $\rightarrow$  **Add New Contact.**
- **3.** Use the **Directional Key** to highlight **Mobile 1**, Mobile **2**, **Home**, **Business** or **Fax**, then press the Center Select Key **OK**.
- **4.** Enter a name for the contact in the **Name:** field.
- **5.** Continue adding information to fields, or press the Center Select Key **SAVE** to save the contact.

i

#### *Adding a New Contact from Recent Calls*

**Note:** This procedure uses the QWERTY keyboard and command keys. Rotate the phone and slide it open to access the QWERTY keyboard.

Save a telephone number from a recent call record as a contact.

- **1.** From the Home screen, press **Send**.
- **2.** Use the **D**<sup>2</sup> **Directional Keys** to highlight a call record.
- **3.** Press the Right Soft Key **◯ Options → Save to Contacts** ➔ **Add New Contact**.
- **4.** Use the **Directional Keys** to highlight **Mobile 1**, **Mobile 2. Home, Business or Fax, then press the OK Key OK OK.**
- **5.** Enter a name for the contact in the **Name:** field.
- **6.** Continue adding information to fields, or press the OK Key **SAVE** to save the contact.

## Erasing Contacts

- **Note:** This procedure uses the QWERTY keyboard and command keys. Rotate the phone and slide it open to access the QWERTY keyboard.
	- **1.** From the Home screen, press the Right Soft Key

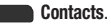

## **2.** Press the Right Soft Key  $\Box$  **Options**  $\rightarrow$  **Manage Contacts** ➔ **Erase**.

- **3.** Use the **D**<sup>1</sup> Directional Keys to highlight a contact, then press the OK Key **MARK** to mark it for erasure, or press the Right Soft Key **Mark All** to mark all contacts.
- **4.** Press the Left Soft Key **Done**. At the prompt, highlight **Yes** to confirm the erasure, then press the OK Key **OK** to erase the contact(s).

## <span id="page-50-1"></span><span id="page-50-0"></span>Editing a Contact

Make changes to an existing contact.

**Note:** This procedure uses the QWERTY keyboard and command keys. Rotate the phone and slide it open to access the QWERTY keyboard.

**1.** From the Home screen, press the Right Soft Key

**Contacts**.

- **2.** Use the **D**<sup>2</sup> Directional Keys to highlight an existing contact, then press the Left Soft Key **Edit.**
- **3.** Use the **D**<sup>2</sup> Directional Keys to move to fields to modify or add information for the contact. For a list of available fields, see *["Contacts Fields"](#page-47-0)* on page 43.
- **4.** When you're finished, press the OK Key **OK** SAVE to save the contact.

## *Editing a Contact from the External Keypad*

Enter a telephone number with the external keypad, then save it to an existing contact.

**Note:** This procedure uses the external phone keypad and command keys.

- **1.** From the Home screen, use the external keypad to enter the telephone number.
- **2.** Press the Left Soft Key  $\rightarrow$  Save  $\rightarrow$  **Update Existing.**
- **3.** Use the **Directional Key** to highlight a contact, then press the Center Select Key **CE** OK.
- **4.** Use the **Directional Key** to highlight **Mobile 1**, Mobile **2**, **Home**, **Business** or **Fax**, then press the Center Select Key **OK**.
- **5.** Continue editing fields, or press the Center Select Key **SAVE** to save the contact.

#### *Editing a Contact from Recent Calls*

Save a telephone number from a call record to a contact.

**Note:** This procedure uses the QWERTY keyboard and command keys. Rotate the phone and slide it open to access the QWERTY keyboard.

- **1.** From the Home screen, press the OK Key or to select **MENU** ➔ **Recent Calls**.
- **2.** Use the **Directional Keys** to highlight a call record. For more information about using Recent Calls logs, [see](#page-39-0)  *["Recent Calls"](#page-39-0)* on page 35.
- **3.** Press the Right Soft Key **■■■ Options → Save to Contacts** ➔ **Update Existing**.
- **4.** Use the **D Directional Keys** to highlight a contact, then press the OK Key **OK**.
- **5.** Use the **D**<sup>2</sup>*D* **Directional Keys to highlight Mobile 1, Mobile 2. Home, Business or Fax, then press the OK Key OK.** OK.
- **6.** Continue editing fields, or press the OK Key **OK** SAVE to save the contact.

# Managing Contacts

Use Manage Contacts to perform actions, such as erasing, locking, or unlocking, on multiple contacts at one time.

**Note:** This procedure uses the QWERTY keyboard and command keys. Rotate the phone and slide it open to access the QWERTY keyboard.

**1.** From the Home screen, press the Right Soft Key

**Contacts**.

- **2.** Press the Left Soft Key **◯ Options → Manage Contacts**.
- **3.** Choose an option:
	- **Erase**: Mark multiple contact(s) for deletion.
	- **Lock**: Mark multiple contact(s) to lock. Locked contacts cannot be deleted.
	- **Unlock**: Mark multiple contact(s) to unlock.
	- **Copy to Card**: Mark contact(s) to copy to an optional installed memory card.
- Use the **Directional Keys** to highlight contacts, then press the OK Key ox to **MARK** each contact, or press the Right Soft Key **Mark All** to mark all contacts.
- **5.** Press the Left Soft Key **Done** to perform the selected option on all marked contacts.

## Adding Pauses or Waits

Calls to automated systems can require you to enter numbers to navigate menus, or to enter a password or account number.

**Note:** This procedure uses the QWERTY keyboard and command keys. Rotate the phone and slide it open to access the QWERTY keyboard.

**1.** From the Home screen, press the Right Soft Key

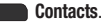

- **2.** Create a new contact entry, or edit an existing contact. For more information, see *["Adding a New Contact"](#page-47-1)* on [page 43,](#page-47-1) or *["Editing a Contact"](#page-50-1)* on page 46.
- **3.** Enter the phone number up to the pause or wait, then press the Right Soft Key **Communist Continues:** 
	- **Add 2-Sec Pause**: Stops the dialing sequence for two seconds, then automatically dials the remaining digits. A "p" appears in the field to indicate the pause.
	- **Add Wait**: Stops the dialing sequence, waiting for further input from you. A "w" appears in the field to indicate the wait.
- **4.** When you're finished, press the OK Key OK SAVE.

**Note:** Multiple pauses extend the length of a pause, and each pause counts as a digit toward the 48-digit maximum. For example, 2 consecutive Add Pauses create a total pause of four seconds, and count as 2 digits.

# Finding a Contact

- **Note:** This procedure uses the QWERTY keyboard and command keys. Rotate the phone and slide it open to access the QWERTY keyboard.
	- **1.** From the Home screen, press the Right Soft Key **Contacts**. The Contacts List displays, with the cursor in the **Go To** field.
	- **2.** In the **Go To** field, enter the first few characters of the Contact name to see matching entries.

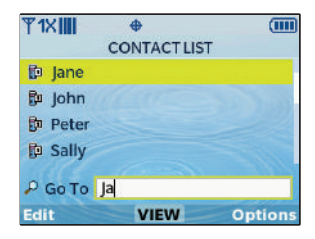

**3.** Use the

**Directional Keys** to highlight a contact, then proceed with one of these options:

- **•** Press **Send** to call the contact
- **•** Press the Center Select **VIEW** to open the contact entry.
- Press the Left Soft Key **Edit** to edit the contact entry.
- Press the Right Soft Key **Contacted Business** for Contacts options.

#### *Finding a Contact using Quick Search*

**Note:** The Quick Search setting must be enabled to perform this procedure. For more information, see *["Quick Search"](#page-136-0)* on page 132.

#### Using the QWERTY Keyboard

- Open the phone, then use the QWERTY keyboard to enter the first few letters of the contact name.

#### Using the External Keypad

- From the Home screen, use the external keypad to press the first few number keys to correspond to the letters of the contact name, then press the **Directional Key Up**.

For example, to search for "Sally" you would press:

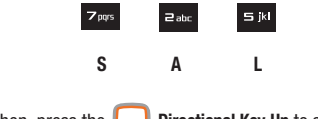

Then, press the **Directional Key Up** to search Contacts.

#### **Groups**

You can assign Contact entries to categories, called **Groups**, to make searching your contacts faster, or to quickly send messages to group members.

**Note:** By default, new Contacts have the No Group assignment.

#### *Viewing Groups*

- **Note:** This procedure uses the QWERTY keyboard and command keys. Rotate the phone and slide it open to access the QWERTY keyboard.
	- **1.** From the Home screen, press the OK Key or to select **MENU** ➔ **Contacts** ➔ **Groups**.
	- **2.** Available groups appear in the display. These groups are available by default:
		- **Business**
		- **Colleague**
		- **Family**
		- **Friends**
	- **3.** Use the  $\blacksquare$ **Directional Keys** to highlight a group, then press the OK Key **VIEW** to display a list of group members.

### *Changing a Contact's Group Assignment*

Edit a contact's Group field to change the group assignment.

**Note:** This procedure uses the QWERTY keyboard and command keys. Rotate the phone and slide it open to access the QWERTY keyboard.

- **1.** From the Home screen, press the OK Key ox to select **MENU** ➔ **Contacts** ➔ **Contact List**.
- **2.** Use the **Directional Keys** to highlight a contact, then press the Left Soft Key **Edit.**
- **3.** Use the **D**<sup>2</sup> Directional Keys to highlight the Group field, then press the Left Soft Key **Set.**
- **4.** Use the **D**<sup>2</sup> Directional Keys to highlight groups, then press the OK Key **MARK** to mark or un-mark groups for assignment.
- **5.** When you finish marking groups, press the Left Soft Key **Done** to save the changes.

## *Creating a New Group*

In addition to the default groups, you can create additional groups, to a maximum of 25 groups.

- **Note:** This procedure uses the QWERTY keyboard and command keys. Rotate the phone and slide it open to access the QWERTY keyboard.
	- **1.** From the Home screen, press the OK Key ok to select **MENU** ➔ **Contacts** ➔ **Groups**.
	- **2.** Press the Left Soft Key **New.**
	- **3.** At the **NEW GROUP** screen, enter a name of up to 25 characters for the new group in the "**Enter Name:**" field. For more information, see *["Entering Text"](#page-63-2)* on page 59.
	- **4.** When finished, press the OK Key **SAVE.**

### *Sending a Message to Group Members*

Use Send Message in the Group feature to send a message to as many as 10 members of a group at once.

**Note:** Messaging availability varies when roaming outside the Verizon Wireless Network.

**Note:** This procedure uses the QWERTY keyboard and command keys. Rotate the phone and slide it open to access the QWERTY keyboard.

- **1.** From the Home screen, press the OK Key ox to select **MENU** ➔ **Contacts** ➔ **Groups**.
- **2.** Use the **Directional Keys** to highlight a group, then press the OK Key **VIEW** to display it.
- **3.** Press the Right Soft Key **Comes 10 Options**, then choose a message option:
	- **New TXT Msg**: Creates a new text message, with all group members entered as recipients.
	- **New Picture Msg**: Creates a new picture message, with all group members entered as recipients.
	- **New Voice Msg**: Creates a new Voice message, with all group members entered as recipients.

**4.** The new message opens, with the cursor positioned in the **Text** field. Continue creating the message, as desired. For more information, see*["Messaging"](#page-68-0)* on page 64.

### Speed Dials

**Speed Dials** are 1-, 2- or 3-digit shortcuts you assign to contacts, to allow you to quickly call the contact.

**Note:** Some Speed Dials are reserved by default, and cannot be assigned: Speed Dial 1 is reserved for Voicemail. Speed Dial 211 is reserved for information about health and human services, 311 for nonemergency municipal services; 411 for directory assistance; 611 for customer service access; and 911 for emergencies.

### *Assigning a Speed Dial*

- **Note:** This procedure uses the QWERTY keyboard and command keys. Rotate the phone and slide it open to access the QWERTY keyboard.
	- **1.** From the Home screen, press the OK Key or to select

**MENU** ➔ **Contacts** ➔ **Speed Dials**.

**2.** Use the **Directional Keys** to highlight a speed dial, or enter the speed dial digits into the **Go To** field, then press the OK Key **GK** SET.

- **3.** At the **SET SPEED DIAL** screen, use the **Directional Keys** to highlight a contact, or enter the first few characters into the **Go To** field.
- **4.** At the **Set Speed dial to Contact?** prompt, highlight **Yes**, then press the OK Key **OK**.

## *Removing a Speed Dial*

**Note:** This procedure uses the QWERTY keyboard and command keys. Rotate the phone and slide it open to access the QWERTY keyboard.

- **1.** From the Home screen, press the OK Key or to select **MENU** ➔ **Contacts** ➔ **Speed Dials**.
- **2.** Use the **D**<sup> $\blacksquare$  **Directional Keys** to highlight a speed dial, or</sup> enter the speed dial digits into the **Go To** field.
- **3.** Press the Right Soft Key **Remove.**
- **4.** At the **Remove speed dial?** prompt, highlight **Yes**, then press the OK Key **OK**.

## **Favorites**

**Favorites** are up to 10 contacts or groups that you assign. You can use Favorites to view messages sent to and from favorite contacts, and quickly call or send a message to favorites.

To access Favorites:

- Press the **Favorites Key** on the QWERTY keyboard.  $-$  or  $-$ 

Select **Favorites** from the **Contacts List**.

### *Assigning Favorites*

**Note:** This procedure uses the QWERTY keyboard and command keys. Rotate the phone and slide it open to access the QWERTY keyboard.

- **1.** From the Home screen, press the **Favorites Key** on the QWERTY keyboard. The first time you launch **Favorites**, read the description, then press the OK Key **ASSIGN.**
- **2.** On the **ADD FAVORITES** screen, choose an option, then press the OK Key **OK**:
	- **Add Contacts**: To assign individual contacts as Favorites.
	- **Add Groups**: To assign Groups as Favorites.
- **3.** Use the **D**<sub>s</sub> $\blacksquare$  **Directional Keys** to highlight up to 10 contacts or groups, then press the OK Key **OK** Mark to mark them as Favorites.
- **4.** Press the Left Soft Key **Done** to assign the Favorites.

### *Removing Favorites*

- **Note:** This procedure uses the QWERTY keyboard and command keys. Rotate the phone and slide it open to access the QWERTY keyboard.
	- **1.** From the Home screen, press the **Favorites Key** on the QWERTY keyboard.
	- **2.** To remove a **single Favorite**, use the **Directional Keys** to highlight the Favorite, then press the Right Soft Key **Options** and select **Remove**. At the prompt, select **Yes** to confirm the removal.
	- **3.** To remove **all Favorites**, press the Right Soft Key **Options** and select **Remove All**. At the prompt, select **Yes** to confirm the removals.

#### *Using Favorites*

**Note:** This procedure uses the QWERTY keyboard and command keys. Rotate the phone and slide it open to access the QWERTY keyboard.

- **1.** From the Home screen, press the **Favorites Key** on the QWERTY keyboard.
- **2.** To send a Text Message to a Favorite, use the **Directional Keys** to highlight a Favorite, then press the **Shift/Message Key.**
- **3.** To view messages to and from the Favorite, use the **Directional Keys** to highlight the Favorite, then press the Left Soft Key **Messages**.
- **4.** To call a Favorite, use the **Directional Keys** to highlight the Favorite, then press **Send**.
- **5.** To view a Favorite's contact information, use the **Directional Keys** to highlight the Favorite, then press the OK Key **VIEW**, or just press the number of the Favorite.

## In Case of Emergency

Use **In Case of Emergency** to set up to 3 emergency contacts, plus enter personal information that may be helpful to others using your phone in an emergency.

**Tip:** Emergency contacts display in red in the Contacts List.

### *Assigning Emergency Contacts*

- **Note:** This procedure uses the QWERTY keyboard and command keys. Rotate the phone and slide it open to access the QWERTY keyboard.
	- **1.** From the Home screen, press the OK Key or to select

**MENU** ➔ **Contacts** ➔ **In Case of Emergency**.

- **2.** Use the **Directional Keys** to highlight **Contact 1**, **Contact 2**, or **Contact 3**, then press the OK Key **OK ADD**.
- In the **ADD CONTACT** screen, use the **D**<sub>n</sub> **Directional Keys** to highlight an option and press the OK Key **OK**:
	- **From Contacts**: Choose an existing contact from Contacts List, then press the OK Key **Fox OK**.
	- **New Contact:** Enter a new contact, then press the OK Key **OK**.

#### *Re-assigning or Unassigning Emergency Contacts*

**Note:** This procedure uses the QWERTY keyboard and command keys. Rotate the phone and slide it open to access the QWERTY keyboard.

**1.** From the Home screen, press the OK Key **OK** to select

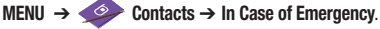

- **2.** Use the **Directional Keys** to highlight a contact.
- **3.** Press the Right Soft Key **Comes 1** Options, then choose an option:
	- **Re-assign**: Choose another contact from Contacts List, or create a new contact for this assignment.
	- **Unassign**: Remove the contact from this emergency contact.

#### *Entering Personal Information*

Use **Personal Information** to enter up to 3 pieces of information, such as known illnesses or allergies, that might be helpful to others using your phone in an emergency.

**Note:** This procedure uses the QWERTY keyboard and command keys. Rotate the phone and slide it open to access the QWERTY keyboard.

- **1.** From the Home screen, press the OK Key ok to select
	- **MENU** ➔ **Contacts** ➔ **In Case of Emergency**.
- **2.** Use the  $\bullet$  **Directional Keys** to highlight **Personal Info**, then press the OK Key **Jox VIEW.**
- **3.** Use the **D**<sup>2</sup> Directional Keys to highlight Note 1, Note 2, or **Note 3**, then press the OK Key **ADD**.
- **4.** Enter your personal information into the note, then press the OK Key **SAVE** to save the note.

## My Name Card

**My Name Card** is your personal contact entry in Contacts, which you can send to recipients as a virtual business card (vCard) attached to a message, or via Bluetooth.

**Note:** Navigation for these procedures may differ when an optional memory card is installed.

### *Creating My Name Card*

**Note:** This procedure uses the QWERTY keyboard and command keys. Rotate the phone and slide it open to access the QWERTY keyboard.

- **1.** From the Home screen, press the OK Key ox to select
	- **MENU** ➔ **Contacts**➔ **My Name Card**.
- **2.** Press the OK Key **Fig. 2. EDIT** to display the **EDIT MY NAME CARD** screen.
- **3.** Use the  $\blacksquare$  **Directional Keys** to highlight contact fields, and use the QWERTY keyboard to enter information. For more information, see *["Adding a New Contact"](#page-47-1)* on [page 43,](#page-47-1) or *["Editing a Contact"](#page-50-1)* on page 46.
- **4.** When finished, press the OK Key **OK SAVE** to save the Name Card.

## *Sending My Name Card (vCard) by Message*

- **Note:** This procedure uses the QWERTY keyboard and command keys. Rotate the phone and slide it open to access the QWERTY keyboard.
	- **1.** From the Home screen, press the OK Key **OK** to select

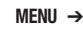

- **MENU** ➔ **Contacts** ➔ **My Name Card**.
- **2.** Press the Left Soft Key **Options**, then highlight an option and press the OK Key **OK:** 
	- **Send via TXT Message**: Creates a new text message, with My Name Card as an attachment.
	- **Send via Picture Message**: Creates a new picture message, with My Name Card as an attachment.
	- **Send via Voice Message**: Creates a new voice message, with My Name Card as an attachment.
- **3.** Continue with creating the new message, then press the OK Key **Send**. For more information, see *["Creating](#page-69-0)  [and Sending Text Messages"](#page-69-0)* on page 65, *["Creating and](#page-70-0)  [Sending Picture Messages"](#page-70-0)* on page 66, or *["Creating and](#page-72-0)  [Sending Voice Messages"](#page-72-0)* on page 68.

### *Sending My Name Card (vCard) by Bluetooth*

You can send your contact information, as My Name Card, to Bluetooth devices that support vCards.

**Note:** This procedure uses the QWERTY keyboard and command keys. Rotate the phone and slide it open to access the QWERTY keyboard.

- **1.** From the Home screen, press the OK Key or to select **MENU** ➔ **Contacts** ➔ **My Name Card**.
- **2.** Press the Left Soft Key **Communished Burns** Continues, then select Send **via Bluetooth** and press the OK Key **OK**:
- **3.** At the **CHOOSE DEVICE** screen, use the **D**<sup> $\blacksquare$ </sup> Directional **Keys** to highlight an option, then press the OK Key **OK**:
	- **Add New Device**: Searches for a new Bluetooth device for pairing, to send My Name Card.
	- **<Device Name>**: Sends My Name Card to a previously-paired Bluetooth device.
- **4.** Continue with the Bluetooth transfer. For more information about adding devices and sending via Bluetooth, see *["Bluetooth Menu"](#page-116-0)* on page 112.

### *Sending Name Cards (vCards) by Bluetooth*

You can send individual contacts, or your entire contact list, to Bluetooth devices that support vCards.

**Important!:** Not all Bluetooth devices will accept a name card, and not all devices support transfers of multiple name cards. Check your target device's documentation.

- **Note:** This procedure uses the QWERTY keyboard and command keys. Rotate the phone and slide it open to access the QWERTY keyboard.
	- **1.** From the Home screen, press the OK Key ox to select **MENU** ➔ **Contacts** ➔ **Contact List**.
	- **2.** Use the **Directional Keys** to highlight a contact, then **press the Right Soft Key ◯ Options → Send Name Card**.
	- **3.** At the **SEND MY NAME CARD** screen, use the **Directional Keys** to highlight **Bluetooth**, then press the OK Key **OK**.
	- **4.** At the **SEND VIA BLUETOOTH** screen, mark contact(s):
		- Press the  $\overline{P}$  **Directional Keys** to highlight contacts, then press the OK Key **Mark** to mark them for sending.
		- Press the Right Soft Key **Mark All** to mark all contacts.
- When finished, press the Left Soft Key **Done**.
- **5.** At the **CHOOSE DEVICE** screen, use the **Directional Keys** to highlight an option, then press the OK Key
	- **OK**:
	- **Add New Device**: Searches for a new Bluetooth device for pairing, to send My Name Card.
	- **<Device Name>**: Sends My Name Card to a previously-paired Bluetooth device.
- **6.** Continue with the Bluetooth transfer. For more information about adding devices and sending via Bluetooth, see *["Bluetooth Menu"](#page-116-0)* on page 112.
- **Note:** A vCard contains all contact information except Group, Ringtone, and Emergency (ICE) contact status.

## Backup Assistant

**Backup Assistant** is a wireless service that saves a copy of your Contacts List to a secure web site. If your phone is lost, stolen or damaged, Backup Assistant can restore your saved contacts to a new phone, wirelessly. Schedule daily backups to save your information manually or automatically. Log in to your web account for full access to your contacts for viewing, printing adding, deleting, and editing.

Visit [h](http://www.verizonwireless.com/backupassistant)ttp://www.verizonwireless.com/backupassistant, or contact Verizon Wireless for more information.

- **Note:** Standard TXT messaging rates apply. Backup Assistant is free for My Verizon subscribers.
	- - From the Home screen, press the Center Select Key to select **MENU** ➔ **Contacts** ➔ **Backup Assistant**,

then follow the on-screen directions.

# <span id="page-63-2"></span>Section 5: Entering Text

Your phone provides convenient ways to enter words, letters, punctuation, and numbers when you need to enter text.

This section describes text input modes and entering characters or symbols, using the built-in QWERTY keyboard or the keypad.

# <span id="page-63-0"></span>Entering Text Using the QWERTY Keyboard

The built-in QWERTY keyboard provides quick and easy text input, similar to a computer keyboard.

### <span id="page-63-1"></span>*Accessing the QWERTY Keyboard*

 $\blacktriangleright$  To access the keyboard, rotate the phone and slide it open, as shown.

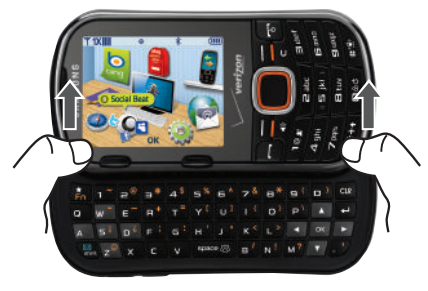

### *Entering Text*

Enter text by pressing the appropriate keys on the QWERTY keyboard.

Use these keys to enter special characters:

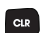

**Backspace**: Press to delete the previous character. Press and hold to delete the previous word.

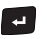

**Enter**: Press to move the insertion point to the next line, or to the next field.

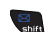

**Shift**: Press to switch between **Abc** (initial case), **ABC** (upper case), and **abc** (lower case) modes. Press twice quickly to lock **ABC** mode, then press again to unlock.

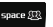

**Space**: Press to insert a space.

#### *Entering Numbers*

Enter numbers by pressing the number keys on the top row of the QWERTY keyboard.

$$
1 \rvert 2 \rvert 2 \rvert 3 \rvert 4 \rvert 5 \rvert 5 \rvert 6 \rvert 7 \rvert 8 \rvert 6 \rvert 6 \rvert 1
$$

### *Entering Symbols*

Enter symbols by pressing the Function key to access the orange symbols at the top of the keys.

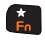

**Function**: Press to turn on **Sym** mode. Press twice quickly to lock the keyboard in Sym mode, to enter multiple symbols.

## *Entering Smileys*

Enter Smileys by pressing the Function key, then the Smileys key.

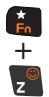

**Key** to display the first of 3 pages SMILEYS pages. Use the **Directional Key** to scroll through the symbols on a SMILEYS page to highlight a smiley, then press the Center Select Key **OK** to insert it into your text.

**Function: Press E<sub>n</sub>** Function Key →  $\frac{1}{6}$  Smileys

## Entering Text Using the External Keypad

The external keypad provides quick and easy text input, using standard text entry modes for phone keypads.

### *Changing the Text Entry Mode*

While entering text, you can change the text entry mode to your preference.

- **Tip:** You can set a default Text Entry Mode. For more information, [see](#page-82-0)  *["Messaging Settings"](#page-82-0)* on page 78.
	- **1.** While entering text, press the Left Soft Key **Entry Mode**.
	- **2.** Select a text entry mode:
		- **T9 Word** (external keypad only)
		- **Palabra** (external keypad only)
		- **Abc**
		- **ABC**
		- **123** (external keypad only)
		- **Symbols**
		- **Smileys**
		- **Quick Text**
		- **Domain Extensions** (To: fields only)

**Note:** Available text entry modes will depend on the type of field, and whether the phone is open or closed.

#### *Entering Text using T9 Word*

T9 Word is a predictive text entry mode that recognizes common words matching the sequence of your key presses and inserts the most common word into your text. T9 Word requires only one key press per letter of the word, and is much faster than traditional text entry.

 $\triangleright$  To switch to T9 Word mode, press the Left Soft Key **Entry Mode** ➔ **T9 Word**.

While entering text:

- Press the key for each letter only once.
- Enter the entire word before editing or deleting characters.
- Use these keys to enter special characters:
	- $-$  Press  $\overline{)}$  to switch between T9 Word (initial case), T9 word (lower case) and T9 WORD (upper case).
	- $-$  Press  $\frac{1}{2}$  and to enter a space.
	- $-$  Press  $\overline{10}$  once to enter a period.

**Tip:** Press  $\overline{I}$  are twice to enter the Smiley ":)"

Press **Text** three times to enter the Smiley ":-)"

### *Entering Text using Palabra*

Palabra is a predictive text entry mode for Spanish that recognizes common words matching the sequence of your key presses and inserts the most common word into your text. Palabra requires only one key press per letter of the word, and is much faster than traditional text entry.

-To switch to Palabra mode, press the Left Soft Key

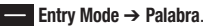

While entering text:

- Press the key for each letter only once.
- Enter the entire word before editing or deleting characters.
- Press  $\subset$  to backspace to clear one character. Press and hold to clear an entire word.
- Use these keys to enter special characters:
	- $-$  Press  $\overline{\ast}\cdot\overline{\ast}$  to switch between Palabra (initial case), palabra (lower case) and PALABRA (upper case).
	- $-$  Press  $\Box$  to enter a space.
- $-$  Press  $\frac{1}{2}$  once to enter a period.
- **Tip:** Press **the state twice to enter the Smiley ":)"** 
	- Press  $\overline{\phantom{a}}$  three times to enter the Smiley "**:-**)"

### *Entering Text using Abc Mode*

Abc mode is standard text entry mode for mobile telephones, and is the default text entry mode when using the external keypad.

-To switch to Abc mode, press the Left Soft Key

**Entry Mode** ➔ **Abc**.

While entering text:

- Press the appropriate key once for the first letter on the key, twice for the second letter, three times for the third letter, and four times for the fourth letter.
- When the first letter displays, pause briefly to advance to the next letter, or press another key.
- Press  $\subset$  to backspace to clear one character. Press and hold to clear an entire word.
- Use these keys to enter special characters:
	- Press  $\overline{\phantom{a}^*}$  to switch between Abc (initial case), abc (lower case) and ABC (upper case).
	- $-$  Press  $\frac{1}{2}$  to enter a space.
	- $-$  Press  $\blacksquare$  once to enter a period, twice for an ampersand " $@$ ", three times for a question mark "?", and four times for an exclamation mark  $"$ !".

### *Entering Numbers*

Use 123 mode to enter numbers into a text field.

-To switch to 123 mode, press the Left Soft Key

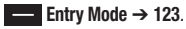

While entering numbers:

- Press the appropriate key for each number.
- Press  $\blacksquare$  to backspace to clear one number. Press and hold to clear multiple numbers in a string.

## *Entering Symbols*

Use Symbols mode to enter common symbols into a text field.

**1.** To switch to Symbols mode, press the Left Soft Key

**Entry Mode** ➔ **Symbols**.

The first of 3 **SYMBOLS** pages displays.

- **2.** Use the **Directional Key** to scroll through the symbols on a **SYMBOLS** page to highlight a symbol, then press the Center Select Key **OK** to insert it. Press the Left Soft
	- Key **Prev** to move to the previous page. Press the

Right Soft Key **Next** to move to the next page.

**Tip:** You can also press the key for the number corresponding to a symbol.

### *Entering Smileys*

Use Smileys mode to enter smiley symbols into a text field.

**1.** To switch to Smileys mode, press the Left Soft Key

**Entry Mode** ➔ **Smileys**.

The first of 3 **SMILEYS** pages displays.

**2.** Use the **Directional Key** to scroll through a **SMILEYS** page to highlight a Smiley, then press the Center Select Key **OK** to insert it into your text. Press the Left Soft Key **Prev** to move to the previous page. Press the Right Soft Key **Next** to move to the next page.

**Tip:** You can also press the key for the number corresponding to a Smiley.

# <span id="page-68-0"></span>Section 6: Messaging

This section explains how to send and receive messages, and other features and functionality associated with messaging.

## Types of Messages

Your phone can send and receive:

- Text Messages
- Picture Messages
- Voice Messages
- Mobile IMs
- Mobile Email and Mobile Web Email
- Chat

## Using the QWERTY Keyboard

For fast and easy messaging, use the QWERTY keyboard:

- Open the phone to access the QWERTY keyboard in landscape mode. For more information, see *["Accessing the QWERTY Keyboard"](#page-63-1)* on [page 59.](#page-63-1)
- Use the QWERTY keyboard to create and send messages. For more information, see *["Entering Text Using the QWERTY Keyboard"](#page-63-0)* on [page 59.](#page-63-0)

**Note:** Instructions for creating and sending messages are described using the QWERTY keyboard, unless otherwise stated in the procedure.

## Special Messaging Features

Your phone includes special features to make messaging easy

### *New Message Key*

Use the **New Message Key** on the QWERTY keyboard to quickly open a new message, right from the Home screen, or from other applications like Contacts, My Pictures or My Sounds. For more information, see *["New Message Key"](#page-26-0)* on page 22.

### *Quick Reply*

While viewing a message, you can just begin typing to reply with a quick TXT message reply.

### *QWERTY Action*

You can set the QWERTY Action setting to automatically open a new Text Message when you open the phone and begin entering characters. For more information, see *["QWERTY Action"](#page-131-0)* on [page 127.](#page-131-0)

## <span id="page-69-0"></span>Creating and Sending Text Messages

Text Messages are simple messages containing text, which can be send to another mobile phone or to an Email address. Your phone also supports Enhanced Text Messages, which can contain specific types of pre-loaded attachments such as sounds, graphics, animations, and name cards.

Text messages are also known as SMS (Simple Messaging Service) messages.

**Note:** This procedure uses the QWERTY keyboard and command keys. Rotate the phone and slide it open to access the QWERTY keyboard.

**1.** From the Home screen, press the Left Soft Key

**Message** ➔ **New Message** ➔ **TXT Message**.

 $-$  or  $-$ 

From the Home screen, press the **New Message Key**.

- **2.** At the **NEW TXT MESSAGE** screen, enter up to 10 recipients in the **To:** fields:
	- Press the Right Soft Key **Add** to select recipients from:
		- **From Contacts**: Choose contacts from the Contacts List.
		- **Recent Calls**: Choose numbers from Recent Calls.
		- **Groups**: Choose a contacts Group.

**•** Use the QWERTY keyboard to enter a recipient's phone number, contact name, or Email address. As you enter characters, matching contacts display in a list. Use the **Directional Keys** to highlight a contact, then press the OK Key **OK** 

**Tip:** While entering recipients into the **To:** field, press the Left Soft Key to switch between **Abc**, **ABC** and **Symbols** text entry modes, or choose **Domain Extensions** to insert **@**, **.com**, **.net**, or **.edu**.

- **3.** Use the **Directional Keys** to move to the **Text:** field, then compose your message. For more information about entering text, see *["Entering Text"](#page-63-2)* on page 59.
- **4.** While entering text, press the Right Soft Key

**Options** for these options:

- **Insert Quick Text**: Choose from 16 pre-loaded phrases.
- **Save As Draft**: Save a copy of the message in the Drafts folder.
- **Add**: Add a Graphic, Animation or Sound from media pre-loaded on your phone, a contact's Name Card, or Contact Number/Email. (Messages sent to Email addresses can only include a Contact Number/Email.)
- **Format Text**: Change the Alignment, Font Size, Font Style, Text Color, and Background Color.
- **Priority Level**: Set the urgency of the message, to High or Normal.
- **Callback #**: Include a callback number with the message.
- **Cancel Message**: Cancel the message, with the option to save it in the Drafts folder.
- **5.** Press the OK Key **EX** SEND, or **Send** to send the message.

# <span id="page-70-0"></span>Creating and Sending Picture Messages

**Note:** Picture messaging is only available in the Verizon Wireless Enhanced Services Area.

Picture Messages combine text, pictures, and sound, and can be sent to other mobile phones, to Email addresses, to your Online Album, or to a blog.

Picture Messaging is also known as MMS (Multimedia Messaging Service).

**Note:** This procedure uses the QWERTY keyboard and command keys. Rotate the phone and slide it open to access the QWERTY keyboard.

**1.** From the Home screen, press the Left Soft Key

**Message**, ➔ **New Message** ➔ **Picture Message**.

**Tip:** Sliding the phone open immediately after taking a picture opens a New Picture Message.

**2.** At the **NEW PICTURE MESSAGE** screen, enter recipients:

- Press the Right Soft Key **Add** to select recipients from:
	- **From Contacts**: Choose contacts from the Contacts List.
	- **Recent Calls**: Choose numbers from Recent Calls.
	- **Groups**: Choose a contacts Group.
	- **To Online Album**: Send the message to your Online Album.
	- **To Blogs**: Send to a blog.
- **•** Use the QWERTY keyboard to enter a recipient's phone number, contact name, or Email address. As you enter characters, matching contacts display in a list. Use the **Directional Keys** to highlight a contact, then press the OK Key **Fox OK**.

**Tip:** While entering recipients into the **To:** field, press the Left Soft Key to switch between **Abc**, **ABC** and **Symbols** text entry modes, or choose **Domain Extensions** to insert **@**, **.com**, **.net**, or **.edu**.

- **3.** Use the **Directional Keys** to move to the **Slides** field. Pictures you attach are placed on **Slides**. Use the **Directional Keys** to navigate between slides, or press the Right Soft Key **Options** to choose **Add Slide**.
- **4.** Use the **D**<sup> $\blacksquare$  **Directional Keys** to move to the **Text:** field.</sup> then compose your message. For more information about entering text, see *["Entering Text"](#page-63-2)* on page 59. While entering text, press the Right Soft Key **Communist Continues** for these options:
- **Preview**: View the message before sending.
- **Save As Draft**: Save a copy of the message in the Drafts folder.
- **Add Quick Text**: Choose from 16 pre-loaded phrases.
- **Priority Level**: Set the urgency of the message, to High or Normal.
- **Add Slide**: Delete the current slide from the message.
- **Remove Slide**: (if more than one slide is present) Delete a slide from the message.
- **Cancel Message**: Cancel the message, with the option to save it in the Drafts folder.
- **5.** Use the **D**<sup>2</sup> **Directional Keys** to move to the **Picture**: field, then press the Left Soft Key **My Pics** for these options:
	- Use the  $\mathbf{a}^{\mathbf{d}}$  **Directional Keys** to highlight a picture from My Pictures, then press the OK Key **OK** to attach the picture.
	- **•** Press the Right Soft Key **Constructs**:
		- **Take Picture**: Launch Camera to capture a new picture.
		- **Get New Pictures**: Download new pictures.
		- **Rename**: Change the name of the highlighted picture.
	- **File Info**: View information about the highlighted picture. While adding a picture, press the Right Soft Key
		- **Options** for these options:
	- **Preview**: View the message before sending.
- **Save As Draft**: Save a copy of the message in the Drafts folder.
- **Add Slide**: Insert a new slide for a new picture.
- **Priority Level**: Set the urgency of the message, to High or Normal.
- **Remove Picture**: Delete the picture from the current slide.
- **Remove Slide**: (if more than one slide is attached) Delete the current slide from the message.
- **Cancel Message**: Cancel the message, with the option to save it in the Drafts folder.
- **6.** Use the  $\mathbf{D} = \mathbf{D}$  **Directional Keys** to move to the **Sound:** field to add a sound, if desired. Press the Left Soft Key

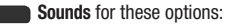

- **Record New**: Record a new sound to attach to the message.
- Highlight a pre-loaded sound, then press the OK Key **OK** to attach the sound.
- **7.** Use the **D**<sup>1</sup> Directional Keys to move to the Subject: field to enter a subject for the message, if desired. Press the Left Soft Key **the state of switch between Abc, ABC and** Symbols text entry modes, or choose Quick Text to add one of 16 pre-loaded phrases.
- **8.** Use the **Directional Keys** to move to the **Name Card:** field to add a name card, if desired. Press the Left Soft Key **Add**, then select **My Name Card**, or **Contacts** to choose another contact's name card.
- **9.** Press the OK Key **OK SEND** or **Send** to send the message.

## Creating and Sending Voice Messages

Voice Messages combine text and voice recordings, and can be sent to other mobile phones, or to Email addresses.

**Note:** This procedure uses the QWERTY keyboard and command keys. Rotate the phone and slide it open to access the QWERTY keyboard.

**1.** From the Home screen, press the Left Soft Key

**Message** ➔ **New Message** ➔ **Voice Message**.

- **2.** Create a voice recording:
	- Press **OK** to start recording.
	- **•** Press the Left Soft Key **Pause** to pause recording. Press the Left Soft Key **Resume** to restart recording.
	- Press the OK Key **GK STOP** to stop recording and save it in the message.
- **3.** At the **NEW VOICE MESSAGE** screen, enter recipients:
	- Press the Right Soft Key **Add** to select recipients:
		- **From Contacts**: Choose contacts from the Contacts List.
		- **Recent Calls**: Choose numbers from Recent Calls.
		- **Groups**: Choose a contacts Group.
	- **•** Use the QWERTY keyboard to enter a recipient's phone number, contact name, or Email address. As you enter characters, matching contacts display in a list. Use the  $\mathbf{B}_{\mathbf{r}}^{\mathbf{p}}$  **Directional Keys** to highlight a contact, then press the OK Key **OK**.
- **Tip:** While entering recipients, press the Left Soft Key **the state of the state of switch** between **Abc**, **ABC** and **Symbols** text entry modes, or choose **Domain Extensions** to insert **@**, **.com**, **.net**, or **.edu**.
	- **4.** Use the **Directional Keys** to move to the Voice: field, where your voice recording appears. Press the Left Soft
		- Key **Record** to record a new voice recording.
	- **5.** Use the **D Directional Keys** to move to the **Text:** field, then compose your message. For more information about entering text, see *["Entering Text"](#page-63-0)* on page 59. While entering text, press the Right Soft Key

**Options** to choose from these options:

- **Review**: Listen to the message before sending.
- **Save As Draft**: Save a copy of the message in the Drafts folder.
- **Add Quick Text**: Choose from 16 pre-loaded phrases.
- **Priority Level**: Set the urgency of the message, to High or Normal.
- **Cancel Message**: Cancel the message, with the option to save it in the Drafts folder.
- **6.** Use the **D**<sup>1</sup> **Directional Keys** to move to the **Subject**: field to enter a subject for the message, if desired. Press the Left Soft Key **the state of switch between Abc, ABC** and **Symbols** text entry modes, or choose **Quick Text** to add one of 16 pre-loaded phrases.
- **7.** Use the **D**<sup>2</sup> Directional Keys to move to the Name Card: field to add a name card, if desired. Press the Left Soft Key **Add**, then select **My Name Card**, or **Contacts** to choose another contact's name card.
- **8.** Press the OK Key **OK SEND**, or **Send** to send the message.

## Receiving Messages

When you receive a message, you can choose to:

- **View Now**: Open the message for viewing.
- **View Later**: Dismiss the alert, and save the message in the Messages folders. For more information, see *["Message Folders"](#page-75-0)* on page 71.
- **Reject**: If you have disabled the Multimedia Auto Receive setting, reject the message. The message is not saved to Messages. For more information, see *["Messaging Settings"](#page-82-0)* on page 78.

**Tip:** If you want to control when you download multimedia content, you can disable Multimedia Auto Receive.

### <span id="page-74-0"></span>*Viewing Text Messages*

When you receive a text message, the alert sounds (unless turned off), and **New Text Message** appears in the display.

- **1.** At the **New Message** prompt, press the Center Select Key **OK** to **View Now**.
- **2.** Press the Center Select Key **REPLY** to respond to the message with a new Text, Picture, or Voice message.
- **3.** Press the Left Soft Key **Erase** to delete the message.
- **4.** While viewing the message, press the Right Soft Key **Continues** for these message options:
	- **Forward**: Send the message to another recipient.
	- **Reply w. Copy**: Reply to the sender, plus other recipients if desired, and include a copy of the original message.
	- **Save Quick Text:** Save the message text to the Quick Text list.
	- **Lock/Unlock**: Lock or unlock the message to prevent deletion.
	- **Add To Contacts**: Save the number of the sender to Contacts as a new entry or update to an existing entry.
	- **Messaging Font Size**: Select the font size, Normal or Large.
	- **Extract Addresses**: Display all Contact Numbers, Email Addresses, and URLs extracted from the message, to call, send an email, or open the web page.
	- **Message Info**: Display details about the message.

### <span id="page-74-1"></span>*Viewing Picture or Voice Messages*

When you receive a Picture or Voice message, the alert sounds (unless turned off), and **New Multimedia Msg** appears in the display.

- **1.** At the **New Message** prompt, press the Center Select Key **OK** to **View Now**.
- **2.** After loading, the attachment (and text, if any), the message appears in the display. Use the

**Directional Key** to scroll to see the entire message, if necessary.

- **3.** Press the Center Select Key **REPLY** to respond to the message with a new Text, Picture, or Voice message.
- **4.** Press the Left Soft Key **Erase** to delete the message.
- **5.** While viewing the message, press the Right Soft Key
	- **Coptions** for these message options:
	- **Play again**: (Voice or Picture message with attached Sound) Play the attached sound again.
	- **Forward**: Send the message to another recipient.
	- **Reply w. Copy**: Reply to the sender, plus other recipients if desired, and include a copy of the original message.
- **Erase**: (Voice or Picture message with attached Sound) Delete the message.
- **Set As**: Assign the attached picture as Wallpaper or Picture ID.
- **Save Sound**: (Voice or Picture message with attached Sound) Save the attached sound to My Sounds.
- **Save Picture**: Save the attached picture to My Pictures. (Picture messages only.)
- **Save Quick Text:** Save the message text to the Quick Text list.
- **Save as Ringtone**: (Voice or Picture message with attached Sound) Save the attached sound as a ringtone.
- **View Name Card**: (If Name card is attached) Display the attached name card.
- **Save Name Card**: (If Name card is attached) Save the attached name card to Contacts.
- **Lock/Unlock**: Lock or unlock the message to prevent deletion.
- **Add To Contacts**: Save the number of the sender to Contacts as a new entry or additional to an existing entry.
- **Extract Addresses**: Display all Contact Numbers, Email Addresses, and URLs extracted from the message, to call, send an email, or open the web page.
- **Message Info**: Display details about the message.

# <span id="page-75-0"></span>Message Folders

Messages are stored in the message folders, depending on your selections for Inbox View in Message Settings.

**Tip:** To scroll through all messages in the **Messages**, **Sent**, or **Drafts** folder, open one message and press the **D** 

**Note:** The Messaging menu depends on the Inbox View setting. For more information, see *["Messaging Settings"](#page-82-0)* on page 78.

### *Viewing Messages by Contact*

By default, the Inbox View setting is set to Contact. All incoming and sent messages are stored in the Messages folder, grouped by contact (if the sender/recipient of the message) or phone number, to provide a threaded view of the message exchange.

**Note:** For more information about the Inbox View setting, see *["Messaging](#page-82-0)  Settings"* [on page 78.](#page-82-0)

- **1.** From the Home screen, press the Left Soft Key **Message**.
- **2.** The most recent message from each contact displays. Numbers to the right of the contact/number indicate the number of messages from this contact/number.

**3.** To view a message thread, use the **Directional Key** to highlight a contact/ number, then press the Center Select Key **OPEN**.

**4.** To send a reply message, use the **Directional Key** to highlight a contact/ **TYWIII**  $\oplus$ īш **MESSAGES** 2 New Message Peter $(2)$ On my way  $|ohn(1)|$ Call you back later Sally $(1)$ I am in a meeting OK Options

number, then press the Left Soft Key **Reply.** 

 $-$  or  $-$ 

Open the phone and start entering characters on the QWERTY keyboard, to send a **Quick Reply** message.

- **5.** While viewing the list of contacts/messages, use the **Directional Key** to highlight a contact/number, then press the Right Soft Key **Options** for these options:
	- **Erase**: Delete all highlighted message(s) from this contact/number.
	- **Add to Contacts**: (If the number is not already saved) Save the phone number to Contacts.
	- **New Message**: Send a new Text, Picture or Voice Message.
- **Manage Messages**: Perform an action on multiple message(s). Choose from **Erase**, **Lock**, **Unlock**, **Mark as Read**, or **Mark as Unread**.
- **Sort Alphabetically**: List the message threads by contact name/ number, rather than time.
- **Messaging Menu**: Launch the Messaging Menu, for access to all messaging features.
- **Social Networks**: Access Facebook, MySpace or Twitter.

### *Viewing Messages by Time*

When the Inbox View setting is set to Time, incoming messages are stored in the Inbox, and sent messages are stored in the Sent folder, sorted by time.

**Note:** For more information about the Inbox View setting, see *["Messaging](#page-82-0)  Settings"* [on page 78.](#page-82-0)

#### Inbox folder

When the Inbox View setting is set to Time, incoming messages are stored in the Inbox message folder by date and time.

**Note:** The **Inbox** folder is only present when the **Inbox View** setting is set to **Time**. For more information, see *["Messaging Settings"](#page-82-0)* on page 78.

- **1.** From the Home screen, press the right soft key **Message**, then select **Inbox**.
- **2.** Use the **Directional Key** to scroll through the list of messages. While viewing the list of messages, press the Right Soft Key **Quellet** Options for message options:
	- **Reply**: Reply to the sender with a new message.
	- **Reply w. Copy**: Reply to the sender, plus other recipients if desired, and include a copy of the original message.
	- **Forward**: Send the message to another recipient.
	- **Add To Contacts**: Save the number of the sender to Contacts as a new entry or additional to an existing entry.
	- **Extract Addresses**: Display all Contact Numbers, Email Addresses, and URLs extracted from the message, to call, send an email, or open the web page.
	- **Message Info**: Display details about the message.
	- **Manage Inbox**: Manage messages in the Inbox with the Erase, Lock or Unlock, Mark as Read or Mark as Unread commands.
	- **Sort by Sender/Time**: List all messages in the Inbox by Sender or by Time.
	- **Sort by Size:** List all messages in the Inbox by Size.

**3.** Use the **Directional Keys** to scroll through the list of messages. Highlight a message, then press the Left Soft Key **Erase** to delete the message, or press the Center Select Key **CEN OPEN** to view the message. For more information about viewing messages, see *["Viewing](#page-74-0)  [Text Messages"](#page-74-0)* on page 70 or *["Viewing Picture or Voice](#page-74-1)  Messages"* [on page 70.](#page-74-1)

#### Sent folder

When the Inbox View setting is set to Time, outgoing messages are stored in the Sent message folder by date and time.

- **Note:** The **Sent** folder is only present when the **Inbox View** setting is set to **Time**. For more information, see *["Messaging Settings"](#page-82-0)* on page 78.
	- **1.** From the Home screen, press the Right Soft Key
		- **Message**, then select **Sent**.
	- **2.** Use the **Directional Key** to scroll through the list of messages. While viewing the list of messages, press the

Right Soft Key **Options** for message options:

- **Forward**: Send the message to another recipient.
- **Resend:** Send the message again, to the original recipient(s), plus new recipients if desired.
- **Add To Contacts**: Save the number of the sender to Contacts as a new entry or additional to an existing entry.
- **Message Info**: Display details about the message.
- **Manage Sent**: Manage messages with the Erase, Lock, or Unlock commands.
- **Sort by Recipient/Time**: List messages by the first addressee, or by time.
- **Sort by Time/Type**: List messages by type (Text, Picture or Voice) or by time received.
- **3.** Use the **Directional Key** to highlight a message, then press the Left Soft Key **Erase** to delete the message, or press the Center Select Key **OPEN** to view the message. For more information about viewing messages, see *["Viewing Text Messages"](#page-74-0)* on page 70 or *["Viewing](#page-74-1)  [Picture or Voice Messages"](#page-74-1)* on page 70.

## *Drafts folder*

Drafts are messages that you've created, but have not yet sent. You can return to the Drafts folder at any time to review, edit or send a draft message.

- **1.** From the Home screen, press the right soft key
	- **Message**, then select **Drafts**.
- **2.** Use the **Directional Key** to scroll through the list of messages. While viewing the list of messages, press the Right Soft Key **Quellet** Options for message options:
	- **Send**: Send the message, as-is, to the listed recipients.
	- **Add To Contacts**: Save the number of the recipient(s) to Contacts as a new entry or additional to an existing entry.
	- **Manage Drafts**: Manage messages with the Erase, Lock, or Unlock commands.
	- **Sort by Recipient/Time**: List messages by the first addressee, or by time.
	- **Sort by Time/Type**: List messages by type (Text, Picture or Voice) or by time created.
- **3.** Use the **Directional Key** to highlight a message, then press the Left Soft Key **Erase** to delete the message, or press the Center Select Key **EDIT** to edit the message.

## Voicemail

From the Messaging menu, you can view the total of your new voicemail messages, clear the voicemail counter, and call voicemail to check messages.

**Note:** Standard Text Messaging charges do not apply when checking voicemail.

- **1.** From the Home screen, press the Center Select Key to select **MENU** ➔ **Messaging** ➔ **Voicemail**.
- **2.** On the **VOICEMAIL** screen, view the number of new messages and the time. Press the Center Select Key **CALL** to dial voicemail to check messages, or press the Left Soft Key **Clear** to clear the voicemail counter.

**Note:** For more information about setting up and checking voicemail, [see](#page-17-0)  *"Voicemail"* [on page 13.](#page-17-0)

## Email

Send and receive Email using **Mobile Email** or **Mobile Web Mail**.

**Tip:** In Messaging Settings, you can set a default Email client to launch when you select **MENU** ➔ **Messaging** ➔ **Email**. For more information, [see](#page-82-0)  *["Messaging Settings"](#page-82-0)* on page 78.

## *Mobile Email*

Follow the steps below to access Mobile Email.

**1.** From the Home screen, press the Center Select Key to select **MENU → Mobile Email**.  $-$  or  $-$ 

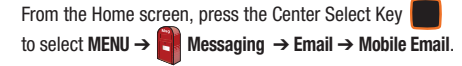

**2.** Follow the on-screen prompts for subscribing.

**Note:** Subscription rates apply for Mobile Email.

**3.** Use the **Directional Key** to highlight an Email

provider, then press the Center Select Key **COK:** 

- **Yahoo! Mail**
- **Windows Live Hotmail**
- **Gmail**
- **AOL Mail**
- **AIM Mail**
- **Verizon.net**
- **Other** search for other web Email providers.
- **4.** Use the provider's on-screen functions and options.

### *Mobile Web Mail*

Follow the steps below to access Mobile Web Mail.

- **1.** From the Home screen, press the Center Select Key to select **MENU** ➔ **Messaging** ➔ **Email** ➔ **Mobile Web Mail**.
- **2.** Press the **Directional Key** to highlight an Email service, then press the Center Select Key **COK:** 
	- **Windows Live**
	- **AOL Mail**
	- **Yahoo! Mail**
	- **Verizon.net**
	- **Search** for other web Email providers.
- **3.** Use the provider's on-screen functions and options to use the Email application.

# Social Beat

**Social Beat** provides a single point for accessing online communities and content. For more information, see *["Social](#page-96-0)  Beat"* [on page 92.](#page-96-0)

# Mobile IM

**Mobile IM** allows you to send and receive instant messages from your phone.

**Note:** You'll need to create the Instant Message account using a PC before accessing it on your phone.

- **1.** From the Home screen, press the Center Select Key to select **MENU** ➔ **Messaging** ➔ **Mobile IM**. The first time you launch Mobile IM, you'll be prompted to accept the terms and conditions.
- **2.** Press the **Directional Key** to highlight an Email provider, then press the Center Select Key **COK:** 
	- **AOL® Instant Messenger™**
	- **Windows Live Messenger**
	- **Yahoo!**®
- **3.** Use the provider's on-screen functions and options for the IM application.

## Social Networks

Use **Social Networks** to access Facebook, MySpace, and Twitter feeds, right from your phone.

**Note:** You must register your phone with your social network site before using the phone to access the networks.

#### *Facebook*

Want to set up Facebook on your phone?

- From your Facebook account, go to Account Settings and follow the "Activate a Phone" registration instructions in the Mobile area.

## *MySpace*

Want to set up MySpace on your phone?

- From the MySpace Account Settings, follow the "Mobile Activation" registration settings

## *Twitter*

Want to set up Twitter on your phone?

- From Twitter.com Settings, follow the instructions in the Mobile area to register your phone to send and receive tweets.

# Chat

Join wireless chat rooms from your phone. Send text messages and icons to many chat room participants or launch one-on-one (private) chat rooms.

- **1.** From the Home screen, press the Center Select Key to select **MENU** ➔ **Messaging** ➔ **Chat**.
- **2.** Press the **Directional Key** to highlight a chat site, then press the Center Select Key **COK:.** 
	- **MySpace**
	- **Facebook**
	- **Twitter**
	- **Photobucket**
	- **MCARDS!**
	- **Rate Hotties**
	- **Best Mobile Pix**
	- **More**: Choose **buzzd** or **evite**
	- **Search** for other chat sites
- **3.** Use the on-screen application specific functions and options to use the Chat applications.

# <span id="page-82-0"></span>Messaging Settings

Define settings for messages sent and received on your phone.

**Note:** This procedure uses the QWERTY keyboard and command keys. Rotate the phone and slide it open to access the QWERTY keyboard.

- **1.** From the Home screen, press the Center Select Key to select **MENU** ➔ **Messaging**.
- **2.** Press the Left Soft Key **Settings**:
	-
	- **Inbox View**: Set the default message view. Choose **Time** to display messages by time received, or **Contact** to display messages by name or number (also known as threaded view).
	- **Entry Mode**: Set the default text entry mode when using the external keypad. Choose **T9Word**, **Palabra**, **Abc**, **ABC**, or **123**.
	- **Auto Save Sent**: Choose the default save mode for messages you send. Choose **On** to save all sent messages, **Off** to discard sent messages, or **Prompt** to have the phone prompt you each time.
	- **Auto Erase Inbox:** Choose **On** to automatically replace the oldest message of the same type when the Inbox exceeds the maximum number of messages of that type. For example, when the Inbox exceeds 100 text messages, the oldest text message is replaced with a new one. Picture messages are replaced when the phone's memory is full. Choose **Off** to disable automatic erasures.
	- **Messaging Font Size**: Set the default size for message text to **Normal** or **Large**.
- **TXT Auto View**: Choose **On** to automatically display text messages, when they arrive, or **Off** to have the phone prompt you.
- **Multimedia Auto Receive:** Choose **On** to automatically accept new multimedia messages. Choose **Off** to have the phone prompt you to download new multimedia messages.
- **Domain Extensions**: Create and manage a list of standard web and Email extensions. Press the Left Soft Key **Erase** to delete extensions. Press the Right Soft Key **New** to create new extensions. To modify an extension, highlight the extension, then press **EDIT**.
- **Quick Text** : Create and manage pre-loaded phrases you can insert into messages. Press the Left Soft Key **Erase** to delete **phrases. Press the Right Soft Key ■ Options → New to** create new phrases. To modify a phrase, highlight the phrase, then press **ox EDIT**.
- **Voicemail #**: Enter a new Voicemail speed dial. The default is \*86.
- **Callback #**: Choose **On** to add a callback phone number to your messages, and set the phone number. Choose **Off** to omit a callback number (you can manually add a callback number to individual messages).
- **Signature**: Choose **Custom** to add a signature to all messages, then use the Directional Key to move to the signature field to create the signature. Choose **None** to disable signatures.
- **Delivery Receipt:** Choose whether you are notified when a message you send is delivered. Choose **On** to be notified for every message, or **Off** to disable notification (you can set an optional delivery receipt for individual messages).
- **Preferred Email:** Set your preferred Email client to **Mobile Email** or **Mobile Web Email**, or select **Let Me Choose** to have the phone prompt you each time you launch Email.
- **Social Networks**: Set your preferred social network to **Facebook**, **Myspace** or **Twitter**, or select **Let Me Choose** to have the phone prompt you each time you launch Social Networks.

# Section 7: Media Center

**Media Center** includes applications for downloading, creating, viewing and managing multimedia content, right on your phone.

- From the Home screen, press the Center Select Key to select **MENU** ➔ **Media Center**.

**Note:** Before downloading multimedia content, check available memory. For more information, see *"Memory"* [on page 136.](#page-140-0)

## **Search**

**Bing Search** is a powerful search tool for locating web content via your phone, tailored for your current location. For more information, see *["Bing Search"](#page-90-0)* on page 86.

- From the Home screen, press the Center Select Key to select **MENU** ➔ **Media Center** ➔ **Search**.

## Music & Tones

**Music & Tones** offers features and applications for managing songs, tones and sounds.

### *Get New Ringtones*

Use **Get New Ringtone**s to connect to the Media Center catalog to browse and download new ringtones.

- **Note:** Charges apply for downloading ringtones and ringback tones. Consult Verizon Wireless for more information.
	- **1.** From the Home screen, press the Center Select Key to select **MENU** ➔ **Media Center** ➔ **Music & Tones** ➔ **Get New Ringtones**.
	- **2.** Use the **Directional Key** to highlight **Get New Applications**, then press the Center Select Key **COK.**

### *Get Ringback Tones*

Ringback Tones play to callers while the system is connecting their call. Use **Get Ringback Tones** to download new ringback tones.

From the Home screen, press the Center Select Key to select **MENU** ➔ **Media Center** ➔ **Music & Tones** ➔ **Get Ringback Tones**.

### *My Ringtones*

In **My Ringtones**, download and manage ringtones for use as alerts for calls and messages.

- **1.** From the Home screen, press the Center Select Key to select **MENU** ➔ **Media Center** ➔ **Music & Tones** ➔ **My Ringtones**.
- **2.** Use the **Directional Key** to highlight a ringtone, then choose one of these actions:
	- Press the Left Soft Key **Set As** to assign the ringtone as the default **Ringtone**, as a ringtone for a **Contact ID**, or as **Alert Sounds** for **All Messages**, **TXT Message**, **Multimedia Message**, or **Voicemail**.
	- Press the Center Select Key **PLAY** to hear the ringtone.
	- **•** Press the Right Soft Key **Info** to view details about the ringtone.
- **3.** To download new ringtones, use the **Directional Key** to **highlight Get New Ringtones**, then press **COK**.

### *My Music*

Use **My Music** to launch Music Player to play music files. For more information, see *"My Music"* [on page 93.](#page-97-0)

- From the Home screen, press the Center Select Key to select **MENU** ➔ **Media Center** ➔ **Music & Tones** ➔ **My Music**.

## *My Sounds*

In **My Sounds**, record and manage sounds for use as alerts for calls and messages.

- **1.** From the Home screen, press the Center Select Key to select **MENU** ➔ **Media Center** ➔ **Music & Tones** ➔ **My Sounds**.
- **2.** Use the **Directional Key** to highlight a sound, then choose one of these actions:
	- Press the Left Soft Key **Set As** to assign the sound as the default **Ringtone**, as a ringtone for a **Contact ID**, or as **Alert Sounds** for **All Messages**, **TXT Message**, **Multimedia Message**, or **Voicemail**.
	- Press the Center Select Key **PLAY** to hear the sound.
	- Press the Right Soft Key **Options** to for these options:
		- **Send**: Attach the sound to a new Picture Message.
- **To Online Album**: Send the sound to your Online Album. (Only available for sounds you have recorded.)
- **Rename**: Change the name of the sound file. (Only available for sounds you have recorded.)
- **Move**: Move the sound from the phone's memory to an optional installed memory card, or from a memory card to the phone. (Only available for sounds you have recorded, if an optional memory card is installed.)
- **Lock/Unlock**: Protect the sound file from deletion, or remove protection. (Only available for sounds you have recorded.)
- **Erase**: Delete the highlighted sound file. (Only available for sounds you have recorded.)
- **Erase Files**: Mark sounds for deletion. (Only available for sounds you have recorded.)
- **File Info**: View details about the sound file.

#### Recording a new sound

- **1.** From the Home screen, press the Center Select Key to select **MENU** ➔ **Media Center** ➔ **Music & Tones** ➔ **My Sounds**.
- **2.** Use the **Directional Key** to highlight **Record New**, then press the Center Select Key **CE** OK.
- **3.** Press the Left Soft Key **RecTime** to set the recording time. Use the **Directional Key** to highlight an option, then press the Center Select Key **OK**:
- **Limit for Send**: Set the time limit for the new sound to 1 minute, suitable for sending in a Voice or Picture Message.
- **For Save**: Set the new sound for no time limit.
- **4.** Use these actions to record a sound file:
	- Press the Center Select Key **OK** to start recording.
	- Press the Left Soft Key **Pause** to pause recording. Press the Left Soft Key **Resume** to restart recording.
- **5.** Press **ox STOP** to stop recording and save the sound.

### *Sync Music*

Use **Sync Music** to transfer music between your phone and PC.

- **1.** From the Home screen, press the Center Select Key to select **MENU** ➔ **Media Center** ➔ **Music & Tones** ➔ **Sync Music**.
- **2.** Use the **Directional Key** to highlight an option, then press the Center Select Key **CE** OK:
	- **Sync Music to Phone**: Transfer music to the phone's internal memory.
	- **Sync Music to Card**: Transfer music to an optional installed memory card.
- **3.** Plug a USB cable into your phone and connect it to a USB port on your PC.
- **4.** At the prompt on the PC, select a sync method:
	- **Open device to view files using Windows Explorer**: Drag and drop files from the PC to your phone's memory.
	- **Sync digital media files using Windows Media Player**: Use Windows Media Player on the PC to manage your phone's music.
	- **Manage the device using Rhapsody**: For more information, [see](#page-100-0)  *["V CAST Music with Rhapsody"](#page-100-0)* on page 96.
- **5.** Transfer music files to your phone .
- **6.** When finished, press the Center Select Key **DISCONNECT**. At the prompt "**Disconnect?**", highlight **Yes**, then press the Center Select Key **OK**. After disconnecting, you can unplug the USB cable.

## Pictures

**Pictures** offers features and applications for managing pictures on your phone.

## *Get New Pictures*

Use **Get New Pictures** to download new pictures and wallpaper from the Media Center server.

**1.** From the Home screen, press the Center Select Key to select **MENU** ➔ **Media Center** ➔ **Pictures** ➔ **Get New Pictures**.

- **2.** Follow the on-screen prompts to download pictures and wallpaper from the Media Center server.
- **Note:** Charges may apply when downloading pictures. Consult Verizon Wireless for information.

### *My Pictures*

Use **My Pictures** to view and manage pictures stored on your phone and/or optional microSD<sup>TM</sup> card. For more information, see *["My Pictures"](#page-104-0)* on page 100.

From the Home screen, press the Center Select Key to select **MENU** ➔ **Media Center** ➔ **Pictures** ➔ **My Pictures**.

## *Take Picture*

You can use **Take Pictures** to launch your phone's built-in camera to take pictures. For more information, see *["Taking Pictures"](#page-102-0)* on [page 98.](#page-102-0)

From the Home screen, press the Center Select Key to select **MENU** ➔ **Media Center** ➔ **Pictures** ➔ **Take Picture**.

#### *Online Album*

Store pictures from your phone in your Verizon Wireless **Online Album**.

**Note:** Before using Online Album, set up your account by visiting the Verizon Wireless website at [www.verizonwireless.com.](http://www.verizonwireless.com)

**1.** From the Home screen, press the Center Select Key to select **MENU** ➔ **Media Center** ➔ **Pictures** ➔ **Online Album**.

The browser launches, displaying the Online Album login screen.

- **2.** Enter your login credentials, then use the **Directional Keys** to highlight **Sign In**.
- **3.** Press the Center Select Key **COK** to connect to your Online Album

## Games

Play fun and interesting Games, right on your phone.

- **1.** From the Home screen, press the Center Select Key to select **MENU** ➔ **Media Center** ➔ **Games**.
- **2.** Use the **Directional Key** to highlight a game, then press the Center Select Key **CEN OK** to launch the game.
- **3.** To browse and download new games, use the **Directional Key** to highlight **Get New Applications**. Choose **Subscription** or **Unlimited**, then follow the prompts to download and install games.

# Mobile Web

Use your phone's built-in browser to access **Mobile Web**. For more information, see *["Mobile Web"](#page-90-1)* on page 86.

- From the Home screen, press the Center Select Key to select **MENU** ➔ **Media Center** ➔ **Mobile Web**.

## Browse & Download

Use **Browse & Download** to load applications on your phone.

Note: Some applications may require a subscription or charge at download.

- **1.** From the Home screen, press the Center Select Key to select **MENU** ➔ **Media Center** ➔ **Browse & Download**.
- **2.** The list of default applications displays. Use the **Directional Key** to highlight an application, or highlight **Get New Applications**, then press the Center Select Key **COK.**
- **3.** Follow the prompts to download and install the application.

**Note:** Default applications include Social Beat, Mobile Email, and VZ Navigator<sup>®</sup>. Since these are default applications on your phone. you can download them from Browse & Download, or you'll be prompted to download the first time you select the application's icon in the Menu.

## Extras

Extras offers the ability to browse and download extra items to your phone.

- **1.** From the Home screen, press the Center Select Key to select **MENU** ➔ **Media Center** ➔ **Extras**.
- **2.** Use the **Directional Key** to highlight an application, or highlight **Get New Applications**, then press the Center **Select Key | 0K.**
- **3.** Follow the prompts to download and install the application.

# Section 8: Web and Social Networking

This section outlines the web and social networking applications available on your phone. Browse the web, keep in touch with social networking

**Note:** Instructions for Web and Social Networking applications are described using the QWERTY keyboard, unless otherwise stated.

### <span id="page-90-0"></span>Bing Search

**Bing Search** is a powerful search tool for locating web content via your phone, tailored for your current location.

- From the Home screen, press the Center Select Key to select **MENU → Search**.

The first time you launch Bing, you'll be prompted to download and install the application, and to agree to the terms of service.

### <span id="page-90-1"></span>Mobile Web

The **Mobile Web** browser allows you to browse the web from your phone.

**Note:** This feature is only available in the United States, in the Verizon Wireless Enhanced Services Area.

Any time the **Data Call** icon appears in the Annunciator Line, you are connected to the Internet and billed accordingly. Rates and prices vary according to your service contract. For further information, contact Verizon Wireless.

#### *Launching Mobile Web*

- **Note:** This procedure uses the QWERTY keyboard and command keys. Rotate the phone and slide it open to access the QWERTY keyboard.
	- -**From the Home screen, press the Up**  $\blacksquare$  **Directional Key.** Mobile Web launches the **VZW Today** default home page.

**Tip:** You can also launch Mobile Web by selecting **MENU** ➔ **Media Center**➔ **Mobile Web**.

#### *Exiting Mobile Web*

-To exit Mobile Web, press the **End/Power** key.

### *Changing the Screen Orientation*

You can use Mobile Web with your phone closed or open. When you slide the phone open, the screen orientation automatically changes to landscape mode.

## *Navigating Mobile Web*

Navigate web pages in Mobile Web using your phone's command keys. When you use Mobile Web, some keys operate differently.

Mobile Web presents on-screen items in several ways. Use your phone's command keys to navigate web content

## Mobile Web Command Key Functions

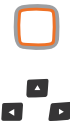

**Directional Keys**: Press the **Directional Keys** in any direction to move the cursor on web pages, to scroll through lists and highlight options.

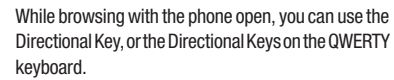

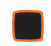

 $\overline{\phantom{a}}$ 

**Center Select Key**: Press to select a highlighted item, or to accept a prompt.

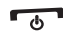

**End/Power Key**: Press to exit Mobile Web and return to the Home screen.

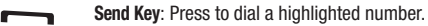

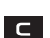

**CLR Key**: Press once to back up one page. Press and hold to go back to Mobile Web home page.

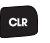

When entering text, press to clear the last character. Press and hold to completely clear the text field.

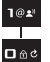

**Numbers 1 - 0**: Use the number keys to select numbered list items, or enter numbers in text fields.

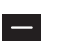

**Left Soft Key**: The Left Soft Key function depends on the type of content that's highlighted. For example:

- **Select**: Press to open a list of items, then use **Directional Keys** to highlight an item. Press the Left Soft Key again, or press the **OK Key**.
	- **Go**: Press to go to the highlighted URL or link.
	- **Edit**: Press to insert the cursor into a text field.
	- **OK**: Press to accept the text in a text field.

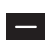

**Right Soft Key**: The Right Soft Key function depends on the type of content that's highlighted. For example:

- **Menu**: Press to display a list of web options.
- **Back**: Press to go back to the previous page.

### *Entering a URL*

Enter a URL, or web address, to go to the web page or create a Favorite bookmark.

**Note:** This procedure uses the QWERTY keyboard and command keys. Rotate the phone and slide it open to access the QWERTY keyboard.

- 画 **1.** From the Home screen, press the **D**<sub>n</sub> Directional Key Up. Mobile Web launches to display the **VZW Today** home page.
- **2.** Press the Right Soft Key **Menu**, then select Go to **URL**.
- **3.** Use the **D**<sub>n</sub>g **Directional Key** to move the cursor to the **URL Address** field, where the **http://** prefix is entered for you, and enter the web address.
- **4.** Use the **D**<sub> $\blacksquare$ **D** Directional Keys to move the cursor to one of</sub> these options, then press the Left Soft Key **Go** or the OK Key **OK**.
	- **Go**: To go to the web address.
	- **Add to Favorites**: To save the URL to your Web Favorites.

### *Using Favorites*

While browsing the web, you can bookmark a page to quickly and easily access it in the future.

#### Accessing Favorites

**Note:** This procedure uses the QWERTY keyboard and command keys. Rotate the phone and slide it open to access the QWERTY keyboard.

Access Favorites directly from the VZW Today home page:

- **1.** From the Home screen, press the the  $\mathbf{D} = \mathbf{D}$  Directional Key **Up**. Mobile Web launches the VZW Today default home page.
- **2.** On the VZW Today home page, use the **D**<sub>s</sub> Directional **Key** to highlight the Favorites link, then press the Left Soft Key **Go** or the OK Key **OK** to launch the

**Favorites** page.

#### <span id="page-93-0"></span>Adding Favorites

**Note:** This procedure uses the QWERTY keyboard and command keys. Rotate the phone and slide it open to access the QWERTY keyboard.

- 画 **1.** From the Home screen, press the **D**<sub>s</sub> Directional Key Up. Mobile Web launches displaying the **VZW Today** page.
- **2.** On the VZW Today home page, use the **D**<sub>P</sub> Directional **Keys** to highlight the **Favorites** link, then press the Left Soft Key **Go** or the OK Key **OK** to launch the **Favorites** page.
- **3.** Use the  $\overline{p}$  **Directional Keys** to highlight the ADD **FAVORITES** link, then press the Left Soft Key **Go** or the OK Key **OK**.
- **4.** On the **Add Link** page, use the **December 10** Directional Keys to move the cursor to the **Name of this link:** field, then enter a name for the Favorite.
- **5.** Use the  $\blacksquare$  $\blacksquare$  **Directional Keys** to move the cursor to the **Address (URL):** field, then enter the URL for the web page.

**6.** Use the **D**<sub>*m*</sub> Directional Keys to move the cursor to the **Add to Favorites** button, then press the Left Soft Key

**Go** or the OK Key **OK Key**.

The web page is added as a Favorite, and displays on the **Favorites** page.

### Managing Favorites

- **Note:** This procedure uses the QWERTY keyboard and command keys. Rotate the phone and slide it open to access the QWERTY keyboard.
	- **1.** From the Home screen, press the Up  $\mathbf{E}$   $\mathbf{F}$  Directional Key. Mobile Web launches displaying the **VZW Today** page.
	- **2.** On the VZW Today home page, use the  $\Box$  **Directional Keys** to highlight the **Favorites** link, then press the Left Soft Key **Go** or **OK Key** to launch the **Favorites** page.
	- **3.** Use the  $\blacksquare\blacksquare\blacksquare$  Directional Keys to highlight the MANAGE **FAVORITES** link, then press the Left Soft Key **Good Company** Go or the OK Key **OK**.
- **4.** Under My Folders, use the **D**<sub>n</sub>ø Directional Keys to highlight an option, then press the Left Soft Key **Go** or the OK Key **OK**:
	- **Create**: Make a new folder on the Favorites page for organizing your Favorites.
	- **Delete**: Erase a folder from the Favorites page.
	- **Rename**: Change the name of a folder on the Favorites page.
- **5.** Under MyLinks, use the  $\Box$  **Directional Keys** to highlight an option, then press the Left Soft Key **Go** or the OK Key **OK**:
	- **Add**: Create a new Favorite.
	- **Delete**: Erase a Favorite.
	- **Move**: Change the folder location of a Favorite.
	- **Edit**: Modify a Favorite.
	- **Reorder**: Change the sorting order of Favorites.

## *Mobile Web Menu*

**Note:** This procedure uses the QWERTY keyboard and command keys. Rotate the phone and slide it open to access the QWERTY keyboard.

While browsing, press the Right Soft Key **Menu** to choose from a list of menu options:

- -From the Home screen, press the Up **Decement Sex**. Mobile Web launches displaying the **VZW Today** page.
	- **VZW Home**: Go to the VZW Today Mobile Web home page.
	- **Add Favorite**: Save the URL of the current page to Favorites. For more information, see *["Adding Favorites"](#page-93-0)* on page 89.
	- **Search**: Enter keywords to search the web.
	- **Go to URL**: Enter a URL address to go directly to a page.
	- **Show URL**: Display the URL for the current page.
	- **Back**: Go to the previous page.
	- **Manage Memory**: Choose **Clear Cache** to delete saved pages, **Clear History** to delete the list of recently-viewed pages, **Clear Cookies** to delete web cookies, or **Autofill** to clear autofill memory.
	- **Settings**: Choose settings to customize Mobile Web to your preferences. For more information, see *["Mobile Web Settings"](#page-95-0)* [on page 91.](#page-95-0)
	- **Advanced**: Choose **About** to view information about Mobile Web, **Refresh** to reload the current web page, **History** to view recentlyviewed pages, or **Encryption** for encryption settings.

#### *Placing a Call from Mobile Web*

You can place a call directly from a phone number on a web page, while using Mobile Web.

**Note:** This procedure uses the QWERTY keyboard and command keys. Rotate the phone and slide it open to access the QWERTY keyboard.

- п **1.** From the Home screen, press the **D**<sub>s</sub> **Directional Key Up**. Mobile Web launches displaying the VZW Today page.
- **2.** Locate the desired telephone number on a web page, then use the **D**<sup>2</sup> Directional Keys to highlight the phone number.
- **3.** Press the Left Soft Key **Go** or the OK Key **OK** to call the phone number.
- **4.** To end the call, press the **End/Power Key** to return to the Home screen, or press the **Clear Key** to return to the web page in Mobile Web.

**Tip:** If you make or answer a call while using Mobile Web, the web session is suspended during the call. When the call ends, your Mobile Web session resumes at the last web page.

### <span id="page-95-0"></span>*Mobile Web Settings*

Use Mobile Web settings to customize Mobile Web to your preferences.

**Note:** This procedure uses the QWERTY keyboard and command keys. Rotate the phone and slide it open to access the QWERTY keyboard.

- ø From the Home screen, press the Up **December 19** Directional Key. -Mobile Web launches displaying the **VZW Today** page.
	- **Downloads**: Choose **Display Images** to turn automatic downloading and display of images **On** or **Off**. Choose **Media** to turn automatic downloading of other media **On** or **Off**.
	- **Restart Browser**: Re-launch **Mobile Web**.
	- **Scroll Mode**: Choose **Scroll Speed** to set the speed of scrolling with the Directional Keys to **Slow**, **Normal**, or **Fast**. Choose **Scroll Style** to select **Block** or **Smooth** scrolling with the Directional Keys.
	- **Send Referrer**: Choose **On** or **Off** to control sending of referrer message.
	- **Key Press Time Out**: Set the length of time before a key press times out, to **Slow**, **Medium**, or **Fast**, or choose **Off**.
	- **Connection Time Out**: Set the length of time Mobile Web will wait for a page to load before timing out, from **30 seconds** or **60 seconds**.

## <span id="page-96-0"></span>Social Beat

**Social Beat** provides a single point for accessing online communities and content. You can save your usernames (but not passwords) to allow faster sign-in.

**Note:** This procedure uses the QWERTY keyboard and command keys. Rotate the phone and slide it open to access the QWERTY keyboard.

**1.** From the Home screen, press the Center Select Key

to select **MENU** ➔ **Social Beat**.

- **2.** Use the **Directional Key** to scroll through available online communities and content providers, including:
	- **Social Beat My Stream**
	- **Facebook**
	- **GMail**
	- **Talk**
	- **MySpace**
	- **RSS**
	- **Twitter**

# Section 9: Music

This section describes how to use the music features of your phone.

## <span id="page-97-0"></span>My Music

Use **My Music** to play music files that you transfer from your PC, or from an optional installed memory card.

My Music supports the following music file formats:

- **MP3** with the file extension **.mp3**
- **AAC** with the file extension **.aac**
- **AAC+** with the file extension **.m4a**
- **WMA9** with the file extension **.wma**

You can play music with the slide open or closed.

From the Home screen, press the Center Select Key to select **MENU** ➔ **Media Center** ➔ **Music & Tones** ➔ **My Music**.

## *Playing Music*

**1.** From the Home screen, press the Center Select Key to select **MENU** ➔ **Media Center** ➔ **Music & Tones** ➔ **My Music**.

Each time you launch My Music, it checks your phone memory, and optional memory card, for music files to update your music **Library**.

The My Music screen appears, displaying the first song in the Library.

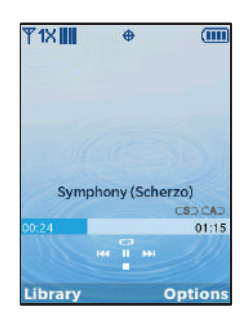

**2.** Use the Center Select Key **Digits and <b>Directional Key** to control playback:

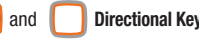

- **•** Press the Center Select Key to **Play** the song. Press the Center Select Key again to **Pause** playback.
- Press the **Directional Key Left** to **All Skip Back** to the previous song. Press and hold the Left Directional Key **44** to Scan **Backward** through the current song.
- **•** Press the **Directional Key Right** to **Skip Forward** to the previous song. Press and hold the **Directional Key Right** to **Scan Forward** through the current song.
- **•** Press the **Directional Key Down** to **Stop** playback.
- Press the **Directional Key Up** to toggle between  $\Box$  **Play** modes:
	- **Shuffle**: Plays songs in the current playlist, in random order.
	- **Repeat One**: Repeats the current song. 1
	- **⊂A⊃ Repeat All**: Repeats all songs in the current playlist.
	- **CS CA Shuffle Repeat All: Repeats all songs in the current** playlist, in random order.
- **3.** Press the Left Soft Key **Library** to choose music to play. Use the **Directional Key** to highlight an option, then press the Center Select Key **VIEW**:
	- **Resume**: Restarts playback of the current paused playlist.
	- **Now Playing List**: Displays the name of the current song playing.
	- **All Songs**: Display all songs in your library, in alphabetical order by song title.
	- **Playlists**: Displays all playlists.
	- **Artists**: Lists songs by artist.
	- **Genre**: Lists songs by genre.
	- **Albums**: Lists songs by album title.
	- **Expired Songs**: Displays songs for which the subscripton has expired (subscription music only).
- **4.** Press the Right Soft Key **Options** for these options:
	- **Exit Player**: Close My Music.
	- **Play Mode**: Choose from Normal, Shuffle, Repeat One, Repeat All and Shuffle Repeat All for the play mode.
	- **Add to Playlist**: Adds the current song to a playlist. (A playlist must exist in order to add the song.)
	- **Music Only Mode**: Select On to have your phone act as a music player only, or Off to allow My Music to play in the background. Turning this option On disables all wireless communication.
	- **Song Info**: View details about the song title, artist and album.
	- **Player Settings**: Set preferences for My Music:
		- **Skin**: Choose a style for My Music, from Simple, Album Artwork, Visualizer, or Lyrics.
		- **Memory Info**: View memory usage information.

## *Creating a Playlist*

- **1.** From the Home screen, press the Center Select Key to select **MENU** ➔ **Media Center** ➔ **Music & Tones** ➔ **My Music**.
- **2.** Press the Left Soft Key **Library**, then select **Playlists**.
- **3.** Press the Right Soft Key **Queen Beta** Options, then Create New.
- **4.** Enter the name of the playlist and press the Center Select **Key CK.**

## *Adding song(s) to a playlist*

- **1.** From the Home screen, press the Center Select Key to select **MENU** ➔ **Media Center** ➔ **Music & Tones** ➔ **My Music**.
- **2.** Press the Left Soft Key **Library**, then select **Playlists**.
- **3.** Use the **Directional Key** to highlight a playlist, then press the Left Soft Key **Wiew.**
- **4.** Press the Right Soft Key **Options**, then choose Add **Songs.** Use the **Directional Key** to highlight song(s) to add to the new playlist and press the Center Select Key **MARK**, or press the Right Soft Key **Mark All.**
- **5.** When you are finished marking songs, press the Left Soft Key **Done**.

## *Editing a Playlist*

- **1.** From the Home screen, press the Center Select Key to select **MENU** ➔ **Media Center** ➔ **Music & Tones** ➔ **My Music**.
- **2.** Press the Left Soft Key **Library**, then select **Playlists**.
- **3.** Use the **Directional Key** to highlight a playlist, then press the Left Soft Key **Wiew.**
- **4.** Press the Right Soft Key **Options**, then choose from these editing options:
	- **Reorder**: Change the order of songs in the playlist. Press the Center Select Key **MARK** to display up and/or down arrows, then use the **Directional Key** to move the song to a new position in the playlist. Press **DONE** to save the new order.
	- **Remove Songs**: Delete songs from the playlist. Highlight a song and press the Center Select Key **MARK** to mark all songs for deletion. To delete all songs, press the Right Soft Key **Mark All. Press <b>DONE** to delete marked songs.

## <span id="page-100-1"></span><span id="page-100-0"></span>V CAST Music with Rhapsody

# (Subscription and PC Downloads)

**V CAST Music with Rhapsody®** is a digital music service that lets you listen to millions of songs from thousands of artists. Discover new and old favorites in an extensive music catalog.

Download V CAST Music with Rhapsody to your PC to sync tracks, albums, and playlists to your new phone, while managing your existing PC music library, all in one place.

V CAST Music with Rhapsody is compatible with Windows  $\mathcal{B}$  7. Vista or XP Service Pack 2, with the latest Windows updates and the latest Windows Media Player. MAC OS and Linux are not supported.

For complete system requirements, and to download V CAST Music with Rhapsody for free, visit www.verizonwireless.com/music.

## *Download Music to your PC*

- **1.** On your PC, launch **V CAST Music with Rhapsody**.
- **2.** Log in. After logging in, locate and download music files.
	- **Purchasing music**:
		- Browse the catalog and select tracks or albums to purchase.
		- Re-enter your password.
		- Confirm the purchase and the download will begin shortly.
	- **Adding subscription music** (requires V CAST Music with Rhapsody subscription):
		- Review subscription offerings.
		- Drag and drop tracks to My Library, or click the Add button next to the song.

## *Import Songs from an Audio CD*

Import CDs into V CAST Music with Rhapsody, so that you can transfer them to your phone.

- **1.** On your PC, launch **V CAST Music with Rhapsody**.
- **2.** Insert an audio CD into the CD-ROM drive.
- **3.** The tracks on the CD display in the window. Select tracks for import by clicking the check boxes.
- **4.** Click on the "**Import CD**" button to import your selections.

#### *Transfer Music from Your PC to Your Phone*

Use V CAST Music with Rhapsody to transfer music from your PC to your Phone.

- **1.** Plug a USB cable into your phone and connect it to a USB port on your PC.
- **2.** On your phone, at the prompt "**SELECT USB MODE**", highlight **Sync Music to Phone** to transfer music to your phone's memory, or **Sync Music to Card** to transfer music to an optional installed memory card. Press the center Select Key **OK** to proceed.
- **3.** At the prompt on the PC, select **Manage the device using Rhapsody**. For more information, see *["V CAST Music with](#page-100-1)  Rhapsody"* [on page 96.](#page-100-1)

This section describes how to use the picture features of your phone to create, download and manage your image files.

## <span id="page-102-0"></span>Taking Pictures

Take pictures with your phone's built-in camera by choosing a subject, pointing the camera, and pressing the Camera key. The camera produces photos in JPEG format.

**Important!:** Do not take photos of people without their permission. Do not take photos in places where cameras are not allowed. Do not take photos in places or in a manner where you may interfere with another person's privacy. Do not point the camera toward a person's or animal's eyes for more time than required to take the picture. (This camera projects infrared light toward the picture subject when the light vision setting is "On" in the Camera mode. Prolonged exposure to the infrared light may damage the picture subject's eyes).

**1.** From the Home screen, press and hold the

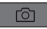

**Camera Key** on the right side of the phone.

**Tip:** The Camera always opens in landscape mode. While taking pictures, use the external command keys, or the QWERTY command keys.

**2.** Set **Options**, if desired. For more information about Camera Options, see *["Camera Options"](#page-103-0)* on page 99.

- **3.** Using the display screen as a viewfinder, compose your picture by aiming the lens at your subject.
- **4.** Press the **Camera Key** or the Center Select Key **TAKE** to take the picture.
- **Tip:** Open the phone immediately after taking a photo to resize the photo and create a new picture message with the new photo attached.
	- **5.** After taking a photo, use the soft keys for these options:
		- Press the Right Soft Key **Erase** to delete the new photo.
		- Press the Center Select Key **SEND** to resize the new photo and attach it to a new picture message.
		- Press the Left Soft Key **Save** to save the picture to My **Pictures**

### <span id="page-103-0"></span>*Camera Options*

**1.** From the Home screen, press and hold the

**Camera Key** on the side of the phone.

- **2.** Press the Right Soft Key **Quell Discuss** for these options:
	- **Settings**: For more information, see *["Camera Settings"](#page-103-1)* on [page 99.](#page-103-1)
	- **Night Vision**: Select **On** to enable infrared light sensing for low light conditions, or **Off** to use available light.
	- **Self Timer**: Set a timer for a delay between pressing the Camera Key and the taking of the photo. Choose a timer of **3 Seconds**, **5 Seconds**, or **10 Seconds**, or choose **Off**.
	- **Quality**: Set image quality, from **Fine**, **Normal** or **Economy**.
	- **Resolution**: Choose a resolution for new photos, from **1280x960**, **1024x768**, **640x480**, **320x240**, **160x120**, or **128x96**.
	- **Multishot**:
		- **Series Shot**: Takes a series of of pictures. For **Number of Pictures**, choose **3** or **5** to enable a series, or **Off** to disable. For **Auto/Manual**, choose **Auto** to take a series of pictures with one Camera Key press , or **Manual** to press the Camera Key to take each shot.
		- **Divided Shot**: Takes multiple photos to combine into one image. For **Divided Type**, choose a **2x2** grid (4 shots), or **3x3** (9 shots) grid. For **Auto/Manual**, choose **Auto** to take the selected number of shots with one press of the Camera Key, or **Manual** to compose each shot and press the Camera Key to take each one.

## <span id="page-103-1"></span>*Camera Settings*

**1.** From the Home screen, press and hold the

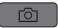

**Camera Key** on the side of the phone.

- **2.** Press the Right Soft Key **Options**, then **Settings**:
	- **Color Effects**: Choose an effect to add to photos, from **Black & White**, **Antique**, **Negative**, **Aqua**, or **Green**, or **Normal**.
	- **White Balance**: Choose a setting for the light source, from **Auto**, **Sunny**, **Cloudy**, **Tungsten**, or **Fluorescent**.
	- **Memory**: Set the location for saving new photos, to **Phone** for the phone's internal memory or **Card** for an optional memory card.
	- **Auto Name**: Choose **On** to have the phone automatically assign a name to new photos, or **Off** to have the phone prompt you.
	- **Metering**: Choose how the camera measures the light, from **Average**, **Center**, or **Spot**.
	- **Icon Display**: Set the display of icons on the screen while taking pictures. Choose **Display All**, **Partial**, **Guideline**, or **No Icons**.
	- **Sound Effect**: Select sound effects:
		- **Ready Sound** plays after you press the Camera Key, but before the picture is taken. Choose from **Off**, **Say Cheese!**, **Look here** or **1,2,3!**.
		- **Shutter Sound** plays when the photo is taken. Choose from **Off**, **Shutter**, **OK** or **Melody**.
	- **Reset Settings**: Returns camera setting to the defaults.

## <span id="page-104-0"></span>My Pictures

Use **My Pictures** to view and manage all pictures pre-loaded on your phone, taken with the built-in camera, or downloaded and stored to your phone or optional installed memory card.

**Note:** The pictures pre-loaded on your phone are copyright-protected, and cannot be sent as a message attachment.

- **1.** From the Home screen, press the Center Select Key to select **MENU** ➔ **Media Center** ➔ **Pictures** ➔ **My Pictures**.
- **2.** Press the **Directional Key** in any direction to highlight a photo.
- **3.** While viewing a list of photos, press the Right Soft Key
	- **Coptions** to select these options:
	- **Send**: Send the highlighted picture as an attachment to a **Picture Message**, **To Online Album**, **Via Bluetooth** to another bluetooth device, **To Blogs**, **To Facebook**, or **To MySpace**.
	- **Set As**: Set the highlighted picture as the Home screen **Wallpaper** or as **Picture ID** for a contact.
	- **Take Picture**: Launch the Camera.
	- **Get New Pictures**: Launch Get New Pictures to download new pictures from the Media Center server.
- **Manage Pictures**:
- **Erase**: Mark pictures for deletion. Use the **Directional Key** to highlight a picture, then press the Center Select Key **MARK** to mark the picture for deletion. To delete all, press the Right Soft Key **Mark All**.
- **Lock**: Protect the highlighted picture from changes or deletion.
- **Unlock**: Remove protection from the highlighted picture.
- **Move to Phone**: If an optional memory card is installed, move pictures from the card to the phone's memory. Use the **Directional Key** to highlight a picture, then press the Center Select Key **MARK** to mark the picture for moving. To move all, press the Right Soft Key **Mark All.**
- **Move to Card**: If an optional memory card is installed, move pictures from the phone's memory to the card. Use the **Directional Key** to highlight a picture, then press the Center Select Key **MARK** to mark the picture for moving. To move all, press the Right Soft Key **Mark All.**
- **Rename**: Change the name of the highlighted picture file.
- **File Info**: View details about the highlighted picture file.

**4.** To view a photo, use the **Directional Key** to highlight the photo, then press the Center Select Key **VIEW**. While viewing the picture, press the Right Soft Key

## **Coptions** for these options:

- **Send**: Send the highlighted picture as an attachment to a **Picture Message**, **To Online Album**, **Via Bluetooth** to another bluetooth device, **To Blogs**, **To Facebook**, or **To MySpace**.
- **Set As**: Set the highlighted picture as the Home screen **Wallpaper** or as **Picture ID** for a contact.
- **Take Picture**: Launch the **Camera**.
- **Zoom**/**Rotate**: Use the Volume Key to **Zoom** in or out, and rotate between portrait and landscape mode.
- **Edit**: Modify the selected picture.
	- **Effects**: Choose an effect to apply to the picture, from **Normal**, **Grayscale**, **Sepia**, **Green**, **Blue**, **Sketch Effect**, **Emboss**, **Soft-Glamorous**, **Soft-Elegant**, **Soft-Charismatic**, **Spring Sun**, **Dawn**, **Fright**, **Cinema-Normal**, **Cinema-Black & White** or **Cinema-Old**.
	- **Decorate**: Press the Left Soft Key **Add** to add a **Fun Frame**, **ClipArt**, or **Text** to the highlight picture.
	- **Revision**: Adjust the **Brightness**, **Saturation**, **Sharpness** or **Blur**.
	- **Merge**: Choose two pictures to layer into one. Press the Left Soft Key Set to choose another picture, then press the Center Select Key

**OK.** Press the Center Select Key **MERGE** to combine the pictures.

- **Copy & Paste**: Copy a specific part of another picture as a shape, and paste it onto the selected picture.
- **Resize**: Change the size of the selected picture. Options are: 1024x768, 800x600, 640x480 and 320x240.
- **Rotate/Flip**: Rotate the selected picture in incremental steps or flip the picture horizontally or vertically.
- **Rename**: Change the name of the picture.
- **Move**: If an optional memory card is installed, move the picture between the phone's internal memory and the memory card.
- **Lock/Unlock**: Lock the picture to protect it from deletion, or Unlock to remove protection.
- **Full View**: Display the picture full-screen.
- **File Info**: View details about the picture.

# Section 11: Tools & Applications

The features covered in this section allow you to schedule appointments, view the calendar, set an alarm, view time zones, take notes, and perform simple math calculations.

**Note:** Unless otherwise noted, instructions in this section use the external keypad.

## Voice Commands

**Voice Commands** is advanced speech recognition software that recognizes your spoken commands to dial phone numbers. create messages, and launch phone features such as Contacts, Calendar and My Music.

From the Home screen, press the Center Select Key select **MENU** ➔ **Settings & Tools** ➔ **Tools** ➔ **Voice Commands**

**Note:** You can also access Voice Commands by pressing the  $\Box$  **Voice Commands Key** on the side of the phone.

For more information, see *["Voice Commands"](#page-41-0)* on page 37.

## Calculator

### *Normal*

Perform simple mathematical calculations.

- **1.** From the Home screen, press the Center Select Key to select **MENU** ➔ **Settings & Tools** ➔ **Tools** ➔ **Calculator** ➔ **Normal**.
- **2.** Enter the first number in your equation, up to 8 digits.
- **3.** Use the **Directional Key** to enter a calculation symbol:
	- **Up Key**: [ **+** ] Addition
	- **Down Key**: [ ] Subtraction
	- **Right Key**: [ **x** ] Multiplication
	- **Left Key**: [ **÷** ] Division
- **4.** Continue entering numbers and symbols, then press the Center Select Key **CEN** OK to perform the calculation.
- **5.** While entering equations, you can use these options:
	- **•** Press the Right Soft Key **Clear** or the **Clear Key** to delete entries.
- Press the Right Soft Key **Operator** to enter Left [ **(** ] and Right [ **)** ]Parentheses or raise a number by a Power.
- Press  $\mathbb{H}^{\text{op}}$  after a number to change the sign.
- Press  $\mathbb{R}^+$  to enter a decimal point.

# *Tip*

Calculate the tip and how much each person should pay.

- **1.** From the Home screen, press the Center Select Key to select **MENU** ➔ **Settings & Tools** ➔ **Tools** ➔ **Calculator** ➔ **Tip**.
- **2.** Use the **Directional Key** to move to each field:
	- **Bill**: Enter the amount of the bill.
	- **Tip**: Enter the tip percentage.
	- **# Paying**: Enter the number of people paying.

#### **Note:** Press  $\rightarrow$  **\*\*\*** to enter a decimal point.

**3.** As you enter numbers in the fields, the Calculator automatically displays the **Tip**, **Total** bill including the tip, and **Each** person's share of the bill.

## *Eco*

Calculate fuel mileage, efficiency, and estimated number of pounds of carbon dioxide emitted.

- **1.** From the Home screen, press the Center Select Key to select **MENU** ➔ **Settings & Tools** ➔ **Tools** ➔ **Calculator** ➔ **Eco**.
- **2.** Use the **Directional Key** to highlight fields, then enter the value in the field:
	- **Distance (mile)**: Number of miles traveled.
	- **Fuel (\$)**: Cost of fuel purchased.
	- **Fuel (gallon)**: Number of gallons purchased.

#### **Note:** Press  $\rightarrow$  **External point**

- **3.** Press the Center Select Key **OK** to calculate these statistics:
	- **Price (\$/gallon)**: Cost of fuel per mile.
	- **Efficiency (\$/mile)**: Efficiency of the vehicle.
	- **Efficiency (mile/gallon)**: Number of miles per gallon.
	- **Efficiency (Lb per Trip)**: Number of pounds of carbon dioxide emitted, based on a gas-powered medium-sized vehicle.
### *Converter*

Convert values you enter into selected units.

- **1.** From the Home screen, press the Center Select Key to select **MENU** ➔ **Settings & Tools** ➔ **Tools** ➔ **Calculator** ➔ **Converter**.
- **2.** Use the **Directional Keys** to highlight a conversion type, then press the Center Select Key **COK:** 
	- **Temperature**
	- **Length**
	- **Weight**
	- **Area**
	- **Volume**
	- **Currency**
- **3.** Use the **Directional Keys** to highlight the **From** units field, then press the **Directional Key Left** or **Right** to choose the units for conversion.
- **4.** Use the **Directional Key** to highlight the **From** quantity field, then enter the quantity.

**Note:** Press the **x+x** key to enter a decimal point. Press **and after a** number to change the sign to negative.

**5.** Use the **Directional Key** to highlight the **To** units field, then press the **Directional Key Left** or **Right** to choose the units for conversion.

# <span id="page-108-0"></span>Calendar

Schedule up to eight events, with reminders, so that you can track Set alarms for events to be alerted of an upcoming event.

## *Adding a new event*

- **1.** From the Home screen, press the Center Select Key to select **MENU** ➔ **Settings & Tools** ➔ **Tools** ➔ **Calendar**.
- **2.** On the Calendar screen, use the **Directional Key** to highlight a date on the calendar, then press the Center Select Key **VIEW** to display the day's events.
- **3.** Press the Right Soft Key **Quart Comparison** to choose:
	- **Weekly View**: View the current week.
	- **Go To Date**: Specify a date to view.
	- **Erase All**: Delete all events from your calendar.
	- **Erase All Old**: Delete all past events.
	- **Search**: Enter criteria to find an event.
	- **Eco Day List**: View a list of Eco dates, such as Earth Day.
- **4.** Press the Left Soft Key **New** to add a new event. On the **NEW EVENT** screen, use the **Directional Keys** to highlight each field, then enter the details with the keypad:
	- **Subject**: Enter the name of the event.
	- **Start Time**: Enter the start time. Press the **Directional Key** to set am or pm.
	- **End Time**: Enter the end time. Press the **Directional Keys** to set am or pm.
	- **Start Date**: Enter the start date for the event.
	- **End Date**: Enter the end date for the event.
	- **Recurrence**: Press the Left Soft Key **Set** to set the frequency of the event.
	- **Alert Time**: Press the **Directional Key** to set an alert to sound before the event.
	- **Reminder:** Press the **Directional Key** to set a reminder of the event.
	- **Alert Tone**: Press the **Directional Key** to choose an alert tone.
	- **Vibrate**: Press the the **Directional Key** to enable or disable Vibrate notification.
- **5.** Press the Center Select Key **SAVE** to save the event.
- 

#### *Viewing an Event*

- **1.** From the Home screen, press the Center Select Key to select **MENU** ➔ **Settings & Tools** ➔ **Tools** ➔ **Calendar**.
- **2.** From the Calendar screen, find an event using one of these methods:
	- Use the **Directional Key** to highlight a date on the calendar, then press the Center Select Key **VIEW** to display the day's events.
	- **•** Press the Right Soft Key **Determined Busic Select Go To Date** and enter a date to view.
	- **•** Press the Right Soft Key **Dublicity** Options, then select Search. Enter criteria, then press the Center Select Key **SEARCH**.
- **3.** While viewing an event, press the Right Soft Key
	- **Options** for event options:
	- **Monthly View**: View the month's calendar.
	- **Weekly View**: View the current week.
	- **Go To Date**: Specify a date to view.
	- **Erase**: Delete the event from the calendar.
	- **Erase All**: Delete all events from your calendar.
	- **Erase All Old**: Delete all past events.
	- **Search**: Enter criteria to find an event.
- **Erase All**: Delete all events from your calendar.
- **Erase All Old**: Delete all past events.
- **Search**: Enter criteria to find an event.
- **Copy Event:** Create a copy of the event, making changes if desired.
- **Send via Bluetooth**: Mark event(s) to send as vCalendar object(s) to another Bluetooth device. For more information, [see](#page-116-0)  *["Bluetooth Menu"](#page-116-0)* on page 112.

# <span id="page-110-0"></span>Alarm Clock

Set up to three alarms, to go off once, or recur periodically at a specific time. Once set, alarms are easy to change or turn off.

**Note:** Alarms scheduled within the next 24 hours will cause the Alarm icon to appear in the Event Status line on the Home screen.

### *Setting An Alarm*

- **1.** From the Home screen, press the Center Select Key to select **MENU** ➔ **Settings & Tools** ➔ **Tools** ➔ **Alarm Clock**.
- **2.** Press the Center Select Key **ADD**, then use the **Directional Key** to highlight fields to enter alarm details:
	- **Alarm:** Use the **Directional Key** to toggle the alarm **On** or **Off**.
- **Time**: Enter the time for the alarm. Use the **Directional Key** to select **am** or **pm**.
- **Frequency:** Press the Left Soft Key **Set** to set the frequency of the alarm.
	- **Once**: The alarm sounds only once at the specified time.
	- **Daily**: The alarm sounds every day.
	- **Weekdays**: The alarm sounds Monday through Friday.
	- **Weekends**: The alarm sounds Saturday and Sunday.
	- **Custom**: Choose days for the alarm to sound.
- **Snooze:** Press the Left Soft Key **Set** to enable, and set the frequency of, snooze delays.
- **Ringer:** Use the **Directional Key** to select a ringtone.
- **3.** When you finish entering information, press the Center Select Key **SAVE.**

## *Disabling an Alarm*

You can turn an alarm on and off without changing any other settings.

- **1.** From the Home screen, press the Center Select Key to select **MENU** ➔ **Settings & Tools** ➔ **Tools** ➔ **Alarm Clock**.
- **2.** Use the **Directional Key** to highlight the alarm you wish to disable.

**3.** Press the Right Soft Key **Options**, then select Turn Off.

## *Erasing an Alarm*

- **1.** From the Home screen, press the Center Select Key to select **MENU** ➔ **Settings & Tools** ➔ **Tools** ➔ **Alarm Clock**.
- **2.** Use the **Directional Key** to highlight the alarm you wish to disable.
- **3.** Press the Right Soft Key **Options** and select **Erase**, or **Erase All** to remove all alarms.

# <span id="page-111-0"></span>Stop Watch

Measure lap times and total elapsed time.

- **1.** From the Home screen, press the Center Select Key to select **MENU** ➔ **Settings & Tools** ➔ **Tools** ➔ **Stop Watch**.
- **2.** Press the Center Select Key **START** to start timing.
- **3.** Press the Left Soft Key **Lap** to record lap times.
- **4.** Press the Center Select Key **STOP** to stop timing.
- **5.** Press the Right Soft Key **Reset** to erase recorded times.

# <span id="page-111-1"></span>World Clock

View the local time, and the time in 45 cities around the world.

- **1.** From the Home screen, press the Center Select Key to select **MENU** ➔ **Settings & Tools** ➔ **Tools** ➔ **World Clock**.
- **2.** Choose a time to view with one of these methods:
	- Use the **Directional Key** to scroll through the time zones around the world.
	- Press the Left Soft Key **Cities** to select from a list of 45 supported cities. Select a city and press the Center Select Key **OK** to view your entry.
- **3.** To set the displayed time as your local time, press the **Center Select Key <b>OK.**
- **4.** To enable or disable Daylight Savings Time for the displayed times, press the Right Soft Key  $\Box$  to toggle between **DST On** and **DST Off**.

# <span id="page-112-0"></span>Notepad

Create, store and edit notes in Notepad.

- **1.** From the Home screen, press the Center Select Key to select **MENU** ➔ **Settings & Tools** ➔ **Tools** ➔ **Notepad**.
- **2.** To add a new note, press the Left Soft Key **Add**, then enter the note, up to 30 characters. For more information, see *["Entering Text"](#page-63-0)* on page 59.
- **3.** When you're finished entering the note, press the Center Select Key **SAVE.**

# *Managing Notes*

- **1.** From the Home screen, press the Center Select Key to select **MENU** ➔ **Settings & Tools** ➔ **Tools** ➔ **Notepad**.
- **2.** Press the **Directional Key** to highlight a note, then press the Right Soft Key **Options** to choose options:
	- **Edit**: Modify the highlighted note.
	- **Erase**: Delete the highlighted note.
	- **Erase Notes**: Mark multiple notes for deletion. Press the Center Select Key **Mark** to mark a specific note to be erased or press

the Right Soft Key **the Mark All**. Press the Left Soft Key **Done** to delete the notes.

**• Lock/Unlock**: Locks or unlocks the entry to prevent deletion.

# <span id="page-112-1"></span>USB Mass Storage

Use your phone to connect to your PC, to transfer files between the PC and an optional installed memory card.

- **1.** Install an optional memory card into your phone. For more information, see *["Installing a Memory Card"](#page-17-0)* on page 13.
- **2.** Plug a USB Cable into your phone, and connect it to a USB port on your PC.
- **3.** From the Home screen, press the Center Select Key to select **MENU** ➔ **Settings & Tools** ➔ **Tools** ➔ **USB Mass Storage**.

**Note:** You cannot make or receive calls when using USB Mass Storage.

- **4.** At the Removable Disk prompt on your PC, select the desired action and click OK.
- **5.** After performing the desired action, press the Center Select Key **DISCONNECT**, then confirm the disconnection at the prompt.

# VZ Navigator

VZ Navigator<sup>®</sup> uses GPS positioning to tell you where you are, what's nearby, and to give you directions - quickly and easily. With audible turn-by-turn directions, you can locate points of interest in the U.S., including landmarks, restaurants, and even ATMs.

**Note:** VZ Navigator requires service activation. Contact Verizon Wireless for more information.

From the Home screen, press the Center Select Key select **MENU** ➔ **VZ Navigator**.

The first time you launch VZ Navigator, you'll be prompted to download and install the application, and to agree to the terms of service.

**Tip:** To use VZ Navigator, you must enable the Location On setting. For more information, see *"Location"* [on page 127.](#page-131-0)

# Section 12: Settings

This section explains Settings for customizing your phone to your needs, and how to access Tools for personal productivity.

# My Verizon

My Verizon connects to the Verizon Wireless Mobile Web.

- From the Home screen, press the Center Select Key to select **MENU** ➔ **Settings & Tools** ➔ **My Verizon**.

# Master Volume

Set the Master Volume for all the sounds on your phone.

- **1.** From the Home screen, press the Center Select Key to select **MENU** ➔ **Settings & Tools** ➔ **Master Volume**.
- **2.** Press the **EDITE** Volume Key or **Directional Key Up** or **Down** to highlight a volume level, then press the Center Select Key **SET**:
	- **High**: All sounds play at High volume.
	- **Medium High**: All sounds play at medium high volume.
	- **Medium**: All sounds play at medium volume.
	- **Medium Low**: All sounds play at medium low volume.
	- **Low**: All sounds play at medium volume
- **Vibrate Only**: No sounds play, but the phone vibrates for incoming calls and messages, alarms and other alerts.
- **Alarm Only**: Sounds play for alarms, but not for calls or other alerts.
- **All Sounds Off**: No sounds play.

**Tip:** Press **Play** to hear a sample.

# Tools

The Tools menu provides personal productivity and information applications.

## *Voice Commands*

Use Voice Commands to operate your phone by speaking commands. [For more information, refer to](#page-106-0) *"Voice Commands"*  [on page 102.](#page-106-0)

- From the Home screen, press the Center Select Key to select **MENU** ➔ **Settings & Tools** ➔ **Tools** ➔ **Voice Commands**.

**Tip:** You can also launch **Voice Commands** by pressing the **Voice Voice Commands Key**.

#### *Calculator*

The Calculator provides a Normal mathematical calculator, a Tip Calculator, an Eco Calculator, and a Converter. [For more](#page-106-1)  [information, refer to](#page-106-1) *"Calculator"* on page 102.

- From the Home screen, press the Center Select Key to select **MENU** ➔ **Settings & Tools** ➔ **Tools** ➔ **Calculator**.

## *Calendar*

Use the Calendar to view a calendar and schedule events. [For](#page-108-0)  [more information, refer to](#page-108-0) *"Calendar"* on page 104.

From the Home screen, press the Center Select Key to select **MENU** ➔ **Settings & Tools** ➔ **Tools** ➔ **Calendar**.

## *Alarm Clock*

Set up to three alarms using the Alarm Clock. [For more](#page-110-0)  [information, refer to](#page-110-0) *"Alarm Clock"* on page 106.

From the Home screen, press the Center Select Key to select **MENU** ➔ **Settings & Tools** ➔ **Tools** ➔ **Alarm Clock**.

# *Stop Watch*

Measure and record lap times with the Stop Watch. [For more](#page-111-0)  [information, refer to](#page-111-0) *"Stop Watch"* on page 107.

From the Home screen, press the Center Select Key to select **MENU** ➔ **Settings & Tools** ➔ **Tools** ➔ **Stop Watch**.

# *World Clock*

Using World Clock, view the current time in your location, plus any other time zone in the world. [For more information, refer to](#page-111-1)  *["World Clock"](#page-111-1)* on page 107.

From the Home screen, press the Center Select Key to select **MENU** ➔ **Settings & Tools** ➔ **Tools** ➔ **World Clock**.

## *Notepad*

Record text notes using Notepad. [For more information, refer to](#page-112-0)  *"Notepad"* [on page 108.](#page-112-0)

From the Home screen, press the Center Select Key to select **MENU** ➔ **Settings & Tools** ➔ **Tools** ➔ **Notepad**.

#### *USB Mass Storage*

Use the USB Mass Storage tool to connect your phone to your PC to use an optional microSD memory card, installed in your phone, as a mass storage device. [For more information, refer to](#page-112-1) *"USB [Mass Storage"](#page-112-1)* on page 108.

- From the Home screen, press the Center Select Key to select **MENU** ➔ **Settings & Tools** ➔ **Tools** ➔ **USB Mass Storage**.

## <span id="page-116-0"></span>Bluetooth Menu

#### *About Bluetooth*

Bluetooth is a short-range wireless communications technology for exchanging information over a distance of about 30 feet without requiring a physical connection.

You don't need to line up the devices to send information with Bluetooth. If the devices are in range, you can exchange information between them, even if they are in different rooms.

**Note:** When using many Bluetooth headsets, you can press the multifunction key on the headset to launch the Voice Commands tool.

#### *Bluetooth Service Profiles*

Bluetooth profiles are specifications for services supported by individual devices. Profiles improve the ability of different devices to work together.

**Tip:** You can find a list of supported profiles on your phone. Select **MENU** ➔ **Settings & Tools** ➔ **Bluetooth Menu** ➔ **Options** ➔ **Supported Profiles**.

Your phone supports these Bluetooth profiles (see Note):

**Headset**: HSP profile supports the use of a compatible Bluetooth headset for mono voice.

**Handsfree**: HFP profile supports Bluetooth headsets, and may also support other installed compatible Bluetooth devices with speakerphone capabilities, such as car kits or a conference room devices.

**Stereo**: A2DP, AVRCP, GAVDP, AVDTP and AVCTP profiles support delivery of stereo audio to a compatible Bluetooth device, such as a headset or speakers.

**Phonebook Access**: PBAP profile allows sharing of your name card and contact entries as vCards with a compatible Bluetooth device.

**Basic Imaging**: BIP profile allows sending of non-protected images for storing and printing.

**Object Push**: OPP profile allows sending and receiving of contact name cards (vCard), calendar events (vCalendar), and other nonprotected data between devices.

**Serial Port**: SPP profile allows a remote Bluetooth device to act as a virtual serial port.

**Note:** [This phone does not support all Bluetooth profiles. For more](http://www.verizonwireless.com)  [information about compatible Bluetooth devices, visit the Verizon](http://www.verizonwireless.com)  [Wireless website at w](http://www.verizonwireless.com)ww.verizonwireless.com.

#### *Turning Bluetooth On or Off*

Turn Bluetooth on to exchange information with a Bluetooth device. To save battery life, or in situations where use of wireless devices is prohibited, such as airline travel, you can turn Bluetooth off.

- **1.** From the Home screen, press the Center Select Key to select **MENU** ➔ **Settings & Tools** ➔ **Bluetooth Menu**.
- **2.** Press the Left Soft Key **Turn On** or **Turn Off.**

**Note:** When Bluetooth is turned on, the  $\hat{\mathcal{X}}$  **Bluetooth On** icon appears in the annunciator line of the display.

## *Bluetooth Options*

Bluetooth options allow you to view and change your phone's name, display supported profiles, and set visibility and pairing.

- **1.** From the Home screen, press the Center Select Key to select **MENU** ➔ **Settings & Tools** ➔ **Bluetooth Menu**.
- **2.** Press the Right Soft Key **Quarter** Options for these options:
	- **My Phone Name**: Enter a custom name for your phone, visible to other Bluetooth devices during searches.
	- **Discovery Mode**: Select **On** for other Bluetooth devices to detect your device, or **Off** for no visibility.

**Note:** After selecting **On**, your phone will be discoverable for one minute, then Discover Mode will automatically reset to Off.

- **Supported Profiles**: View a list of supported Bluetooth profiles and their descriptions. Highlight a profile and press **View** to see a description.
- **My Phone Info**: View information about your phone.
- **Searching Setting**: Choose types of devices to search during pairings, from All, Audio Device, PC, Phone, or Printer.
- **Auto Pairing**: Choose On to allow your phone to pair with other Bluetooth devices without entering a passkey, or Off to prevent automatic pairing.

### *Adding a New Device*

Add a new device to search for a Bluetooth device and pair with it, to exchange information between your phone and the device.

- **1.** From the Home screen, press the Center Select Key to select **MENU** ➔ **Settings & Tools** ➔ **Bluetooth Menu**.
- **2.** Use the **Directional Key** to highlight **Add New Device** and press the Center Select Key **CE** OK.
- **3.** At the prompt "**PLACE DEVICE YOU ARE CONNECTING TO IN DISCOVERABLE MODE**," activate the target device's Bluetooth discoverable mode and press the Center Select **Key CK.**
- **4.** Your phone searches for discoverable Bluetooth devices and displays them.
- **5.** Use the **Directional Key** to highlight the target device and press the Center Select Key **PAIR**. Follow the prompts to complete the pairing:
	- **Auto Pairing**: If you have enabled Auto Pairing in Bluetooth Options, and the selected device supports it, your phone sends a default passkey to the device and pairs automatically.
- **Pairing with Passkey**: Your phone sends a default passkey to the target device. Verify that the passkey is the same on both devices. Highlight **Yes**, then press **OK** on your phone, and follow the prompts on the target device.
- **6.** At the prompt "**Before connecting to:**", set the incoming security level for future pairings with this device:
	- **Always Ask**: Your phone will prompt you to accept future pairings from this device
	- **Always Connect**: Your phone will automatically accept future pairing requests from this device.
- **7.** Use the **Directional Key** to highlight the new device and press the Right Soft Key **Quality Continues** to set options for this paired device:
	- **Remove Device**: Remove this device from your phone's pairing list.
	- **Rename Device**: Change the name of this device in the pairing list.
	- **Incoming Security**: Choose Always Ask or Always Connect for future pairings with this device.
	- **Service Discovery**: View the service profiles supported for pairing with this device.
	- **Device Info**: View information about the paired device.

# Keyguard Setting

Use Keyguard Setting to control how your phone locks the keypad, and set preferences.

#### *Auto Lock*

The Auto Lock setting controls whether the external keypad locks automatically when the backlight goes out.

- **1.** From the Home screen, press the Center Select Key to select **MENU** ➔ **Settings & Tools** ➔ **Keyguard Setting** ➔ **Auto Lock**.
- **2.** Use the **Directional Key** to highlight a setting, then press the Center Select Key **SET**:
	- **On**: Enables Keyguard. The keypad will lock when the backlight goes out.
	- **Off**: Disables keyguard. The keypad never locks automatically.
- **Tip:** You can always lock or unlock the keypad manually by pressing and holding  $\Box$ **ad**.

# *Unlock Options*

You can customize the keypress sequence to unlock your phone's keypad.

- **1.** From the Home screen, press the Center Select Key to select **MENU** ➔ **Settings & Tools** ➔ **Keyguard Setting** ➔ **Unlock Options**.
- **2.** Use the **Directional Key** to highlight a setting, then press the Center Select Key **SET**:
	- **Press Once**: Unlock the keypad by pressing the Right Soft Key once.
	- **Press Twice**: Unlock the keypad by pressing the Right Soft Key **Then pressing the Center Select Key <b>OK**.

# Sounds Settings

Use Sounds Settings to customize your phone's sounds for incoming calls and messages, alerts and other features.

- From the Home screen, press the Center Select Key to select **MENU** ➔ **Settings & Tools** ➔ **Sounds Settings**.

## *Easy Set-up*

Quickly set 5 Sounds settings.

- **1.** From the Home screen, press the Center Select Key to select **MENU** ➔ **Settings & Tools** ➔ **Sounds Settings** ➔ **Easy Set-up**.
- **2.** Follow the screen prompts to choose settings for **Call Sounds**, **Keypad Volume**, **Text Message Alert**, **Multimedia Message Alert**, and **Voicemail Message Alert**.

# *Call Sounds*

- **1.** From the Home screen, press the Center Select Key to select **MENU** ➔ **Settings & Tools** ➔ **Sounds Settings** ➔ **Call Sounds**.
- **2.** Choose **Call Ringtone** to select from a list of pre-loaded ringtones, or choose **Get New Ringtones** to download a ringtone application to find and download new ringtones.
- **3.** Choose **Call Vibrate** and select **On** to select a vibration pattern for use with the Call Ringtone, or select **Off**.
- **4.** Choose **Caller ID Readout** for caller ID settings, for incoming calls for which Caller ID information is available. Select **Ring Only** to have the phone play the Call Ringtone for

incoming calls. Select **Caller ID + Ring** to have the phone announce the caller ID, plus play the Call Ringtone for incoming calls. Select **Name Repeat** to have the phone repeat the caller's information for incoming calls.

## *Alert Sounds*

Choose sounds for new message alerts, emergency tones, missed calls, and device connection and battery charge alerts.

- **1.** From the Home screen, press the Center Select Key to select **MENU** ➔ **Settings & Tools** ➔ **Sounds Settings** ➔ **Alert Sounds**.
- **2.** Make selections for the following settings:
	- **TXT Message**: Choose a **Tone**, **Vibrate** setting and **Reminder** options for incoming text messages.
	- **Multimedia Message**: Choose a **Tone**, **Vibrate** setting and **Reminder** options for incoming multimedia messages.
	- **Voicemail**: Choose a **Tone**, **Vibrate** setting and **Reminder** options for incoming voicemail messages.
	- **Emergency Tone**: Choose settings:
		- **Alert**: Plays the Emergency Dialing tone, except when the master volume setting is Vibrate or All Sounds Off.
		- **Vibrate**: Vibrates only and does not play the Emergency Dialing tone.
		- **Off**: The phone will not play the Emergency Dialing tone, or vibrate.
- **Missed Call**: Choose a **Tone**, **Vibrate** setting and **Reminder** options for missed call alerts.
- **Device Connect**: Choose whether a tone is played when you connect the phone to another device with a USB cable
- **Battery Charge Alert**: Choose Alert or Vibrate to have the phone alert you when battery charging is complete, or choose Off.

## *Keypad Sounds*

Choose a tone for keypad presses.

- **1.** From the Home screen, press the Center Select Key to select **MENU** ➔ **Settings & Tools** ➔ **Sounds Settings** ➔ **Keypad Sounds**.
- **2.** Use the **Directional Key** to highlight **Default** or **Lucid**, then press the Center Select Key **SET**.

## *Keypad Volume*

Set the volume of tones played for keypad presses.

- **1.** From the Home screen, press the Center Select Key to select **MENU** ➔ **Settings & Tools** ➔ **Sounds Settings** ➔ **Keypad Volume**.
- **2.** Press the **Directional Key** or volume key to highlight a volume level, **Off**, **Low**, **Medium Low**, **Medium**, **Medium High**, or **High**, then press the Center Select Key **SET**.

# *Digit Dial Readout*

Enable or disable the readout of numbers as you dial.

- **1.** From the Home screen, press the Center Select Key to select **MENU** ➔ **Settings & Tools** ➔ **Sounds Settings** ➔ **Digit Dial Readout**.
- **2.** Select **On** to have the phone read the numbers as you dial them in the Dialer, or **Off** to disable readout.

# *Service Alerts*

Enable or disable sounds your phone plays to notify you of changes in system or service status.

- **1.** From the Home screen, press the Center Select Key to select **MENU** ➔ **Settings & Tools** ➔ **Sounds Settings** ➔ **Service Alerts**.
- **2.** Choose **On** or **Off** for these Service Alerts:
	- **ERI**: Your phone plays a tone when you enter and exit network coverage areas.
	- **Minute Beep**: While on a call, your phone beeps at every minute.
	- **Call Connect**: Your phone alerts when a call connects and ends.
	- **Software Update**: Your phone plays an alert when a software update is complete.

### *Power On/Off*

Control the sounds your phone plays when you power the phone on or off.

- **1.** From the Home screen, press the Center Select Key to select **MENU** ➔ **Settings & Tools** ➔ **Sounds Settings** ➔ **Power On/Off**.
- **2.** Choose **On** or **Off** to control the sounds played at Power On and Power Off.

# Display Settings

Use Display Settings to customize the appearance of your phone's screens.

- From the Home screen, press the Center Select Key to select **MENU** ➔ **Settings & Tools** ➔ **Display Settings**.

# *Easy Set-Up*

Quickly set 8 Display settings.

- **1.** From the Home screen, press the Center Select Key to select **MENU** ➔ **Settings & Tools** ➔ **Display Settings** ➔ **Easy Set-up**.
- **2.** Follow the screen prompts to choose settings for **Display Backlight**, **Keypad Backlight**, **Wallpaper**, **Display Themes**, **Menu Layout**, **Dial Fonts**, **Personal Banner**, **Clock Format**, and **Home Screen Font Color**.

### *Banner*

Create a personal greeting, or network status banner to appear on the Home screen.

#### Personal Banner

Create a personal greeting to appear on the Home screen.

**1.** From the Home screen, press the Center Select Key to select **MENU** ➔ **Settings & Tools** ➔ **Display** 

**Settings** ➔ **Banner** ➔ **Personal Banner**.

**Tip:** Press and hold the Clear key  $\subset$  or  $\subset$  to erase the existing banner, if necessary.

**2.** Enter up to 18 characters, then press the Center Select Key

**SET** to save the banner.

**Note:** When you create a Personal Banner, it automatically appears on the Home screen.

#### ERI banner

Enable or disable an ERI banner to indicate network status.

- **1.** From the Home screen, press the Center Select Key to select **MENU** ➔ **Settings & Tools** ➔ **Display Settings** ➔ **Banner** ➔ **ERI Banner**.
- **2.** Use the **Directional Key** to highlight **On** or **Off** and press the Center Select Key **CEN** OK.

# *Backlight*

Set the duration and brightness of the backlight for the display and keypad.

- **Tip:** The backlight setting also determines how long the screen is illuminated before locking.
	- **1.** From the Home screen, press the Center Select Key to select **MENU** ➔ **Settings & Tools** ➔ **Display Settings** ➔ **Backlight**.
	- **2.** Choose **Display** to make selections for the LCD display's backlight:
		- **Duration**: Set the length of time the backlight is illuminated, from **7 seconds**, **15 seconds**, or **30 seconds**.
		- **Brightness**: Use the **Directional** key to adjust the brightness.
	- **3.** Choose **Keypad** to make selections for the keypad's backlight. choose from **7 Seconds**, **15 Seconds**, **30 Seconds**, **Always On** or **Always Off**.

**Note:** Prolonged backlight durations can drain your battery.

### *Wallpaper*

Select a background image for the Lock Screen and Home screen, from pre-loaded images, or your own pictures.

#### Home Screen

- **1.** From the Home screen, press the Center Select Key to select **MENU** ➔ **Settings & Tools** ➔ **Display Settings** ➔ **Wallpaper**.
- **2.** Use the **Directional Key** to highlight **Home screen**, then press the Center Select Key **CEN** OK to display pictures from My Pictures.
- **3.** Use the **Directional Key** to highlight a picture, then press the Center Select Key **SET** to set the picture as wallpaper. While browsing pictures, you can choose these options:
	- Press the Left Soft Key **View** to see a larger image.
	- Press the Right Soft Key **Get New** to browse and download additional images.

## Lock Screen

- **1.** From the Home screen, press the Center Select Key to select **MENU** ➔ **Settings & Tools** ➔ **Display Settings** ➔ **Wallpaper**.
- **2.** Use the **Directional Key** to highlight **Lock Screen**, then press the Center Select Key **CE** OK.
- **3.** Use the **Directional Key** to highlight an option, then then press the Center Select Key **SET**:
	- **Eco Wallpaper**: Displays random nature images.
	- **None**: Displays the Home screen wallpaper.

### *Display Themes*

Customize the appearance of your phone's menus and screens.

- **1.** From the Home screen, press the Center Select Key to select **MENU** ➔ **Settings & Tools** ➔ **Display Settings** ➔ **Display Themes**.
- **2.** Use the **Directional Key** to highlight a display theme, then press the Center Select Key **SET**. Choose from:
	- **Slick Black**
	- **Planet**
	- **Pond**

**Note:** While browsing themes, press the Left Soft Key **Preview** to see an example of the highlighted theme, or press the Right Soft Key **Help** for information about the highlighted theme.

# *Main Menu Settings*

Customize the features and applications available on the Main Menu.

- From the Home screen, press the Center Select Key to select **MENU** ➔ **Settings & Tools** ➔ **Display Settings** ➔ **Main Menu Settings**.

### Menu Layout

Choose from 3 preset main menu layouts for the Menu display.

- **Note:** The default menu layout is Grid. Examples in this user manual use the Grid layout.
	- **1.** From the Home screen, press the Center Select Key to select **MENU** ➔ **Settings & Tools** ➔ **Display Settings** ➔ **Main Menu Settings** ➔ **Menu Layout**.
	- **2.** Use the **Directional Key** to highlight a layout and press the Center Select Key **OK** to select it. Choose from:
		- **Tab**: Displays menu icons on tabs, so you can use the Directional Keys to scroll right and left through the menus.
		- **List**: Displays menu items in a list, so you can use the Directional Keys to scroll up and down through the menus.
		- **Grid**: (Default) Displays menu items in a grid, so you can use the Directional Keys to scroll up, down, right or left through the menus.

#### Replace Menu Items (List Menu Layout only)

When you have the Menu Layout set to List, you can customize the Menu by replacing some icons with your favorite applications or tools.

**Note:** Some Menu items, such as Settings & Tools and Contacts, cannot be replaced.

- **1.** From the Home screen, press the Center Select Key to select **MENU** ➔ **Settings & Tools** ➔ **Display Settings** ➔ **Main Menu Settings** ➔ **Replace Menu Items**.
- **2.** A list of menu items displays. Use the **Directional Key** to highlight an item to replace and press the Center Select **Key EDIT**.
- **3.** Use the **Directional Key** to highlight a new menu item from the list and press **SET**.

## Position Menu Items (List Menu Layout only)

When you have the Menu Layout set to List, you can change the location of the menu items on the menu display.

- **1.** From the Home screen, press the Center Select Key to select **MENU** ➔ **Settings & Tools** ➔ **Display Settings** ➔ **Main Menu Settings** ➔ **Position Menu Items**.
- **2.** A list menu items displays. Use the **Directional Key** to highlight an item to move to another location, then press the Center Select Key **MOVE**.
- **3.** Use the **Directional Key** to select another icon, then press the Center Select Key **SET**.
- **4.** Press **Done** to save the new positions.

### Reset Menu Settings

Reset Menu layout, items and positions to the default settings.

- **1.** From the Home screen, press the Center Select Key to select **MENU** ➔ **Settings & Tools** ➔ **Display Settings** ➔ **Main Menu Settings** ➔ **Reset Menu Settings**.
- **2.** Use the **Directional Key** to highlight an option, then press the Center Select Key **COK:**
- **Menu Layout**: When Menu Layout is set to List or Tab, resets the Menu Layout to the default layout, Grid.
- **Menu Items**: When Menu Layout is set to List, resets the list of menu items to the default list.
- **Item Positions**: When Menu Layout is set to List, resets the order of menu list items.
- **All**: When Menu Layout is set to List, resets all menu items and positions to their default setting(s).

## *Fonts*

## Dial Fonts

Set the style and size of fonts in the Dialer.

- **1.** From the Home screen, press the Center Select Key to select **MENU** ➔ **Settings & Tools** ➔ **Display Settings** ➔ **Fonts** ➔ **Dial Fonts**.
- **2.** Use the **Directional Key** to highlight a font attribute, then press the Center Select Key **OK**:
	- **Style**: Select **VZW Font**, **Rose Marie**, or **Cool Jazz**. then press the Center Select Key **SET**.
	- **Size: Select Normal or Large Only, then press <b>SET**. SET.
- **Tip:** Press the Left Soft Key **Preview** to scroll through examples of the font attributes, then make your selection by pressing the Center Select Key **SET**.

## Menu Fonts

Set the style and size of fonts in the Menu.

- **1.** From the Home screen, press the Center Select Key to select **MENU** ➔ **Settings & Tools** ➔ **Display Settings** ➔ **Fonts** ➔ **Menu Fonts**.
- **2.** Use the **Directional Key** to highlight a font attribute. then press the Center Select Key **CEN** OK.
	- **Style**: Select **VZW Font**, **Rose Marie**, or **Cool Jazz**. then press the Center Select Key **Set**.
	- Size: Select **Normal** or **Large**, then press **SET**.
- **Tip:** Press the Left Soft Key **Preview** to scroll through examples of the font attributes, then make your selection by pressing the Center Select Key **SET**.

#### Messaging Font Size

Set the size of text in messages.

- **1.** From the Home screen, press the Center Select Key to select **MENU** ➔ **Settings & Tools** ➔ **Display Settings** ➔ **Fonts** ➔ **Messaging Font Size**.
- **2.** Use the **Directional Key** to highlight a **Normal** or **Large**, then press the Center Select Key **SET**.

**Tip:** Press the Left Soft Key **Preview** to scroll through examples of the font attributes, then make your selection by pressing the Center Select Key **SET**.

## *Clock Format*

Select the format for the clock displayed on the Home screen.

- **1.** From the Home screen, press the Center Select Key to select **MENU** ➔ **Settings & Tools** ➔ **Display Settings** ➔ **Clock Format**.
- **2.** Use the **Directional Key** to highlight a format and **press the Center Select Key SET. Choose from Analog. Large Analog**, **Digital 12** (hour), **Large Digital 12** (hour), **Digital 24** (hour), **Large Digital 24** (hour), or **Off**.

**Tip:** Press the Left Soft Key **Preview** to scroll through examples of the clock formats, then make your selection by pressing **SET**.

### *Home Screen Font Color*

Choose font colors for Personal Banner, ERI Banner and Clock.

- **1.** From the Home screen, press the Center Select Key to select **MENU** ➔ **Settings & Tools** ➔ **Display Settings** ➔ **Home Screen Font Color**.
- **2.** Select **Personal Banner**, **ERI Banner**, or **Clock**, then press the Center Select Key **CEN**
- **3.** Choose a color from the list of colors, then press the Center Select Key **SET**.

# Phone Settings

Choose settings for the phone's behavior.

- From the Home screen, press the Center Select Key to select **MENU** ➔ **Settings & Tools** ➔ **Phone Settings**.

# *Airplane Mode*

When Airplane Mode is set to On, all wireless functions of your phone are disabled, and you cannot send or receive calls or messages. While in Airplane Mode, you can use other features of your phone, such as Calendar or Games.

- **1.** From the Home screen, press the Center Select Key to select **MENU** ➔ **Settings & Tools** ➔ **Phone Settings**  ➔ **Airplane Mode.**
- **2.** Select **On** to activate Airplane Mode, or **Off** to deactivate Airplane Mode, then press the Center Select Key **SET**.

# *Set Shortcuts*

Customize My Shortcuts and Directional Key shortcuts, for easy access to your favorite applications or menus.

#### Set My Shortcuts

From the Home screen, press the **Directional Key Right** to access My Shortcuts. For more information, see *["Directional](#page-24-0)  Keys"* [on page 20.](#page-24-0)

**1.** From the Home screen, press the Center Select Key to select **MENU** ➔ **Settings & Tools** ➔ **Phone Settings**  ➔ **Set Shortcuts** ➔ **Set My Shortcuts**.

**Tip:** You can also set shortcuts from **My Shortcuts**. From the Home screen, press the **Directional Key Right** to launch My Shortcuts, then press the Left Soft Key **Settings**.

- **2.** Use the **Directional Key** to highlight **Shortcut 1**, **Shortcut 2. Shortcut 3 or Shortcut 4** then press **SET**.
- **3.** Use the **Directional Key** to highlight an item, then press the Center Select Key **OK** to set the shortcut.
- **4.** To reset shortcut(s), highlight the shortcut, then press the Right Soft Key **Quellet** Options for these options:
	- **Reset Shortcut**: Resets the highlighted shortcut.
	- **Reset My Shortcuts**: Resets all shortcuts.

## Set Directional Keys

From the Home screen, you can press the **Directional Key** to access your favorite featues. For more information, [see](#page-24-0)  *["Directional Keys"](#page-24-0)* on page 20.

- **1.** From the Home screen, press the Center Select Key to select **MENU** ➔ **Settings & Tools** ➔ **Phone Settings**  ➔ **Set Shortcuts** ➔ **Set Directional Keys**.
- **Tip:** To set directional keys right from the Home screen, press the **Directional Key Right** to launch **My Shortcuts**, then press the Left Soft Key **Settings** to select **Set Directional Keys**.
	- **2.** Use the **Directional Key** to highlight **UP Directional Key**, **LEFT Directional Key**, or **DOWN Directional Key** then
		- press the Center Select Key **SET**.

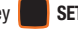

- **3.** Use the **Directional Key** to highlight an item, then press the Center Select Key **OK** to set the shortcut.
- **4.** To reset a directional key shortcut, highlight the shortcut, then press the Right Soft Key **Quart Continuity** to select **Reset <xx> Key** and press the Center Select Key **OK.** To reset all shortcuts, press the Right Soft Key

**Options → Reset Directional Keys** and press ■ **OK**.

#### *Voice Commands Settings*

Configure the Voice Commands feature of your phone. You can also access Voice Command settings from Voice Commands. For more information, see *["Voice Commands"](#page-41-0)* on page 37.

- From the Home screen, press the Center Select Key to select **MENU** ➔ **Settings & Tools** ➔ **Phone Settings**  ➔**Voice Command Settings**.

#### *Language*

Choose the language for the phone's operation and displays.

- **1.** From the Home screen, press the Center Select Key to select **MENU** ➔ **Settings & Tools** ➔ **Phone Settings**  ➔ **Language**.
- **2.** Use the **Directional Key** to highlight a language, then press the Center Select Key **CEN**: OK:
	- **English**
	- **Español**

## *QWERTY Action*

Choose how the phone reacts when you open the QWERTY keyboard and begin entering text at the Home screen.

- **1.** From the Home screen, press the Center Select Key to select **MENU** ➔ **Settings & Tools** ➔ **Phone Settings**  ➔ **QWERTY Action**.
- **2.** Use the **Directional Key** to highlight a launch action, then press the Center Select Key **OK**. Options include:
	- **Off**: No action is taken.
	- **TXT Message**: Creates a new text message.
	- **Contacts**: Opens Contacts to find a contact.
	- **Notepad**: Launches Notepad to create a new note.

### <span id="page-131-0"></span>*Location*

Choose whether your phone's GPS (Global Positioning System) location is available to the network at all times, or only when you've dialed an Emergency Number, such as 911.

**Note:** Location service is required by some applications on your phone, and is only available on the Verizon Wireless network. It is not available when roaming.

- **1.** From the Home screen, press the Center Select Key to select **MENU** ➔ **Settings & Tools** ➔ **Phone Settings**  ➔ **Location**.
- **2.** Use the **Directional Key** to highlight a setting, then press the Center Select Key **CE** OK:
	- **Location On**: GPS location is on wherever the feature is available.
	- **E911 Only**: GPS location setting turns on only when you dial 911.

## *Current Country*

Select your current location.

- **1.** From the Home screen, press the Center Select Key to select **MENU** ➔ **Settings & Tools** ➔ **Phone Settings**  ➔ **Current Country**.
- **2.** Use the **Directional Key** to highlight a country, then press the Center Select Key **CE** OK.

## *Security*

Lock your phone, set restrictions, and other security options.

- From the Home screen, press the Center Select Key to select **MENU** ➔ **Settings & Tools** ➔ **Phone Settings**  ➔ **Security**.

**Note:** Access to all Security settings requires the phone lock code. By default the Lock Code is the last four digits of your phone number.

**Important!:** For security reasons, your phone does not display lock codes. If you change the lock code, be sure to record the new code for future reference.

#### Edit Codes

Set a new Phone Only Lock Code (for locking and unlocking the phone) or Calls & Services Lock Code (for restricting access to calls and services).

- **1.** From the Home screen, press the Center Select Key to select **MENU** ➔ **Settings & Tools** ➔ **Phone Settings**  ➔ **Security**.
- **2.** Enter the Phone Only Lock Code at the prompt. The default lock code is the last four digits of your phone number, or you can set a custom lock code under **Phone Settings** ➔ **Security** ➔ **Edit Codes**.
- **3.** Choose **Edit Codes**, then use the **Directional Key** to highlight a code and press the Center Select Key **COK:** 
	- **Phone Only**: Enter a new lock code at the prompt, then enter the new code again to confirm the change.

**• Calls & Services**: Enter a new lock code at the prompt, then enter the new code again to confirm the change.

### Restrictions

Set restrictions for receiving calls or messages.

- **1.** From the Home screen, press the Center Select Key to select **MENU** ➔ **Settings & Tools** ➔ **Phone Settings**  ➔ **Security**.
- **2.** Enter the Phone Only Lock Code at the prompt. The default lock code is the last four digits of your phone number, or you can set a custom lock code under **Phone Settings** ➔ **Security** ➔ **Edit Codes**.
- **3.** Use the **Directional Key** to highlight **Restrictions**, then press the Center Select Key **SET**.
- **4.** Enter the Calls and Services Code at the prompt. The default code is the last four digits of your phone number, or you can set a custom lock code under **Phone Settings** ➔ **Security** ➔ **Edit Codes**.
- **5.** Use the **Directional Key** to highlight **Location Setting**, then press the Center Select Key **SET** to set these options:
- **Unlock Setting**: Changes are permitted to the Location Setting.
- **Lock Setting**: You must enter the Calls and Service Code to make changes to the Location Setting.
- **6.** Use the **Directional Key** to highlight **Calls** to set restrictions for calls, then press the Center Select Key

**SET**:

- **Incoming Calls**: Choose **Allow All** to allow all incoming calls. Choose Choose **Block All** to block all incoming calls.
- **Outgoing Calls**: Choose **Allow All** to allow dialing of any phone number. Choose **Block All** to block all dialing.
- **7.** Use the **Directional Key** to highlight **Messages** to set restrictions for messages, then press the Center Select

Key **SET**:

- **Incoming Messages**: Choose **Allow All** to allow all incoming messages. Choose **Block All** to block all incoming messages.
- **Outgoing Messages**: Choose **Allow All** to allow sending of all messages. Choose **Block All** to block sending of all messages.

#### Phone Lock Setting

Set the locking behavior of your phone. When the phone is locked, you must enter the lock code to use it, except when dialing emergency numbers.

- **1.** From the Home screen, press the Center Select Key to select **MENU** ➔ **Settings & Tools** ➔ **Phone Settings**  ➔ **Security**.
- **2.** Enter the Phone Only Lock Code at the prompt. The default lock code is the last four digits of your phone number, or you can set a custom lock code under **Phone Settings** ➔ **Security** ➔ **Edit Codes**.
- **3.** Choose **Phone Lock Setting**, then use the **Directional Key** to highlight a setting and press the Center Select Key **OK**:
	- **Unlocked**: The phone is unlocked at all times.
	- **On Power Up**: The phone is automatically locked when you power it on. You can make phone calls, but must enter the lock code to access other features.

#### Lock Phone Now

You can manually lock your phone, to prevent access until you unlock it with the Phone Only Lock Code. This is a one-time lock; your phone returns to its Phone Lock Setting after you unlock it.

- **1.** From the Home screen, press the Center Select Key to select **MENU** ➔ **Settings & Tools** ➔ **Phone Settings**  ➔ **Security**.
- **2.** Enter the Phone Only Lock Code at the prompt. The default lock code is the last four digits of your phone number, or you can set a custom lock code under **Phone Settings** ➔ **Security** ➔ **Edit Codes**.
- **3.** Select **Lock Phone Now**. The phone locks and returns to the Home screen. To unlock the phone, press **Unlock** and enter the Lock Code.

#### Restore Phone

Return all phone settings to the factory defaults and permanently erase all user data.

- **Warning!:** Choosing Restore Phone will return your phone to the default settings and permanently erase all your entries and information. including pictures, videos, music, messages, contacts and downloaded applications.
	- **1.** From the Home screen, press the Center Select Key to select **MENU** ➔ **Settings & Tools** ➔ **Phone Settings**  ➔ **Security**.
	- **2.** Enter the Phone Only Lock Code at the prompt. The default lock code is the last four digits of your phone number, or you can set a custom lock code under **Phone Settings** ➔ **Security** ➔ **Edit Codes**.
	- **3.** Choose **Restore Phone**. At the prompt, use the **Directional Key** to highlight **Yes** and press the Center Select Key **CE A** OK to restore default settings. The phone powers off, then back on.

**Note:** After the phone powers on, you must dial **\*228**, then press connect with the network and program your phone with default network settings.

## *System Select*

Set system selections for roaming. [For more information, refer to](#page-16-0)  *"Roaming"* [on page 12.](#page-16-0)

- **1.** From the Home screen, press the Center Select Key to select **MENU** ➔ **Settings & Tools** ➔ **Phone Settings** 
	- ➔ **System Select**.
- **2.** Use the **Directional Key** to highlight a setting, then press the Center Select Key **SET**:
	- **Home Only**: Your phone is only active in your home network's coverage area. When outside the coverage area, your phone will not roam, and call functions and other features will not be available.
	- **Automatic-A**: Your phone automatically acquires service based on default settings, using the Verizon Wireless network and the networks of roaming partners.
	- **Automatic-B**: Your phone automatically acquires service based on default settings, using the Verizon Wireless network and the networks of roaming partners.

### *NAM Select*

Set the primary NAM (Number Assignment Module).

- **1.** From the Home screen, press the Center Select Key to select **MENU** ➔ **Settings & Tools** ➔ **Phone Settings**  ➔ **NAM Select**.
- **2.** Use the **Directional Key** to highlight a selection, then press the Center Select Key **OK**:
	- **NAM Select**: Choose NAM1 or NAM2.
	- **Auto NAM Select**: Choose Enable to set automatic NAM selection, or Disable to use the NAM Select setting.

# *Quick Search*

Quick Search allows easy searching for contacts and menus from the Home screen, by pressing keys on the external keypad or the QWERTY keyboard.

**Note:** For more information about using Quick Search to search for contacts, see *["Finding a Contact using Quick Search"](#page-53-0)* on page 49.

- **1.** From the Home screen, press the Center Select Key to select **MENU** ➔ **Settings & Tools** ➔ **Phone Settings**  ➔ **Quick Search**.
- **2.** Use the **Directional Key** to highlight **On** to enable Quick Search, or **Off** to disable it, then press the Center Select Key **SET**.

**Tip:** Press **Info** to display information about using **Quick Search**.

#### Using Quick Search

**Note:** The **Quick Search** setting must be set to **On** to use Quick Search.

**1.** With the phone closed, press the keypad keys corresponding to the **first three** characters of the name of the item.

**Example:** For example, to search for "**Inbox**", press  $\begin{bmatrix} 4 & 6 & 8 \\ 4 & 9 & 6 \\ 1 & 1 & 1 \end{bmatrix}$ 

- **2.** Press the **Directional Key:** 
	-
	- **Down** to search for Menu items
	- **Up** to search for Contact entries.
- **3.** If match(es) are found, the item(s) appear in the display.
- **4.** Press the **Directional Key** to highlight an item, then press the Center Select Key **OK** to launch it.

# Call Settings

Customize settings related to placing and receiving calls.

### *Answer Options*

Select a method for answering incoming calls.

- **1.** From the Home screen, press the Center Select Key to select **MENU** ➔ **Settings & Tools** ➔ **Call Settings** ➔ **Answer Options**.
- **2.** Use the **Directional Key** to highlight option(s) and press the Center Select Key **MARK** to mark them for selection:
	- **Slide Open**: Answer incoming calls by sliding the phone open.
	- **Any Key**: When the phone is open, answer calls by pressing any key on the QWERTY keyboard.
	- **Auto w/ Handsfree**: Calls are answered automatically with a 5 second delay.
- **3.** Press **Done** to save your selections.

## *Auto Retry*

Select settings for automatic redialing of unanswered calls after a set period of time.

- **1.** From the Home screen, press the Center Select Key to select **MENU** ➔ **Settings & Tools** ➔ **Call Settings** ➔ **Auto Retry**.
- **2.** Use the **Directional Key** to highlight **10 Seconds**, **30 Seconds**, **60 Seconds**, or **Off**, then press the Center Select **Key SET.**

## *TTY Mode*

Your phone is fully TTY-compatible, allowing you to connect a TTY device to the phone's headset jack. Before you can use your phone with a TTY device, you'll need to enable TTY Mode.

### Enabling TTY Mode

- **1.** From the Home screen, press the Center Select Key to select **MENU** ➔ **Settings & Tools** ➔ **Call Settings** ➔ **TTY Mode**.
- **2.** At the prompt "**Enabling TTY will disable handset audio. Continue?**", use the **Directional Key** to highlight **Yes** and the Center Select Key **COK.**

**3.** On the TTY MODE screen, use the **Directional Key** to

highlight a TTY mode and press the Center Select Key

**SET** to select it:

- **TTY Full**
- **TTY + Talk (VCO)**
- **TTY + Hear (HCO)**
- **TTY Off**

## *One Touch Dial*

Enable or disable the speed dialing feature. For more information about using speed dials, see *["Speed Dials"](#page-55-0)* on page 51.

- **1.** From the Home screen, press the Center Select Key to select **MENU** ➔ **Settings & Tools** ➔ **Call Settings** ➔ **One Touch Dial**.
- **2.** Use the **Directional Key** to highlight **On** to enable one touch dialing, or **Off** to disable, then press the Center Select Key **SET**.

#### *Voice Privacy*

**Note:** This feature is only available on the Verizon Wireless network.

Enable or disable encryption of voice signals for enhanced privacy.

- **1.** From the Home screen, press the Center Select Key to select **MENU** ➔ **Settings & Tools** ➔ **Call Settings** ➔ **Voice Privacy**.
- **2.** Use the **Directional Key** to highlight **On** to enable Voice Privacy, or **Off** to disable, then press the Center Select Key **SET.**

# *Data Settings*

Select a port for connecting the phone to a PC, and set connection speed.

- **1.** From the Home screen, press the Center Select Key to select **MENU** ➔ **Settings & Tools** ➔ **Call Settings** ➔ **Data Settings**.
- **2.** Configure these data settings:
	- **Select Port**: Choose **USB** to allow connections via the USB port, **Bluetooth** to allow connections via Bluetooth, or **NULL** to allow no connections. Press **SET** to save the setting.
	- **Port Speed**: Choose a speed, from **Auto**, **19200**, **38400**, **57600**, **115200**, or **230400**. Press **SET** to save the setting

## *DTMF Tones*

Set DTMF tone length. DTMF tones are used as input by some automated phone systems, where you may need to transmit DTMF tones from your phone to make selections.

- **1.** From the Home screen, press the Center Select Key to select **MENU** ➔ **Settings & Tools** ➔ **Call Settings** ➔ **DTMF Tones**.
- **2.** Use the **Directional Key** to highlight **Normal** or **Long**, then press the Center Select Key **SET**.

## *Assisted Dialing*

**Assisted Dialing** allows easy dialing of international calls while roaming in another country.

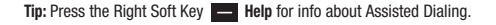

- **1.** From the Home screen, press the Center Select Key to select **MENU** ➔ **Settings & Tools** ➔ **Call Settings** ➔ **Assisted Dialing**.
- **2.** Use the **Directional Key** to highlight **On** to enable or **Off** to disable, then press the Center Select Key **SET**.
- **3.** Use the **Directional Key** to move to the **Reference Country** field, then press the Left Soft Key
- **4.** Use the **Directional Key** to highlight a country, then press the Center Select Key **OK** to select it.
- **Tip:** Highlight a country and press the Left Soft Key **Details** to view and edit the **Country Code**, **IDD Prefix**, **NDD Prefix**, **Area/City Code**, and **National Number Length**.
	- **5.** Press the Center Select Key **CE** OK to save.

**Note:** When **Assisted Dialing** is **On**, the Home screen displays "**Assisted On**" when dialing an international number.

# **Memory**

Manage memory settings for saving pictures, videos, music, sounds and ringtones to your phone's memory and optional microSD memory card.

- **Note:** Your phone does include a microSD™ memory card. You can purchase a microSD card as an accessory. Consult your service provider for more information.
	- - From the Home screen, press the Center Select Key to select **MENU** ➔ **Settings & Tools** ➔ **Memory**.

### *Save Options*

Choose the default location for pictures and sounds.

- **1.** From the Home screen, press the Center Select Key to select **MENU** ➔ **Settings & Tools** ➔ **Memory** ➔ **Save Options**.
- **2.** Use the **Directional Key** to highlight **Pictures** and press **OK**. Choose **Phone Memory** or optional **Card Memory**, then press the Center Select Key **SET**.
- **3.** Use the **Directional Key** to highlight **Sounds** and **press the Center Select Key <b>OK**. Choose **Phone Memory** or optional **Card Memory**, then press **SET**.

#### *Phone Memory*

View usage statistics for the phone's internal memory.

- **1.** From the Home screen, press the Center Select Key to select **MENU** ➔ **Settings & Tools** ➔ **Memory** ➔ **Phone Memory**.
- **2.** Use the **Directional Key** to highlight a setting, then press the Center Select Key **OK** to view the statistics for these items:
	- **Phone Memory Usage**: Available, Used and Total memory, and current memory usage for My Pictures, My Ringtones, My Music, My Sounds, Applications, and Multimedia Msg.
	- **My Pictures**: Pictures saved from a Picture message, downloaded via Media Center, or taken using Camera.
	- **My Ringtones**: Ringtones downloaded via Media Center.
	- **My Music:** Music you have saved or downloaded, or transferred from your PC using Sync Music.
	- **My Sounds**: Sounds you have saved, downloaded, or recorded using your phone.
	- **My Contacts**: Contacts entries save on your phone.
	- **Move All To Card**: If an optional memory card is installed, move all movable files from the phone's memory to the memory card.

# *Card Memory*

View usage statistics for an optional installed microSD memory card. This menu will only appear if a memory card is installed.

- **1.** From the Home screen, press the Center Select Key to select **MENU** ➔ **Settings & Tools** ➔ **Memory** ➔ **Card Memory**.
- **2.** Use the **Directional Key** to highlight a setting, then press the Center Select Key **OK** to view statistics:
	- **Card Memory Usage**: Available, Used and Total memory, and current memory usage for My Pictures, My Ringtones, My Music, My Sounds, and My Contacts.
	- **My Pictures**: Pictures saved from a Picture message, downloaded via Media Center, or taken using Camera.
	- **My Ringtones**: Ringtones downloaded via Media Center.
	- **My Music:** Music you have saved or downloaded, or transferred from your PC using Sync Music.
	- **My Sounds**: Sounds you have saved, downloaded, or recorded using your phone.
	- **My Contacts**: Contacts entries save on your phone.
	- **Move All To Phone**: Move all movable files from the memory card to the phone's memory.
	- **Format Card**: Erase all files from an installed card and prepare it for use with your phone.

## Phone Info

View software and hardware information for your phone, your assigned telephone number, an icon glossary, and manage software updates.

- **1.** From the Home screen, press the Center Select Key to select **MENU** ➔ **Settings & Tools** ➔ **Phone Info**.
- **2.** Use the **Directional Key** to highlight My Number, then press the Center Select Key **OK** to display the Mobile Device and Identification numbers.
- **3.** Use the **Directional Key** to highlight **SW** / **HW Version**, then press the Center Select Key **OK** to view the phone's software version, PRL, ERI, Browser, Media Center, MSUI, Hardware, ESN, MEID, and WDC.
- **4.** Use the **Directional Key** to highlight **Icon Glossary**, then ppress the Center Select Key **CEN** OK to view icons used on the phone, with brief descriptions.
- **5.** Use the **Directional Key** to highlight **Software Update**, then press the Center Select Key **OK** to check the status of your phone's software and to check for new software updates.

# Set-up Wizard

Set preferences for four basic categories, to start using your phone quickly.

- **1.** From the Home screen, press the Center Select Key to select **MENU** ➔ **Settings & Tools** ➔ **Set-up Wizard**.
- **2.** Follow the prompts to set preferences for these settings:
	- **Call Sounds**: Choose how your phone alerts you to incoming calls.
	- **Display Themes**: Select a theme for your phone's displays.
	- **Menu Layout**: Choose a layout for the Main menu.
	- **Clock Format**: Select a format for the clock displayed on the Home screen.

Press the Center Select Key **SET** to make a selection and move to the next setting.

**Press the Left Soft Key <b>Preview** or **Play** for an example of the highlighted selection.

Press the Right Soft Key **Skip** to move to the next setting without making a selection.

This section outlines the safety precautions associated with using your phone. These safety precautions should be followed to safely use your phone.

### Health and Safety Information

#### *Exposure to Radio Frequency (RF) Signals*

#### Certification Information (SAR)

Your wireless phone is a radio transmitter and receiver. It is designed and manufactured not to exceed the exposure limits for radio frequency (RF) energy set by the Federal Communications Commission (FCC) of the U.S. government.

These FCC exposure limits are derived from the recommendations of two expert organizations, the National Counsel on Radiation Protection and Measurement (NCRP) and the Institute of Electrical and Electronics Engineers (IEEE).

In both cases, the recommendations were developed by scientific and engineering experts drawn from industry, government, and academia after extensive reviews of the scientific literature related to the biological effects of RF energy.

The exposure limit set by the FCC for wireless mobile phones employs a unit of measurement known as the Specific Absorption Rate (SAR). The SAR is a measure of the rate of

absorption of RF energy by the human body expressed in units of watts per kilogram (W/kg). The FCC requires wireless phones to comply with a safety limit of 1.6 watts per kilogram (1.6 W/kg).

The FCC exposure limit incorporates a substantial margin of safety to give additional protection to the public and to account for any variations in measurements.

SAR tests are conducted using standard operating positions accepted by the FCC with the phone transmitting at its highest certified power level in all tested frequency bands. Although the SAR is determined at the highest certified power level, the actual SAR level of the phone while operating can be well below the maximum value. This is because the phone is designed to operate at multiple power levels so as to use only the power required to reach the network. In general, the closer you are to a wireless base station antenna, the lower the power output.

Before a new model phone is available for sale to the public, it must be tested and certified to the FCC that it does not exceed the exposure limit established by the FCC. Tests for each model phone are performed in positions and locations (e.g. at the ear and worn on the body) as required by the FCC.

For body worn operation, this phone has been tested and meets FCC RF exposure guidelines when used with an accessory that
contains no metal and that positions the handset a minimum of 1.5 cm from the body.

Use of other accessories may not ensure compliance with FCC RF exposure guidelines.

The FCC has granted an Equipment Authorization for this mobile phone with all reported SAR levels evaluated as in compliance with the FCC RF exposure guidelines. The maximum SAR values for this model phone as reported to the FCC are:

- Head: 1.04 W/Kg.
- $\bullet$  Body-worn: 0.87W/Kg.

SAR information on this and other model phones can be viewed online at <http://www.fcc.gov/oet/ea>. To find information that pertains to a particular model phone, this site uses the phone FCC ID number which is usually printed somewhere on the case of the phone.

Sometimes it may be necessary to remove the battery pack to find the number. Once you have the FCC ID number for a particular phone, follow the instructions on the website and it should provide values for typical or maximum SAR for a particular phone. Additional product specific SAR information can also be obtained at [www.fcc.gov/cgb/sar.](http://www.fcc.gov/cgb/sar/)

### Please Note the Following Information When Using Your Handset

### **1. WARNING REGARDING DISPLAY**

The display on your handset is made of glass or acrylic and could break if your handset is dropped or if it receives significant impact. Do not use if screen is broken or cracked as this could cause injury to you.

# **2. WARRANTY DISCLAIMER: PROPER USE OF A TOUCH SCREEN HANDSET**

If your handset has a touchscreen display, please note that a touchscreen responds best to a light touch from the pad of your finger or a non-metallic stylus. Using excessive force or a metallic object when pressing on the touchscreen may damage the tempered glass surface and void the warranty. For more information, please refer to the "Standard Limited Warranty" on page [page 160](#page-164-0).

# Samsung Mobile Products and Recycling

Samsung cares for the environment and encourages its customers to recycle Samsung mobile phones and genuine Samsung accessories.

Go to:<http://mobile.samsungusa.com/recycling/index.jsp>or 1-800-822-8837 for more information.

### UL Certified Travel Adapter

The Travel Adapter for this phone has met applicable UL safety requirements. Please adhere to the following safety instructions per UL guidelines.

FAILURE TO FOLLOW THE INSTRUCTIONS OUTLINED MAY LEAD. TO SERIOUS PERSONAL INJURY AND POSSIBLE PROPERTY DAMAGE.

IMPORTANT SAFETY INSTRUCTIONS - SAVE THESE INSTRUCTIONS.

DANGER - TO REDUCE THE RISK OF FIRE OR ELECTRIC SHOCK, CAREFULLY FOLLOW THESE INSTRUCTIONS.

FOR CONNECTION TO A SUPPLY NOT IN NORTH AMERICA, USE AN ATTACHMENT PLUG ADAPTOR OF THE PROPER CONFIGURATION FOR THE POWER OUTLET. THIS POWER UNIT IS INTENDED TO BE CORRECTLY ORIENTATED IN A VERTICAL OR HORIZONTAL OR FLOOR MOUNT POSITION.

### Consumer Information on Wireless Phones

The U.S. Food and Drug Administration (FDA) has published a series of Questions and Answers for consumers relating to radio frequency (RF) exposure from wireless phones. The FDA publication includes the following information:

#### *What kinds of phones are the subject of this update?*

The term wireless phone refers here to hand-held wireless phones with built-in antennas, often called "cell," "mobile," or "PCS" phones. These types of wireless phones can expose the user to measurable radio frequency energy (RF) because of the short distance between the phone and the user's head. These RF exposures are limited by Federal Communications Commission safety guidelines that were developed with the advice of FDA and other federal health and safety agencies.

When the phone is located at greater distances from the user, the exposure to RF is drastically lower because a person's RF exposure decreases rapidly with increasing distance from the source. The so-called "cordless phones," which have a base unit connected to the telephone wiring in a house, typically operate at far lower power levels, and thus produce RF exposures well within the FCC's compliance limits.

#### *Do wireless phones pose a health hazard?*

The available scientific evidence does not show that any health problems are associated with using wireless phones. There is no proof, however, that wireless phones are absolutely safe. Wireless phones emit low levels of radio frequency energy (RF) in the microwave range while being used. They also emit very low levels of RF when in the stand-by mode. Whereas high levels of RF can produce health effects (by heating tissue), exposure to

low level RF that does not produce heating effects causes no known adverse health effects. Many studies of low level RF exposures have not found any biological effects. Some studies have suggested that some biological effects may occur, but such findings have not been confirmed by additional research. In some cases, other researchers have had difficulty in reproducing those studies, or in determining the reasons for inconsistent results.

# *What is FDA's role concerning the safety of wireless phones?*

Under the law, FDA does not review the safety of radiationemitting consumer products such as wireless phones before they can be sold, as it does with new drugs or medical devices. However, the agency has authority to take action if wireless phones are shown to emit radio frequency energy (RF) at a level that is hazardous to the user. In such a case, FDA could require the manufacturers of wireless phones to notify users of the health hazard and to repair, replace or recall the phones so that the hazard no longer exists.

Although the existing scientific data do not justify FDA regulatory actions, FDA has urged the wireless phone industry to take a number of steps, including the following:

• Support needed research into possible biological effects of RF of the type emitted by wireless phones;

- Design wireless phones in a way that minimizes any RF exposure to the user that is not necessary for device function; and
- Cooperate in providing users of wireless phones with the best possible information on possible effects of wireless phone use on human health.

FDA belongs to an interagency working group of the federal agencies that have responsibility for different aspects of RF safety to ensure coordinated efforts at the federal level. The following agencies belong to this working group:

- National Institute for Occupational Safety and Health
- Environmental Protection Agency
- Federal Communications Commission
- Occupational Safety and Health Administration
- National Telecommunications and Information Administration

The National Institutes of Health participates in some interagency working group activities, as well.

FDA shares regulatory responsibilities for wireless phones with the Federal Communications Commission (FCC). All phones that are sold in the United States must comply with FCC safety guidelines that limit RF exposure. FCC relies on FDA and other health agencies for safety questions about wireless phones.

FCC also regulates the base stations that the wireless phone networks rely upon. While these base stations operate at higher power than do the wireless phones themselves, the RF exposures that people get from these base stations are typically thousands of times lower than those they can get from wireless phones.

Base stations are thus not the primary subject of the safety questions discussed in this document.

#### *What are the results of the research done already?*

The research done thus far has produced conflicting results, and many studies have suffered from flaws in their research methods. Animal experiments investigating the effects of radio frequency energy (RF) exposures characteristic of wireless phones have yielded conflicting results that often cannot be repeated in other laboratories. A few animal studies, however, have suggested that low levels of RF could accelerate the development of cancer in laboratory animals.

However, many of the studies that showed increased tumor development used animals that had been genetically engineered or treated with cancer-causing chemicals so as to be predisposed to develop cancer in absence of RF exposure. Other studies exposed the animals to RF for up to 22 hours per day. These conditions are not similar to the conditions under which

people use wireless phones, so we don't know with certainty what the results of such studies mean for human health.

Three large epidemiology studies have been published since December 2000. Between them, the studies investigated any possible association between the use of wireless phones and primary brain cancer, glioma, meningioma, or acoustic neuroma, tumors of the brain or salivary gland, leukemia, or other cancers. None of the studies demonstrated the existence of any harmful health effects from wireless phones RF exposures.

However, none of the studies can answer questions about longterm exposures, since the average period of phone use in these studies was around three years.

#### *What research is needed to decide whether RF exposure from wireless phones poses a health risk?*

A combination of laboratory studies and epidemiological studies of people actually using wireless phones would provide some of the data that are needed. Lifetime animal exposure studies could be completed in a few years.

However, very large numbers of animals would be needed to provide reliable proof of a cancer promoting effect if one exists. Epidemiological studies can provide data that is directly applicable to human populations, but ten or more years' followup may be needed to provide answers about some health effects, such as cancer.

This is because the interval between the time of exposure to a cancer-causing agent and the time tumors develop - if they do may be many, many years. The interpretation of epidemiological studies is hampered by difficulties in measuring actual RF exposure during day-to-day use of wireless phones. Many factors affect this measurement, such as the angle at which the phone is held, or which model of phone is used.

### *What is FDA doing to find out more about the possible health effects of wireless phone RF?*

FDA is working with the U.S. National Toxicology Program and with groups of investigators around the world to ensure that high priority animal studies are conducted to address important questions about the effects of exposure to radio frequency energy (RF). FDA has been a leading participant in the World Health Organization international Electromagnetic Fields (EMF) Project since its inception in 1996.

An influential result of this work has been the development of a detailed agenda of research needs that has driven the establishment of new research programs around the world. The Project has also helped develop a series of public information documents on EMF issues.

FDA and Cellular Telecommunications & Internet Association (CTIA) have a formal Cooperative Research and Development Agreement (CRADA) to do research on wireless phone safety. FDA provides the scientific oversight, obtaining input from experts in government, industry, and academic organizations.

CTIA-funded research is conducted through contracts to independent investigators. The initial research will include both laboratory studies and studies of wireless phone users. The CRADA will also include a broad assessment of additional research needs in the context of the latest research developments around the world.

### *What steps can I take to reduce my exposure to radio frequency energy from my wireless phone?*

If there is a risk from these products - and at this point we do not know that there is - it is probably very small. But if you are concerned about avoiding even potential risks, you can take a few simple steps to minimize your exposure to radio frequency energy (RF).

Since time is a key factor in how much exposure a person receives, reducing the amount of time spent using a wireless phone will reduce RF exposure.

• If you must conduct extended conversations by wireless phone every day, you could place more distance between your body and the source of the RF, since the exposure level drops off dramatically with distance. For example, you could use a headset and carry the wireless phone away from your body or use a wireless phone connected to a remote antenna.

Again, the scientific data do not demonstrate that wireless phones are harmful. But if you are concerned about the RF exposure from these products, you can use measures like those described above to reduce your RF exposure from wireless phone use.

#### *What about children using wireless phones?*

The scientific evidence does not show a danger to users of wireless phones, including children and teenagers. If you want to take steps to lower exposure to radio frequency energy (RF), the measures described above would apply to children and teenagers using wireless phones. Reducing the time of wireless phone use and increasing the distance between the user and the RF source will reduce RF exposure.

Some groups sponsored by other national governments have advised that children be discouraged from using wireless phones at all. For example, the government in the United Kingdom distributed leaflets containing such a recommendation in December 2000.

They noted that no evidence exists that using a wireless phone causes brain tumors or other ill effects. Their recommendation to limit wireless phone use by children was strictly precautionary; it was not based on scientific evidence that any health hazard exists.

### *Do hands-free kits for wireless phones reduce risks from exposure to RF emissions?*

Since there are no known risks from exposure to RF emissions from wireless phones, there is no reason to believe that handsfree kits reduce risks. Hands-free kits can be used with wireless phones for convenience and comfort. These systems reduce the absorption of RF energy in the head because the phone, which is the source of the RF emissions, will not be placed against the head. On the other hand, if the phone is mounted against the waist or other part of the body during use, then that part of the body will absorb more RF energy. Wireless phones marketed in the U.S. are required to meet safety requirements regardless of whether they are used against the head or against the body. Either configuration should result in compliance with the safety limit.

### *Do wireless phone accessories that claim to shield the head from RF radiation work?*

Since there are no known risks from exposure to RF emissions from wireless phones, there is no reason to believe that accessories that claim to shield the head from those emissions reduce risks. Some products that claim to shield the user from RF absorption use special phone cases, while others involve nothing more than a metallic accessory attached to the phone.

Studies have shown that these products generally do not work as advertised. Unlike "hand-free" kits, these so-called "shields" may interfere with proper operation of the phone. The phone may be forced to boost its power to compensate, leading to an increase in RF absorption. In February 2002, the Federal trade Commission (FTC) charged two companies that sold devices that claimed to protect wireless phone users from radiation with making false and unsubstantiated claims.

According to FTC, these defendants lacked a reasonable basis to substantiate their claim.

### *What about wireless phone interference with medical equipment?*

Radio frequency energy (RF) from wireless phones can interact with some electronic devices. For this reason, FDA helped develop a detailed test method to measure electromagnetic interference (EMI) of implanted cardiac pacemakers and defibrillators from wireless telephones. This test method is now part of a standard sponsored by the Association for the Advancement of Medical instrumentation (AAMI). The final draft, a joint effort by FDA, medical device manufacturers, and many other groups, was completed in late 2000. This standard will allow manufacturers to ensure that cardiac pacemakers and defibrillators are safe from wireless phone EMI. FDA has tested wireless phones and helped develop a voluntary standard

sponsored by the Institute of Electrical and Electronic Engineers (IEEE). This standard specifies test methods and performance requirements for hearing aids and wireless phones so that no interference occurs when a person uses a compatible phone and a compatible hearing aid at the same time. This standard was approved by the IEEE in 2000.

FDA continues to monitor the use of wireless phones for possible interactions with other medical devices. Should harmful interference be found to occur, FDA will conduct testing to assess the interference and work to resolve the problem.

Additional information on the safety of RF exposures from various sources can be obtained from the following organizations (Updated 1/1/2010):

- FCC RF Safety Program: <http://www.fcc.gov/oet/rfsafety/>
- Environmental Protection Agency (EPA): <http://www.epa.gov/radiation/>
- Occupational Safety and Health Administration's (OSHA): <http://www.osha.gov/SLTC/radiofrequencyradiation/index.html>
- National Institute for Occupational Safety and Health (NIOSH): [http://www.cdc.gov/niosh/](http://www.cdc.gov/niosh/homepage.html)
- World Health Organization (WHO): [http://www.who.int/peh-emf/](http://www.who.int/peh-emf/en/)
- International Commission on Non-Ionizing Radiation Protection: [http://www.icnirp.de](http://www.icnirp.de/)
- Health Protection Agency: <http://www.hpa.org.uk/radiation>
- US Food and Drug Administration: http://www.fda.gov/Radiation-EmittingProducts/ RadiationEmittingProductsandProcedures/ [HomeBusinessandEntertainment/CellPhones/default.htm](http://www.fda.gov/Radiation-EmittingProducts/RadiationEmittingProductsandProcedures/HomeBusinessandEntertainment/CellPhones/default.htm)

# Road Safety

Your wireless phone gives you the powerful ability to communicate by voice, almost anywhere, anytime. But an important responsibility accompanies the benefits of wireless phones, one that every user must uphold. Always comply with road safety regulations on using a mobile phone while driving. Using a mobile phone while driving can be dangerous.

When driving a car, driving is your first responsibility. When using your wireless phone behind the wheel of a car, practice good common sense and remember the following tips:

**1.** Get to know your wireless phone and its features, such as speed dial and redial. If available, these features help you to place your call without taking your attention off the road.

- **2.** When available, use a hands-free device. If possible, add an additional layer of convenience and safety to your wireless phone with one of the many hands free accessories available today.
- **3.** Position your wireless phone within easy reach. Be able to access your wireless phone without removing your eyes from the road. If you get an incoming call at an inconvenient time, let your voice mail answer it for you.
- **4.** Let the person you are speaking with know you are driving. Suspend the call in heavy traffic or hazardous weather conditions. Rain, sleet, snow, ice and even heavy traffic can be hazardous.
- **5.** Do not take notes or look up phone numbers while driving. Jotting down a "to do" list or flipping through your address book takes attention away from your primary responsibility, driving safely.
- **6.** Dial sensibly and assess the traffic; if possible, place calls when you are not moving or before pulling into traffic. Try to plan calls when your car will be stationary. If you need to make a call, dial only a few numbers, check the road and your mirrors, then continue.
- **7.** Do not engage in stressful or emotional conversations that may be distracting. Make people you are talking with aware you are driving and suspend conversations that have the potential to divert your attention from the road.
- **8.** Use your wireless phone to call for help. Dial 9-1-1 or other local emergency number in the case of fire, traffic accident or medical emergencies.
- **9.** Use your wireless phone to help others in emergencies. If you see an auto accident, crime in progress or other serious emergency where lives are in danger, call 9-1-1 or other local emergency number, as you would want others to do for you.
- **10.** Call roadside assistance or a special non-emergency wireless assistance number when necessary. If you see a broken-down vehicle posing no serious hazard, a broken

traffic signal, a minor traffic accident where no one appears injured, or a vehicle you know to be stolen, call roadside assistance or other special non-emergency number.

#### **"The wireless industry reminds you to use your phone safely when driving."**

For more information, please call 1-888-901-SAFE, or visit our web-site [www.ctia.org](http://www.ctia.org/).

**Important!:** If you are using a handset other than a standard numeric keypad, please call 1-888-901-7233.

Provided by the Cellular Telecommunications & Internet Association.

### Responsible Listening

**Caution!:** Avoid potential hearing loss.

Damage to hearing occurs when a person is exposed to loud sounds over time. The risk of hearing loss increases as sound is played louder and for longer durations. Prolonged exposure to loud sounds (including music) is the most common cause of preventable hearing loss. Some scientific research suggests that using portable audio devices, such as portable music players and cellular telephones, at high volume settings for long durations may lead to permanent noise-induced hearing loss. This includes the use of headphones (including headsets, earbuds, and Bluetooth or other wireless devices). Exposure to very loud sound has also been associated in some studies with tinnitus (a ringing in the ear), hypersensitivity to sound and distorted hearing.

Individual susceptibility to noise-induced hearing loss and potential hearing problem varies. Additionally, the amount of sound produced by a portable audio device varies depending on the nature of the sound, the device settings, and the headphones that are used. As a result, there is no single volume setting that is appropriate for everyone or for every combination of sound, settings and equipment.

You should follow some commonsense recommendations when using any portable audio device:

- Always turn the volume down before plugging the earphones into an audio source.
- Set the volume in a quiet environment and select the lowest volume at which you can hear adequately.
- When using headphones, turn the volume down if you cannot hear the people speaking near you or if the person sitting next to you can hear what you are listening to.
- Do not turn the volume up to block out noisy surroundings. If you choose to listen to your portable device in a noisy environment, use

noise-cancelling headphones to block out background environmental noise. By blocking background environment noise, noise cancelling headphones should allow you to hear the music at lower volumes than when using earbuds.

- Limit the amount of time you listen. As the volume increases, less time is required before you hearing could be affected.
- Avoid using headphones after exposure to extremely loud noises, such as rock concerts, that might cause temporary hearing loss. Temporary hearing loss might cause unsafe volumes to sound normal.
- Do not listen at any volume that causes you discomfort. If you experience ringing in your ears, hear muffled speech or experience any temporary hearing difficulty after listening to your portable audio device, discontinue use and consult your doctor.

You can obtain additional information on this subject from the following sources:

#### **American Academy of Audiology**

11730 Plaza American Drive, Suite 300 Reston, VA 20190 Voice: (800) 222-2336 Email: info@audiology.org Internet:<http://www.audiology.org>

#### **National Institute on Deafness and Other Communication Disorders**

National Institutes of Health

31 Center Drive, MSC 2320

Bethesda, MD 20892-2320

Email: nidcdinfo@nih.gov

Internet: <http://www.nidcd.nih.gov/>

### **National Institute for Occupational Safety and Health (NIOSH)**

395 E Street, S.W.

Suite 9200

Patriots Plaza Building

Washington, DC 20201

Voice: 1-800-35-NIOSH (1-800-356-4647)

1-800-CDC-INFO (1-800-232-4636)

Outside the U.S. 513-533-8328

Email: cdcinfo@cdc.gov

Internet: <http://www.cdc.gov>

1-888-232-6348 TTY

Internet: <http://www.cdc.gov/niosh/topics/noise/default.html>

### Operating Environment

Remember to follow any special regulations in force in any area and always switch your phone off whenever it is forbidden to use it, or when it may cause interference or danger.

When connecting the phone or any accessory to another device, read its user's guide for detailed safety instructions. Do not connect incompatible products.

As with other mobile radio transmitting equipment, users are advised that for the satisfactory operation of the equipment and for the safety of personnel, it is recommended that the equipment should only be used in the normal operating position (held to your ear with the antenna pointing over your shoulder if you are using an external antenna).

# Using Your Phone Near Other Electronic Devices

Most modern electronic equipment is shielded from radio frequency (RF) signals. However, certain electronic equipment may not be shielded against the RF signals from your wireless phone. Consult the manufacturer to discuss alternatives.

### *Implantable Medical Devices*

A minimum separation of six (6) inches should be maintained between a handheld wireless phone and an implantable medical device, such as a pacemaker or implantable cardioverter defibrillator, to avoid potential interference with the device.

Persons who have such devices:

- Should ALWAYS keep the phone more than six (6) inches from their implantable medical device when the phone is turned ON;
- Should not carry the phone in a breast pocket;
- Should use the ear opposite the implantable medical device to minimize the potential for interference;
- Should turn the phone OFF immediately if there is any reason to suspect that interference is taking place;
- Should read and follow the directions from the manufacturer of your implantable medical device. If you have any questions about using your wireless phone with such a device, consult your health care provider.

For more information see:

<http://www.fcc.gov/oet/rfsafety/rf-faqs.html>

# FCC Hearing-Aid Compatibility (HAC) Regulations for Wireless Devices

On July 10, 2003, the U.S. Federal Communications Commission (FCC) Report and Order in WT Docket 01-309 modified the exception of wireless phones under the Hearing Aid Compatibility Act of 1988 (HAC Act) to require digital wireless phones be compatible with hearing-aids.

The intent of the HAC Act is to ensure reasonable access to telecommunications services for persons with hearing disabilities.

While some wireless phones are used near some hearing devices (hearing aids and cochlear implants), users may detect a buzzing, humming, or whining noise. Some hearing devices are more immune than others to this interference noise, and phones also vary in the amount of interference they generate.

The wireless telephone industry has developed a rating system for wireless phones, to assist hearing device users find phones that may be compatible with their hearing devices. Not all phones have been rated. Phones that are rated have the rating on their box or a label located on the box.

The ratings are not guarantees. Results will vary depending on the user's hearing device and hearing loss. If your hearing device happens to be vulnerable to interference, you may not be able to use a rated phone successfully. Trying out the phone with your hearing device is the best way to evaluate it for your personal needs.

**M-Ratings**: Phones rated M3 or M4 meet FCC requirements and are likely to generate less interference to hearing devices than phones that are not labeled. M4 is the better/higher of the two ratings.

**T-Ratings**: Phones rated T3 or T4 meet FCC requirements and are likely to generate less interference to hearing devices than phones that are not labeled. T4 is the better/higher of the two ratings.

Hearing devices may also be rated. Your hearing device manufacturer or hearing health professional may help you find this rating. Higher ratings mean that the hearing device is relatively immune to interference noise. The hearing aid and wireless phone rating values are then added together.

 A sum of 5 is considered acceptable for normal use. A sum of 6 is considered for best use.

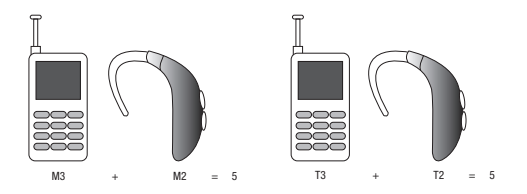

In the above example, if a hearing aid meets the M2 level rating and the wireless phone meets the M3 level rating, the sum of the two values equal M5. This is synonymous for T ratings. This should provide the hearing aid user with "normal usage" while

using their hearing aid with the particular wireless phone. "Normal usage" in this context is defined as a signal quality that is acceptable for normal operation.

The M mark is intended to be synonymous with the U mark. The T mark is intended to be synonymous with the UT mark. The M and T marks are recommended by the Alliance for Telecommunications Industries Solutions (ATIS). The U and UT marks are referenced in Section 20.19 of the FCC Rules.

The HAC rating and measurement procedure are described in the American National Standards Institute (ANSI) C63.19 standard.

#### *Other Medical Devices*

If you use any other personal medical devices, consult the manufacturer of your device to determine if it is adequately shielded from external RF energy. Your physician may be able to assist you in obtaining this information. Switch your phone off in health care facilities when any regulations posted in these areas instruct you to do so. Hospitals or health care facilities may be using equipment that could be sensitive to external RF energy.

#### *Vehicles*

RF signals may affect improperly installed or inadequately shielded electronic systems in motor vehicles. Check with the manufacturer or its representative regarding your vehicle. You should also consult the manufacturer of any equipment that has been added to your vehicle.

#### *Posted Facilities*

Switch your phone off in any facility where posted notices require you to do so.

### Potentially Explosive Environments

Switch your phone off when in any area with a potentially explosive atmosphere and obey all signs and instructions. Sparks in such areas could cause an explosion or fire resulting in bodily injury or even death.

Users are advised to switch the phone off while at a refueling point (service station). Users are reminded of the need to observe restrictions on the use of radio equipment in fuel depots (fuel storage and distribution areas), chemical plants or where blasting operations are in progress.

Areas with a potentially explosive atmosphere are often but not always clearly marked. They include below deck on boats, chemical transfer or storage facilities, vehicles using liquefied petroleum gas (such as propane or butane), areas where the air contains chemicals or particles, such as grain, dust or metal powders, and any other area where you would normally be advised to turn off your vehicle engine.

### Emergency Calls

This phone, like any wireless phone, operates using radio signals, wireless and landline networks as well as userprogrammed functions, which cannot guarantee connection in all conditions areas or circumstances. Therefore, you should never rely solely on any wireless phone for essential communications (medical emergencies, for example). Before traveling in remote or underdeveloped areas, plan an alternate method of contacting emergency services personnel.

Remember, to make or receive any calls the phone must be switched on and in a service area with adequate signal strength. Emergency calls may not be possible on all wireless phone networks or when certain network services and/or phone features are in use. Check with local service providers.

To make an emergency call:

- **1.** If the phone is not on, switch it on.
- **2.** Key in the emergency number for your present location (for example, 911 or other official emergency number). Emergency numbers vary by location.
- **3.** Press the key.

If certain features are in use (call barring, for example), you may first need to deactivate those features before you can make an emergency call. Consult this document and your local cellular service provider.

When making an emergency call, remember to give all the necessary information as accurately as possible. Remember that your phone may be the only means of communication at the scene of an accident; do not cut off the call until given permission to do so.

#### *Restricting Children's access to your Phone*

Your phone is not a toy. Do not allow children to play with it because they could hurt themselves and others, damage the phone or make calls that increase your phone bill.

### FCC Notice and Cautions

#### *FCC Notice*

The phone may cause TV or radio interference if used in close proximity to receiving equipment. The FCC can require you to stop using the phone if such interference cannot be eliminated.

Vehicles using liquefied petroleum gas (such as propane or butane) must comply with the National Fire Protection Standard (NFPA-58). For a copy of this standard, contact the National Fire Protection Association:

# **NFPA (National Fire Protection Agency)** 1 Batterymarch Park Quincy, Massachusetts USA 02169-7471 Internet: <http://www.nfpa.org>

#### *Cautions*

Any changes or modifications to your phone not expressly approved in this document could void your warranty for this equipment, and void your authority to operate this equipment. Only use approved batteries, antennas and chargers. The use of any unauthorized accessories may be dangerous and void the phone warranty if said accessories cause damage or a defect to the phone.

Although your phone is quite sturdy, it is a complex piece of equipment and can be broken. Avoid dropping, hitting, bending or sitting on it.

### Other Important Safety Information

- Only qualified personnel should service the phone or install the phone in a vehicle. Faulty installation or service may be dangerous and may invalidate any warranty applicable to the device.
- Ensure that any mobile phones or related equipment installed in your vehicle are securely mounted.
- Check regularly that all wireless phone equipment in your vehicle is mounted and operating properly.
- Do not store or carry flammable liquids, gases or explosive materials in the same compartment as the phone, its parts or accessories.
- For vehicles equipped with an air bag, remember that an air bag inflates with great force. Do not place objects, including both installed or portable wireless equipment near or in the area over the air bag or in the air bag deployment area. If wireless equipment is improperly installed and the air bag inflates, serious injury could result.
- Switch your phone off before boarding an aircraft. The use of wireless phone in aircraft is illegal and may be dangerous to the aircraft's operation.
- Failure to observe these instructions may lead to the suspension or denial of telephone services to the offender, or legal action, or both.

### Product Performance

### *Getting the Most Out of Your Signal Reception*

The quality of each call you make or receive depends on the signal strength in your area. Your phone informs you of the current signal strength by displaying a number of bars next to the signal strength icon. The more bars displayed, the stronger the signal.

If you're inside a building, being near a window may give you better reception.

#### *Understanding the Power Save Feature*

If your phone is unable to find a signal after searching, a Power Save feature is automatically activated. If your phone is active, it periodically rechecks service availability or you can check it yourself by pressing any key.

Anytime the Power Save feature is activated, a message displays on the screen. When a signal is found, your phone returns to standby mode.

#### *Understanding How Your Phone Operates*

Your phone is basically a radio transmitter and receiver. When it's turned on, it receives and transmits radio frequency (RF) signals. When you use your phone, the system handling your call controls the power level. This power can range from 0.006 watts to 0.2 watts in digital mode.

#### *Maintaining Your Phone's Peak Performance*

For the best care of your phone, only authorized personnel should service your phone and accessories. Allowing unqualified personnel to service your phone may result in damage to your phone and may void the warranty.

There are several simple guidelines to operating your phone properly and maintaining safe, satisfactory service.

- To ensure that the Hearing Aid Compatibility rating for your phone is maintained, secondary transmitters such as Bluetooth and WLAN components must be disabled during a call. For more information, [see](#page-117-0)  *["Turning Bluetooth On or Off"](#page-117-0)* on page 113.
- If your phone is equipped with an external antenna, hold the phone with the antenna raised, fully-extended and over your shoulder.
- Do not hold, bend or twist the phone's antenna, if applicable.
- Do not use the phone if the antenna is damaged.
- If your phone is equipped with an internal antenna, obstructing the internal antenna could inhibit call performance.
- Speak directly into the phone's receiver.
- If your phone has a SIM or memory card: (i) handle the SIM or memory card with care, (ii) do not remove a card while the phone is transferring or accessing information, as this could result in loss of data and/or damage to the card of phone, (iii) protect cards from strong shocks, static electricity, and electrical noise from other devices, and (iv) do

not touch gold-colored contacts or terminals with your fingers or metal objects (if dirty, wipe the card with a soft cloth).

• Avoid exposing your phone and accessories to rain or liquid spills. If your phone does get wet, immediately turn the power off and remove the battery. If it is inoperable, call Customer Care for service.

# Availability of Various Features/Ring Tones

Many services and features are network dependent and may require additional subscription and/or usage charges. Not all features are available for purchase or use in all areas. Downloadable Ring Tones may be available at an additional cost. Other conditions and restrictions may apply. See your service provider for additional information.

# Battery Standby and Talk Time

Standby and talk times will vary depending on phone usage patterns and conditions. Battery power consumption depends on factors such as network configuration, signal strength, operating temperature, features selected, frequency of calls, and voice, data, and other application usage patterns.

### Battery Precautions

- Avoid dropping the cell phone. Dropping it, especially on a hard surface, can potentially cause damage to the phone and battery. If you suspect damage to the phone or battery, take it to a service center for inspection.
- Never use any charger or battery that is damaged in any way.
- Do not modify or remanufacture the battery as this could result in serious safety hazards. Use batteries only for their intended use.
- If you use the phone near the network's base station, it uses less power; talk and standby time are greatly affected by the signal strength on the cellular network and the parameters set by the network operator.
- Follow battery usage, storage and charging guidelines found in the user's quide.
- Battery charging time depends on the remaining battery charge and the type of battery and charger used. The battery can be charged and discharged hundreds of times, but it will gradually wear out. When the operation time (talk time and standby time) is noticeably shorter than normal, it is time to buy a new battery.
- If left unused, a fully charged battery will discharge itself over time and must be recharged before use.
- Use only Samsung-approved batteries and recharge your battery only with Samsung-approved chargers which are specifically designed for your phone. When a charger is not in use, disconnect it from the power source. Do not leave the battery connected to a charger for more than a week, since overcharging may shorten its life.
- Do not use incompatible cell phone batteries and chargers. Some Web sites and second-hand dealers, not associated with reputable manufacturers and carriers, might be selling incompatible or even counterfeit batteries and chargers. Consumers should purchase manufacturer or carrier recommended products and accessories. If

unsure about whether a replacement battery or charger is compatible, contact the manufacturer of the battery or charger.

- Misuse or use of incompatible phones, batteries, and charging devices could result in damage to the equipment and a possible risk of fire, explosion, leakage serious injuries, damage to your phone, or other serious hazard.
- Extreme temperatures will affect the charging capacity of your battery: it may require cooling or warming first.
- Do not leave the battery in hot or cold places, (below 0 °C (32 °F) or over 45 °C (113 °F) such as in a car in summer or winter conditions, as you will reduce the charging capacity and lifetime of the battery. Always try to keep the battery at room temperature. A phone with a hot or cold battery may temporarily not work, even when the battery is fully charged. Li-ion batteries are particularly affected by temperatures below

0 °C (32 °F).

- Do not place the battery in, on or near areas that may get very hot, such as on or near a microwave oven, cooking surface, cooking appliance, iron, or radiator. Batteries may explode when overheated.
- Do not get your phone or battery wet. Even though they will dry and appear to operate normally, the circuitry could slowly corrode and pose a safety hazard.
- Do not short-circuit the battery. Accidental short-circuiting can occur when a metallic object (coin, clip or pen) causes a direct connection between the  $+$  and  $-$  terminals of the battery (metal strips on the battery), for example when you carry a spare battery in a pocket or bag. Short-circuiting the terminals may damage the battery or the object causing the short-circuiting.
- Do not permit a battery out of the phone to come in contact with metal objects, such as coins, keys or jewelry.
- Do not crush, puncture or put a high degree of pressure on the battery as this can cause an internal short-circuit, resulting in overheating.
- Dispose of used batteries in accordance with local regulations. In some areas, the disposal of batteries in household or business trash may be prohibited. Do not handle a damaged or leaking Lithium Ion (Li-Ion) battery. For safe disposal options for Li-Ion batteries, contact your nearest Samsung authorized service center. Always recycle. Do not dispose of batteries in a fire.

### Care and Maintenance

Your phone is a product of superior design and craftsmanship and should be treated with care. The suggestions below will help you fulfill any warranty obligations and allow you to enjoy this product for many years.

• Keep the phone and all its parts and accessories out of the reach of small children.

- Keep the phone dry. Precipitation, humidity and liquids contain minerals that will corrode electronic circuits.
- Do not use the phone with a wet hand. Doing so may cause an electric shock to you or damage to the phone.
- Do not use or store the phone in dusty, dirty areas, as its moving parts may be damaged.
- Do not store the phone in hot areas (over 45 °C (113 °F)). High temperatures can shorten the life of electronic devices, damage batteries, and warp or melt certain plastics.
- Do not store the phone in cold areas (below 0  $^{\circ}$ C (32  $^{\circ}$ F)). When the phone warms up to its normal operating temperature, moisture can form inside the phone, which may damage the phone's electronic circuit boards.
- Do not drop, knock or shake the phone. Rough handling can break internal circuit boards.
- Do not use harsh chemicals, cleaning solvents or strong detergents to clean the phone. Wipe it with a soft cloth slightly dampened in a mild soap-and-water solution.
- Do not paint the phone. Paint can clog the device's moving parts and prevent proper operation.
- Do not put the phone in or near areas that may get very hot devices, such as a microwave oven, cooking surface, iron or a radiator. Do not dispose of the phone in a fire. The phone may explode when overheated.
- Do not put the phone in or on heating devices, such as a microwave oven, a stove or a radiator. The phone may explode when overheated.
- If your phone is equipped with an external antenna, use only the supplied or an approved replacement antenna. Unauthorized antennas or modified accessories may damage the phone and violate regulations governing radio devices.
- If the phone, battery, charger or any accessory is not working properly, take it to your nearest qualified service facility. The personnel there will assist you, and if necessary, arrange for service.
- Dispose of phones in accordance with local regulations. In some areas, the disposal of phones in household or business trash may be prohibited. For safe disposal options for phones, contact your nearest Samsung authorized service center.

### <span id="page-164-0"></span>Standard Limited Warranty

#### **What is Covered and For How Long?**

SAMSUNG TELECOMMUNICATIONS AMERICA, LLC ("SAMSUNG") warrants to the original purchaser ("Purchaser") that SAMSUNG's phones and accessories ("Products") are free from defects in material and workmanship under normal use and service for the period commencing upon the date of purchase and continuing for the following specified period of time after that date:

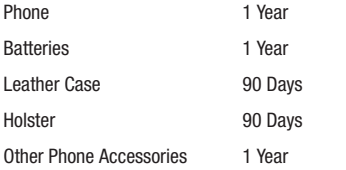

**What is Not Covered?** This Limited Warranty is conditioned upon proper use of Product by Purchaser. This Limited Warranty does not cover: (a) defects or damage resulting from accident, misuse, abnormal use, abnormal conditions, improper storage, exposure to moisture or dampness, neglect, unusual physical, electrical or electromechanical stress, or defects in appearance, cosmetic, decorative or structural

items, including framing, and any non-operative parts unless caused by SAMSUNG;

(b) defects or damage resulting from excessive force or use of a metallic object when pressing on a touch screen; (c) equipment that has the serial number or the enhancement data code removed, defaced, damaged, altered or made illegible; (d) any plastic surfaces or other externally exposed parts that are scratched or damaged due to normal use; (e) malfunctions resulting from the use of Product in conjunction or connection with accessories, products, or ancillary/peripheral equipment not furnished or approved by SAMSUNG; (f) defects or damage from improper testing, operation, maintenance, installation, service, or adjustment not furnished or approved by SAMSUNG; (g) defects or damage from external causes such as collision with an object, or from fire, flooding, sand, dirt, windstorm, lightning, earthquake, or from exposure to weather conditions, or battery leakage, theft, blown fuse, or improper use of any electrical source; (h) defects or damage caused by cellular signal reception or transmission, or viruses or other software problems introduced into the Product; (j) any other acts which are not the fault of SAMSUNG; or (i) Product used or purchased outside the United States. This Limited Warranty covers batteries only if battery capacity falls below 80% of rated capacity or the battery leaks, and this Limited Warranty does not cover any battery if (i) the battery has been charged by a battery charger not specified or approved by SAMSUNG for charging the battery, (ii) any of the seals on the battery are broken or show evidence of tampering, or (iii) the battery has been used in equipment other than the SAMSUNG phone for which it is specified.

**What are SAMSUNG's Obligations?** During the applicable warranty period, SAMSUNG will repair or replace, at SAMSUNG's sole option, without charge to Purchaser, any defective component part of Product. To obtain service under this Limited Warranty, Purchaser must return Product to an authorized phone service facility in an adequate container for shipping, accompanied by Purchaser's sales receipt or comparable substitute proof of sale showing the original date of purchase, the serial number of Product and the sellers' name and address. To obtain assistance on where to deliver the Product, call Samsung Customer Care at 1-888-987-4357. Upon receipt, SAMSUNG will promptly repair or replace the defective Product. SAMSUNG may, at SAMSUNG's sole option, use rebuilt, reconditioned, or new parts or components when repairing any Product or replace Product with a rebuilt, reconditioned or new Product. Repaired/replaced cases, pouches and holsters will be warranted for a period of ninety (90) days. All other repaired/replaced Product will be warranted for a period equal to the remainder of the original Limited Warranty on the original Product or for 90 days, whichever is longer. All

replaced parts, components, boards and equipment shall become the property of SAMSUNG. If SAMSUNG determines that any Product is not covered by this Limited Warranty, Purchaser must pay all parts, shipping, and labor charges for the repair or return of such Product.

**What Are The Limits On Samsung's Warranty/liability?** EXCEPT AS SET FORTH IN THE EXPRESS WARRANTY CONTAINED HEREIN. PURCHASER TAKES THE PRODUCT "AS IS," AND SAMSUNG MAKES NO WARRANTY OR REPRESENTATION AND THERE ARE NO CONDITIONS, EXPRESS OR IMPLIED, STATUTORY OR OTHERWISE, OF ANY KIND WHATSOEVER WITH RESPECT TO THE PRODUCT, INCLUDING BUT NOT LIMITED TO:

- THE MERCHANTABILITY OF THE PRODUCT OR ITS FITNESS FOR ANY PARTICULAR PURPOSE OR USE:
- WARRANTIES OF TITLE OR NON-INFRINGEMENT;
- DESIGN, CONDITION, QUALITY, OR PERFORMANCE OF THE PRODUCT;
- THE WORKMANSHIP OF THE PRODUCT OR THE COMPONENTS CONTAINED THEREIN; OR
- COMPLIANCE OF THE PRODUCT WITH THE REQUIREMENTS OF ANY LAW, RULE, SPECIFICATION OR CONTRACT PERTAINING THERETO.

NOTHING CONTAINED IN THE INSTRUCTION MANUAL SHALL BE CONSTRUED TO CREATE AN EXPRESS WARRANTY OF ANY KIND

WHATSOEVER WITH RESPECT TO THE PRODUCT. ALL IMPLIED WARRANTIES AND CONDITIONS THAT MAY ARISE BY OPERATION OF LAW, INCLUDING IF APPLICABLE THE IMPLIED WARRANTIES OF MERCHANTABILITY AND FITNESS FOR A PARTICULAR PURPOSE, ARE HEREBY LIMITED TO THE SAME DURATION OF TIME AS THE EXPRESS. WRITTEN WARRANTY STATED HEREIN. SOME STATES DO NOT ALLOW LIMITATIONS ON HOW LONG AN IMPLIED WARRANTY LASTS, SO THE ABOVE LIMITATION MAY NOT APPLY TO YOU. IN ADDITION, SAMSUNG SHALL NOT BE LIABLE FOR ANY DAMAGES OF ANY KIND RESULTING FROM THE PURCHASE, USE, OR MISUSE OF, OR INABILITY TO USE THE PRODUCT OR ARISING DIRECTLY OR INDIRECTLY FROM THE USE OR LOSS OF USE OF THE PRODUCT OR FROM THE BREACH OF THE EXPRESS WARRANTY, INCLUDING INCIDENTAL, SPECIAL, CONSEQUENTIAL OR SIMILAR DAMAGES, OR LOSS OF ANTICIPATED PROFITS OR BENEFITS, OR FOR DAMAGES ARISING FROM ANY TORT (INCLUDING NEGLIGENCE OR GROSS NEGLIGENCE) OR FAULT COMMITTED BY SAMSUNG, ITS AGENTS OR EMPLOYEES, OR FOR ANY BREACH OF CONTRACT OR FOR ANY CLAIM BROUGHT AGAINST PURCHASER BY ANY OTHER PARTY. SOME STATES DO NOT ALLOW THE EXCLUSION OR LIMITATION OF INCIDENTAL OR CONSEQUENTIAL DAMAGES, SO THE ABOVE LIMITATION OR EXCLUSION MAY NOT APPLY TO YOU.

THIS WARRANTY GIVES YOU SPECIFIC LEGAL RIGHTS, AND YOU MAY ALSO HAVE OTHER RIGHTS, WHICH VARY FROM STATE TO STATE. THIS LIMITED WARRANTY SHALL NOT EXTEND TO ANYONE OTHER THAN THE ORIGINAL PURCHASER OF THIS PRODUCT AND STATES PURCHASER'S EXCLUSIVE REMEDY. IF ANY PORTION OF THIS LIMITED WARRANTY IS HELD ILLEGAL OR UNENFORCEABLE BY REASON OF ANY LAW, SUCH PARTIAL ILLEGALITY OR UNENFORCEABILITY SHALL NOT AFFECT THE ENFORCEABILITY FOR THE REMAINDER OF THIS LIMITED WARRANTY WHICH PURCHASER ACKNOWLEDGES IS AND WILL ALWAYS BE CONSTRUED TO BE LIMITED BY ITS TERMS OR AS LIMITED AS THE LAW **PERMITS** 

THE PARTIES UNDERSTAND THAT THE PURCHASER MAY USE THIRD-PARTY SOFTWARE OR EQUIPMENT IN CONJUNCTION WITH THE PRODUCT. SAMSUNG MAKES NO WARRANTIES OR REPRESENTATIONS AND THERE ARE NO CONDITIONS, EXPRESS OR IMPLIED, STATUTORY OR OTHERWISE, AS TO THE QUALITY, CAPABILITIES, OPERATIONS, PERFORMANCE OR SUITABILITY OF ANY THIRD-PARTY SOFTWARE OR EQUIPMENT, WHETHER SUCH THIRD-PARTY SOFTWARE OR EQUIPMENT IS INCLUDED WITH THE PRODUCT DISTRIBUTED BY SAMSUNG OR OTHERWISE, INCLUDING THE ABILITY TO INTEGRATE ANY SUCH SOFTWARE OR EQUIPMENT WITH THE PRODUCT. THE QUALITY, CAPABILITIES, OPERATIONS, PERFORMANCE AND SUITABILITY OF ANY SUCH THIRD-PARTY SOFTWARE OR FOURMENT LIF SOLELY WITH THE PURCHASER AND THE DIRECT VENDOR, OWNER OR SUPPLIER OF SUCH THIRD-PARTY SOFTWARE OR EQUIPMENT, AS THE CASE MAY BE.

This Limited Warranty allocates risk of Product failure between Purchaser and SAMSUNG, and SAMSUNG's Product pricing reflects this allocation of risk and the limitations of liability contained in this Limited Warranty. The agents, employees, distributors, and dealers of SAMSUNG are not authorized to make modifications to this Limited Warranty, or make additional warranties binding on SAMSUNG. Accordingly, additional statements such as dealer advertising or presentation, whether oral or written, do not constitute warranties by SAMSUNG and should not be relied upon.

Samsung Telecommunications America, LLC

1301 E. Lookout Drive

Richardson, Texas **3082** 

Phone: 1-800-SAMSUNG

Phone: 1-888-987HELP (4357)

©2010 Samsung Telecommunications America, LLC. All rights reserved.

No reproduction in whole or in part allowed without prior written approval. Specifications and availability subject to change without notice. [021710]

### End User License Agreement for Software

IMPORTANT. READ CAREFULLY: This End User License Agreement ("EULA") is a legal agreement between you (either an individual or a single entity) and Samsung Electronics Co., Ltd. for software owned by Samsung Electronics Co., Ltd. and its affiliated companies and its third party suppliers and licensors that accompanies this EULA, which includes computer software and may include associated media, printed materials, "online" or

electronic documentation ("Software"). BY CLICKING THE "I ACCEPT" BUTTON (OR IF YOU BYPASS OR OTHERWISE DISABLE THE "I ACCEPT", AND STILL INSTALL, COPY, DOWNLOAD, ACCESS OR OTHERWISE USE THE SOFTWARE), YOU AGREE TO BE BOUND BY THE TERMS OF THIS EULA. IF YOU DO NOT ACCEPT THE TERMS IN THIS EULA, YOU MUST CLICK THE "DECLINE" BUTTON, DISCONTINUE USE OF THE SOFTWARE.

1. GRANT OF LICENSE. Samsung grants you the following rights provided that you comply with all terms and conditions of this EULA: You may install, use, access, display and run one copy of the Software on the local hard disk(s) or other permanent storage media of one computer and use the Software on a single computer or a mobile device at a time, and you may not make the Software available over a network where it could be used by multiple computers at the same time. You may make one copy of the Software in machine-readable form for backup purposes only; provided that the backup copy must include all copyright or other proprietary notices contained on the original.

2. RESERVATION OF RIGHTS AND OWNERSHIP. Samsung reserves all rights not expressly granted to you in this EULA. The Software is protected by copyright and other intellectual property laws and treaties. Samsung or its suppliers own the title, copyright and other intellectual property rights in the Software. The Software is licensed, not sold.

3. LIMITATIONS ON END USER RIGHTS. You may not reverse engineer, decompile, disassemble, or otherwise attempt to discover the source code or algorithms of, the Software (except and only to the extent that such activity is expressly permitted by applicable law notwithstanding this limitation), or modify, or disable any features of, the Software, or create derivative works based on the Software. You may not rent, lease, lend, sublicense or provide commercial hosting services with the Software.

4. CONSENT TO USE OF DATA. You agree that Samsung and its affiliates may collect and use technical information gathered as part of the product support services related to the Software provided to you, if any, related to the Software. Samsung may use this information solely to improve its products or to provide customized services or technologies to you and will not disclose this information in a form that personally identifies you.

5. UPGRADES. This EULA applies to updates, supplements and add-on components (if any) of the Software that Samsung may provide to you or make available to you after the date you obtain your initial copy of the Software, unless we provide other terms along with such upgrade. To use Software identified as an upgrade, you must first be licensed for the Software identified by Samsung as eligible for the upgrade. After upgrading, you may no longer use the Software that formed the basis for your upgrade eligibility.

6. SOFTWARE TRANSFER. You may not transfer this EULA or the rights to the Software granted herein to any third party unless it is in connection with the sale of the mobile device which the Software accompanied. In such event, the transfer must include all of the Software (including all component parts, the media and printed materials, any upgrades, this EULA) and you may not retain any copies of the Software. The transfer may not be an indirect transfer, such as a consignment. Prior to the transfer, the end user receiving the Software must agree to all the EULA terms.

7. EXPORT RESTRICTIONS. You acknowledge that the Software is subject to export restrictions of various countries. You agree to comply with all applicable international and national laws that apply to the Software, including the U.S. Export Administration Regulations, as well as end user, end use, and destination restrictions issued by U.S. and other governments.

8. TERMINATION. This ELILA is effective until terminated. Your rights under this License will terminate automatically without notice from Samsung if you fail to comply with any of the terms and conditions of this EULA. Upon termination of this EULA, you shall cease all use of the Software and destroy all copies, full or partial, of the Software.

9. DISCLAIMER OF WARRANTIES. You expressly acknowledge and agree that use of the Software is at your sole risk and that the entire risk as to satisfactory quality, performance, accuracy and effort is with you. TO THE MAXIMUM EXTENT PERMITTED BY APPLICABLE LAW, THE SOFTWARE IS PROVIDED "AS IS" AND WITH ALL FAULTS AND WITHOUT WARRANTY OF ANY KIND, AND SAMSUNG AND ITS LICENSORS (COLLECTIVELY REFERRED TO AS "SAMSUNG" FOR THE PURPOSES OF SECTIONS 9, 10 and 11) HEREBY DISCLAIM ALL WARRANTIES AND CONDITIONS WITH RESPECT TO THE SOFTWARE, EITHER EXPRESS, IMPLIED OR STATUTORY, INCLUDING, BUT NOT LIMITED TO, THE IMPLIED WARRANTIES AND/OR CONDITIONS OF MERCHANTABILITY, OF SATISFACTORY QUALITY OR WORKMANLIKE EFFORT, OF FITNESS FOR A PARTICULAR PURPOSE, OF RELIABILITY OR AVAILABILITY, OF ACCURACY, OF LACK OF VIRUSES, OF QUIET ENJOYMENT, AND NON-INFRINGEMENT OF THIRD PARTY RIGHTS. SAMSUNG DOES NOT WARRANT AGAINST INTERFERENCE WITH YOUR ENJOYMENT OF THE SOFTWARE, THAT THE FUNCTIONS CONTAINED IN THE SOFTWARE WILL MEET YOUR REQUIREMENTS, THAT THE OPERATION OF THE SOFTWARE WILL BE UNINTERRUPTED OR ERROR-FREE, OR THAT DEFECTS IN THE SOFTWARE WILL BE CORRECTED. NO ORAL OR WRITTEN INFORMATION OR ADVICE GIVEN BY SAMSUNG OR A SAMSUNG AUTHORIZED REPRESENTATIVE SHALL CREATE A WARRANTY. SHOULD THE SOFTWARE PROVE DEFECTIVE, YOU ASSUME THE ENTIRE COST OF ALL NECESSARY SERVICING, REPAIR OR CORRECTION. SOME JURISDICTIONS DO NOT ALLOW THE

EXCLUSION OF IMPLIED WARRANTIES OR LIMITATIONS ON APPLICABLE STATUTORY RIGHTS OF A CONSUMER, SO THESE EXCLUSIONS AND LIMITATIONS MAY NOT APPLY TO YOU.

10. EXCLUSION OF INCIDENTAL, CONSEQUENTIAL AND CERTAIN OTHER DAMAGES. TO THE EXTENT NOT PROHIBITED BY LAW, IN NO EVENT SHALL SAMSUNG BE LIABLE FOR PERSONAL INJURY, OR ANY INCIDENTAL, SPECIAL, INDIRECT OR CONSEQUENTIAL DAMAGES WHATSOEVER, OR FOR LOSS OF PROFITS, LOSS OF DATA, BUSINESS INTERRUPTION, OR FOR ANY PECUNIARY DAMAGES OR LOSSES, ARISING OUT OF OR RELATED TO YOUR USE OR INABILITY TO USE THE SOFTWARE, THE PROVISION OF OR FAILURE TO PROVIDE SUPPORT OR OTHER SERVICES, INFORMATION, SOFTWARE, AND RELATED CONTENT THROUGH THE SOFTWARE OR OTHERWISE ARISING OUT OF THE USE OF THE SOFTWARE, OR OTHERWISE UNDER OR IN CONNECTION WITH ANY PROVISION OF THIS EULA, HOWEVER CAUSED, REGARDLESS OF THE THEORY OF LIABILITY (CONTRACT, TORT OR OTHERWISE) AND EVEN IF SAMSUNG HAS BEEN ADVISED OF THE POSSIBILITY OF SUCH DAMAGES. SOME JURISDICTIONS DO NOT ALLOW THE LIMITATION OF LIABILITY FOR PERSONAL INJURY, OR OF INCIDENTAL OR CONSEQUENTIAL DAMAGES, SO THIS LIMITATION MAY NOT APPLY TO YOU.

11. LIMITATION OF LIABILITY. Notwithstanding any damages that you might incur for any reason whatsoever (including, without limitation, all damages referenced herein and all direct or general damages in contract or anything else), the entire liability of Samsung under any provision of this EULA and your exclusive remedy hereunder shall be limited to the greater of the actual damages you incur in reasonable reliance on the Software up to the amount actually paid by you for the Software or US\$5.00. The foregoing limitations, exclusions and disclaimers (including Sections 9, 10 and 11) shall apply to the maximum extent permitted by applicable law, even if any remedy fails its essential purpose.

12. U.S. GOVERNMENT END USERS. The Software is licensed only with "restricted rights" and as "commercial items" consisting of "commercial software" and "commercial software documentation" with only those rights as are granted to all other end users pursuant to the terms and conditions herein.

13. APPLICABLE LAW. This EULA is governed by the laws of TEXAS, without regard to conflicts of laws principles. This EULA shall not be governed by the UN Convention on Contracts for the International Sale of Goods, the application of which is expressly excluded. If a dispute, controversy or difference is not amicably settled, it shall be finally resolved by arbitration in Seoul, Korea in accordance with the Arbitration Rules of the Korean Commercial Arbitration Board. The award of arbitration shall be final and binding upon the parties.

14. ENTIRE AGREEMENT; SEVERABILITY. This EULA is the entire agreement between you and Samsung relating to the Software and supersedes all prior or contemporaneous oral or written communications, proposals and representations with respect to the Software or any other subject matter covered by this EULA. If any provision of this EULA is held to be void, invalid, unenforceable or illegal, the other provisions shall continue in full force and effect.

### Open Source Announcement

Some software components of this product incorporate source code covered under the BSD and RSA Data Security.

And this product includes software developed by the University of California, Berkeley and its contributors.

And the software was developed by the University of California, Berkeley,

And portions of this software are copyright <sup>©</sup>1996-2008 The Free Type Project.

And this software is based in part on the work of the Independent JPEG Group.

And this product includes software developed by the OpenSSL Project for use in the OpenSSL Toolkit. [\(http://www.openssl.org/](http://www.openssl.org/)).

And this product includes cryptographic software written by Eric Young(eay@cryptsoft.com).

To obtain the source code covered under the MPL, please visit <http://opensource.samsung.com/category/mobile/mobile-phone/>.

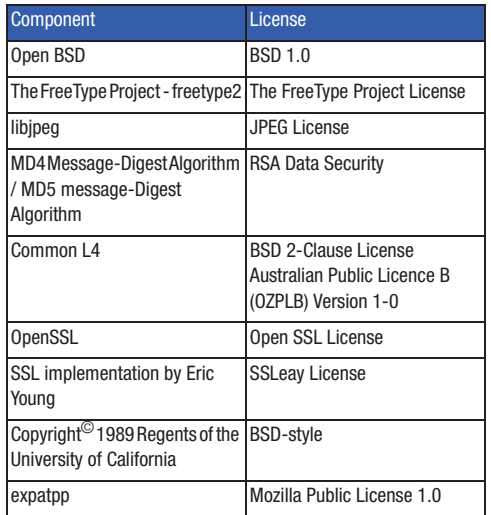

#### **Mozilla Public License Version 1.0**

1. Definitions.

1.1. "Contributor" means each entity that creates or contributes to the creation of Modifications.

1.2. "Contributor Version" means the combination of the Original Code, prior Modifications used by a Contributor, and the Modifications made by that particular Contributor.

1.3. "Covered Code" means the Original Code or Modifications or the combination of the Original Code and Modifications, in each case including portions thereof.

1.4. "Electronic Distribution Mechanism" means a mechanism generally accepted in the software development community for the electronic transfer of data.

1.5. "Executable" means Covered Code in any form other than Source Code.

1.6. "Initial Developer" means the individual or entity identified as the Initial Developer in the Source Code notice required by Exhibit A.

1.7. "Larger Work" means a work which combines Covered Code or portions thereof with code not governed by the terms of this License.

1.8. "License" means this document.

1.9. "Modifications" means any addition to or deletion from the substance or structure of either the Original Code or any previous Modifications. When Covered Code is released as a series of files, a Modification is:

A. Any addition to or deletion from the contents of a file containing Original Code or previous Modifications.

B. Any new file that contains any part of the Original Code or previous Modifications.

1.10. "Original Code" means Source Code of computer software code which is described in the Source Code notice required by Exhibit A as Original Code, and which, at the time of its release under this License is not already Covered Code governed by this License.

1.11. "Source Code" means the preferred form of the Covered Code for making modifications to it, including all modules it contains, plus any associated interface definition files, scripts used to control compilation and installation of an Executable, or a list of source code differential comparisons against either the Original Code or another well known, available Covered Code of the Contributor's choice. The Source Code can be in a compressed or archival form, provided the appropriate decompression or de-archiving software is widely available for no charge.

1.12. "You" means an individual or a legal entity exercising rights under, and complying with all of the terms of, this License or a future version of this License issued under Section 6.1. For legal entities, "You" includes any entity which controls, is controlled by, or is under common control with You. For purposes of this definition, "control" means (a) the power, direct or indirect, to cause the direction or management of such entity, whether by contract or otherwise, or (b) ownership of fifty percent (50%) or more of the outstanding shares or beneficial ownership of such entity.

2. Source Code License.

2.1. The Initial Developer Grant. The Initial Developer hereby grants You a world-wide, royalty-free, non-exclusive license, subject to third party intellectual property claims:

(a) to use, reproduce, modify, display, perform, sublicense and distribute the Original Code (or portions thereof) with or without Modifications, or as part of a Larger Work; and

(b) under patents now or hereafter owned or controlled by Initial Developer, to make, have made, use and sell ("Utilize") the Original Code (or portions thereof), but solely to the extent that any such patent is reasonably necessary to enable You to Utilize the Original Code (or portions thereof) and not to any greater extent that may be necessary to Utilize further Modifications or combinations.

2.2. Contributor Grant. Each Contributor hereby grants You a world-wide, royalty-free, non-exclusive license, subject to third party intellectual property claims:

(a) to use, reproduce, modify, display, perform, sublicense and distribute the Modifications created by such Contributor (or portions thereof) either on an unmodified basis, with other Modifications, as Covered Code or as part of a Larger Work; and

(b) under patents now or hereafter owned or controlled by Contributor, to Utilize the Contributor Version (or portions thereof), but solely to the extent that any such patent is reasonably necessary to enable You to Utilize the Contributor Version (or portions thereof), and not to any greater extent that may be necessary to Utilize further Modifications or combinations.

3. Distribution Obligations.

3.1. Application of License. The Modifications which You create or to which You contribute are governed by the terms of this License, including without limitation Section 2.2. The Source Code version of Covered Code may be distributed only under the terms of this License or a future version of this License released under Section 6.1, and You must include a copy of this License with every copy of the Source Code You distribute. You may not offer or impose any terms on any Source Code version that alters or restricts the applicable version of this License or the recipients' rights hereunder. However, You may include an

additional document offering the additional rights described in Section 3.5

3.2. Availability of Source Code. Any Modification which You create or to which You contribute must be made available in Source Code form under the terms of this License either on the same media as an Executable version or via an accepted Electronic Distribution Mechanism to anyone to whom you made an Executable version available; and if made available via Electronic Distribution Mechanism, must remain available for at least twelve (12) months after the date it initially became available, or at least six (6) months after a subsequent version of that particular Modification has been made available to such recipients. You are responsible for ensuring that the Source Code version remains available even if the Electronic Distribution Mechanism is maintained by a third party.

3.3. Description of Modifications. You must cause all Covered Code to which you contribute to contain a file documenting the changes You made to create that Covered Code and the date of any change. You must include a prominent statement that the Modification is derived, directly or indirectly, from Original Code provided by the Initial Developer and including the name of the Initial Developer in (a) the Source Code, and (b) in any notice in an Executable version or related documentation in which You describe the origin or ownership of the Covered Code.

#### 3.4. Intellectual Property Matters

(a) Third Party Claims. If You have knowledge that a party claims an intellectual property right in particular functionality or code (or its utilization under this License), you must include a text file with the source code distribution titled "LEGAL" which describes the claim and the party making the claim in sufficient detail that a recipient will know whom to contact. If you obtain such knowledge after You make Your Modification available as described in Section 3.2, You shall promptly modify the LEGAL file in all copies You make available thereafter and shall take other steps (such as notifying appropriate mailing lists or newsgroups) reasonably calculated to inform those who received the Covered Code that new knowledge has been obtained.

(b) Contributor APIs. If Your Modification is an application programming interface and You own or control patents which are reasonably necessary to implement that API, you must also include this information in the LEGAL file.

3.5. Required Notices. You must duplicate the notice in Exhibit A in each file of the Source Code, and this License in any documentation for the Source Code, where You describe recipients' rights relating to Covered Code. If You created one or more Modification(s), You may add your name as a Contributor to the notice described in Exhibit A. If it is not possible to put such notice in a particular Source Code file due to its structure, then

you must include such notice in a location (such as a relevant directory file) where a user would be likely to look for such a notice. You may choose to offer, and to charge a fee for, warranty, support, indemnity or liability obligations to one or more recipients of Covered Code. However, You may do so only on Your own behalf, and not on behalf of the Initial Developer or any Contributor. You must make it absolutely clear than any such warranty, support, indemnity or liability obligation is offered by You alone, and You hereby agree to indemnify the Initial Developer and every Contributor for any liability incurred by the Initial Developer or such Contributor as a result of warranty, support, indemnity or liability terms You offer.

3.6. Distribution of Executable Versions. You may distribute Covered Code in Executable form only if the requirements of Section 3.1-3.5 have been met for that Covered Code, and if You include a notice stating that the Source Code version of the Covered Code is available under the terms of this License, including a description of how and where You have fulfilled the obligations of Section 3.2. The notice must be conspicuously included in any notice in an Executable version, related documentation or collateral in which You describe recipients' rights relating to the Covered Code. You may distribute the Executable version of Covered Code under a license of Your choice, which may contain terms different from this License, provided that You are in compliance with the terms of this

License and that the license for the Executable version does not attempt to limit or alter the recipient's rights in the Source Code version from the rights set forth in this License. If You distribute the Executable version under a different license You must make it absolutely clear that any terms which differ from this License are offered by You alone, not by the Initial Developer or any Contributor. You hereby agree to indemnify the Initial Developer and every Contributor for any liability incurred by the Initial Developer or such Contributor as a result of any such terms You offer.

3.7. Larger Works. You may create a Larger Work by combining Covered Code with other code not governed by the terms of this License and distribute the Larger Work as a single product. In such a case. You must make sure the requirements of this License are fulfilled for the Covered Code.

4. Inability to Comply Due to Statute or Regulation.

If it is impossible for You to comply with any of the terms of this License with respect to some or all of the Covered Code due to statute or regulation then You must: (a) comply with the terms of this License to the maximum extent possible; and (b) describe the limitations and the code they affect. Such description must be included in the LEGAL file described in Section 3.4 and must be included with all distributions of the Source Code. Except to the extent prohibited by statute or regulation, such description

must be sufficiently detailed for a recipient of ordinary skill to be able to understand it.

5. Application of this License.

This License applies to code to which the Initial Developer has attached the notice in Exhibit A, and to related Covered Code.

6. Versions of the License.

6.1. New Versions. Netscape Communications Corporation ("Netscape") may publish revised and/or new versions of the License from time to time. Each version will be given a distinguishing version number.

6.2. Effect of New Versions. Once Covered Code has been published under a particular version of the License, You may always continue to use it under the terms of that version. You may also choose to use such Covered Code under the terms of any subsequent version of the License published by Netscape. No one other than Netscape has the right to modify the terms applicable to Covered Code created under this License.

6.3. Derivative Works. If you create or use a modified version of this License (which you may only do in order to apply it to code which is not already Covered Code governed by this License), you must (a) rename Your license so that the phrases "Mozilla", "MOZILLAPL", "MOZPL", "Netscape", "NPL" or any confusingly similar phrase do not appear anywhere in your license and (b)

otherwise make it clear that your version of the license contains terms which differ from the Mozilla Public License and Netscape Public License. (Filling in the name of the Initial Developer, Original Code or Contributor in the notice described in Exhibit A shall not of themselves be deemed to be modifications of this License.)

### 7. DISCLAIMER OF WARRANTY.

COVERED CODE IS PROVIDED UNDER THIS LICENSE ON AN "AS IS" BASIS, WITHOUT WARRANTY OF ANY KIND, EITHER EXPRESSED OR IMPLIED, INCLUDING, WITHOUT LIMITATION, WARRANTIES THAT THE COVERED CODE IS FREE OF DEFECTS, MERCHANTABLE, FIT FOR A PARTICULAR PURPOSE OR NON-INFRINGING. THE ENTIRE RISK AS TO THE QUALITY AND PERFORMANCE OF THE COVERED CODE IS WITH YOU. SHOULD ANY COVERED CODE PROVE DEFECTIVE IN ANY RESPECT, YOU (NOT THE INITIAL DEVELOPER OR ANY OTHER CONTRIBUTOR) ASSUME THE COST OF ANY NECESSARY SERVICING, REPAIR OR CORRECTION. THIS DISCLAIMER OF WARRANTY CONSTITUTES AN ESSENTIAL PART OF THIS LICENSE. NO USE OF ANY COVERED CODE IS AUTHORIZED HEREUNDER EXCEPT UNDER THIS DISCLAIMER.

#### 8. TERMINATION.

This License and the rights granted hereunder will terminate automatically if You fail to comply with terms herein and fail to cure such breach within 30 days of becoming aware of the breach. All sublicenses to the Covered Code which are properly granted shall survive any termination of this License. Provisions which, by their nature, must remain in effect beyond the termination of this License shall survive.

#### 9. LIMITATION OF LIABILITY.

UNDER NO CIRCUMSTANCES AND UNDER NO LEGAL THEORY, WHETHER TORT (INCLUDING NEGLIGENCE), CONTRACT, OR OTHERWISE, SHALL THE INITIAL DEVELOPER, ANY OTHER CONTRIBUTOR, OR ANY DISTRIBUTOR OF COVERED CODE, OR ANY SUPPLIER OF ANY OF SUCH PARTIES, BE LIABLE TO YOU OR ANY OTHER PERSON FOR ANY INDIRECT, SPECIAL, INCIDENTAL, OR CONSEQUENTIAL DAMAGES OF ANY CHARACTER INCLUDING, WITHOUT LIMITATION, DAMAGES FOR LOSS OF GOODWILL. WORK STOPPAGE, COMPUTER FAILURE OR MALFUNCTION, OR ANY AND ALL OTHER COMMERCIAL DAMAGES OR LOSSES, EVEN IF SUCH PARTY SHALL HAVE BEEN INFORMED OF THE POSSIBILITY OF SUCH DAMAGES. THIS LIMITATION OF LIABILITY SHALL NOT APPLY TO LIABILITY FOR DEATH OR PERSONAL INJURY RESULTING FROM SUCH PARTY'S NEGLIGENCE TO THE EXTENT APPLICABLE LAW PROHIBITS SUCH LIMITATION. SOME JURISDICTIONS DO NOT ALLOW THE EXCLUSION OR LIMITATION OF INCIDENTAL OR CONSEQUENTIAL DAMAGES, SO THAT EXCLUSION AND LIMITATION MAY NOT APPLY TO YOU.

### 10. U.S. GOVERNMENT END USERS.

The Covered Code is a "commercial item," as that term is defined in 48 C.F.R. 2.101 (Oct. 1995), consisting of "commercial computer software" and "commercial computer software documentation," as such terms are used in 48 C.F.R. 12.212 (Sept. 1995). Consistent with 48 C.F.R. 12.212 and 48 C.F.R. 227.7202-1 through 227.7202-4 (June 1995), all U.S. Government End Users acquire Covered Code with only those rights set forth herein.

#### 11. MISCELLANEOUS.

This License represents the complete agreement concerning subject matter hereof. If any provision of this License is held to be unenforceable, such provision shall be reformed only to the extent necessary to make it enforceable. This License shall be governed by California law provisions (except to the extent applicable law, if any, provides otherwise), excluding its conflictof-law provisions. With respect to disputes in which at least one party is a citizen of, or an entity chartered or registered to do business in, the United States of America: (a) unless otherwise agreed in writing, all disputes relating to this License (excepting any dispute relating to intellectual property rights) shall be subject to final and binding arbitration, with the losing party paying all costs of arbitration; (b) any arbitration relating to this Agreement shall be held in Santa Clara County, California, under

the auspices of JAMS/EndDispute; and (c) any litigation relating to this Agreement shall be subject to the jurisdiction of the Federal Courts of the Northern District of California, with venue lying in Santa Clara County, California, with the losing party responsible for costs, including without limitation, court costs and reasonable attorneys fees and expenses. The application of the United Nations Convention on Contracts for the International Sale of Goods is expressly excluded. Any law or regulation which provides that the language of a contract shall be construed against the drafter shall not apply to this License.

12. RESPONSIBILITY FOR CLAIMS.

Except in cases where another Contributor has failed to comply with Section 3.4, You are responsible for damages arising, directly or indirectly, out of Your utilization of rights under this License, based on the number of copies of Covered Code you made available, the revenues you received from utilizing such rights, and other relevant factors. You agree to work with affected parties to distribute responsibility on an equitable basis.

### EXHIBIT A.

"The contents of this file are subject to the Mozilla Public License Version 1.0 (the "License"); you may not use this file except in compliance with the License. You may obtain a copy of the License at<http://www.mozilla.org/MPL/>.

Software distributed under the License is distributed on an "AS IS" basis, WITHOUT WARRANTY OF ANY KIND, either express or implied. See the License for the specific language governing rights and limitations under the License.

The Original Code is **Example 20** 

The Initial Developer of the Original Code is

\_\_\_\_\_\_\_\_\_\_\_\_\_\_\_\_\_\_\_\_\_\_\_\_. Portions created by  $are Copyright (C)$ \_\_\_\_\_\_\_\_\_\_\_\_\_\_\_\_\_\_\_\_\_\_\_. All Rights Reserved.

Contributor(s):\_\_\_\_\_\_\_\_\_\_\_\_\_\_\_\_\_\_\_\_\_\_\_\_\_\_\_\_\_\_\_\_\_\_\_\_."

**Copyright (c) 1991, 1993 The Regents of the University of California.**

All rights reserved.

Redistribution and use in source and binary forms, with or without modification, are permitted provided that the following conditions are met:

1. Redistributions of source code must retain the above copyright notice, this list of conditions and the following disclaimer.

2. Redistributions in binary form must reproduce the above copyright notice, this list of conditions and the following disclaimer in the documentation and/or other materials provided with the distribution.

3. All advertising materials mentioning features or use of this software must display the following acknowledgement:

This product includes software developed by the University of California, Berkeley and its contributors.

4. Neither the name of the University nor the names of its contributors may be used to endorse or promote products derived from this software without specific prior written permission.

THIS SOFTWARE IS PROVIDED BY THE REGENTS AND CONTRIBUTORS ``AS IS'' AND ANY EXPRESS OR IMPLIED ARRANTIES, INCLUDING, BUT NOT LIMITED TO, THE IMPLIED WARRANTIES OF MERCHANTABILITY AND FITNESS FOR A PARTICULAR PURPOSE ARE DISCLAIMED. IN NO EVENT SHALL THE REGENTS OR CONTRIBUTORS BE LIABLE FOR ANY DIRECT, INDIRECT, INCIDENTAL, SPECIAL, EXEMPLARY, OR CONSEQUENTIAL DAMAGES (INCLUDING, BUT NOT LIMITED TO, PROCUREMENT OF SUBSTITUTE GOODS OR SERVICES; LOSS OF USE, DATA, OR PROFITS; OR BUSINESS INTERRUPTION) HOWEVER CAUSED AND ON ANY THEORY OF LIABILITY, WHETHER IN CONTRACT, STRICT LIABILITY, OR TORT (INCLUDING NEGLIGENCE OR OTHERWISE) ARISING IN ANY WAY OUT OF THE USE OF THIS SOFTWARE, EVEN IF ADVISED OF THE POSSIBILITY OF SUCH DAMAGE.

#### **MD4 Message-Digest Algorithm Copyright (C) 1991-2, RSA Data Security, Inc. Created 1991.**

All rights reserved.

License to copy and use this software is granted provided that it is identified as the "RSA Data Security, Inc. MD4 Message-Digest Algorithm" in all material mentioning or referencing this software or this function.

 License is also granted to make and use derivative works provided that such works are identified as "derived from the RSA Data Security, Inc. MD4 Message-Digest Algorithm" in all material mentioning or referencing the derived work.

 RSA Data Security, Inc. makes no representations concerning either the merchantability of this software or the suitability of this software for any particular purpose. It is provided "as is" without express or implied warranty of any kind.

These notices must be retained in any copies of any part of this documentation and/or software

#### **MD5 Message-Digest Algorithm Copyright (C) 1991-2, RSA Data Security, Inc. Created 1991.**

All rights reserved.

License to copy and use this software is granted provided that it is identified as the "RSA Data Security, Inc. MD5 Message-Digest
Algorithm" in all material mentioning or referencing this software or this function.

License is also granted to make and use derivative works provided that such works are identified as "derived from the RSA Data Security, Inc. MD5 Message-Digest Algorithm" in all material mentioning or referencing the derived work.

RSA Data Security, Inc. makes no representations concerning either the merchantability of this software or the suitability of this software for any particular purpose. It is provided "as is" without express or implied warranty of any kind.

These notices must be retained in any copies of any part of this documentation and/or software.

## **Copyright (c) 1989 Regents of the University of California.**

All rights reserved.

Redistribution and use in source and binary forms are permitted provided that the above copyright notice and this paragraph are duplicated in all such forms and that any documentation, advertising materials, and other materials related to such distribution and use acknowledge that the software was developed by the University of California, Berkeley. The name of the University may not be used to endorse or promote products derived from this software without specific prior written permission.

THIS SOFTWARE IS PROVIDED ``AS IS'' AND WITHOUT ANY EXPRESS OR IMPLIED WARRANTIES, INCLUDING, WITHOUT LIMITATION, THE IMPLIED WARRANTIES OF MERCHANTIBILITY AND FITNESS FOR A PARTICULAR PURPOSE.

## LICENSE ISSUES

==============

The OpenSSL toolkit stays under a dual license, i.e. both the conditions of the OpenSSL License and the original SSLeay license apply to the toolkit. See below for the actual license texts. Actually both licenses are BSD-style Open Source licenses. In case of any license issues related to OpenSSL please contact openssl-core@openssl.org.

#### **OpenSSL License Copyright (c) 1998-2004 The OpenSSL Project.**

All rights reserved.

Redistribution and use in source and binary forms, with or without modification, are permitted provided that the following conditions are met:

1) Redistributions of source code must retain the above copyright notice, this list of conditions and the following disclaimer.

2) Redistributions in binary form must reproduce the above copyright notice, this list of conditions and the following

disclaimer in the documentation and/or other materials provided with the distribution

3) All advertising materials mentioning features or use of this software must display the following acknowledgment:

"This product includes software developed by the OpenSSL Project for use in the OpenSSL Toolkit. [\(http://www.openssl.org/](http://www.openssl.org/))"

4) The names "OpenSSL Toolkit" and "OpenSSL Project" must not be used to endorse or promote products derived from this software without prior written permission. For written permission, please contact openssl-core@openssl.org.

5) Products derived from this software may not be called "OpenSSL" nor may "OpenSSL" appear in their names without prior written permission of the OpenSSL Project.

6) Redistributions of any form whatsoever must retain the following acknowledgment:

"This product includes software developed by the OpenSSL Project for use in the OpenSSL Toolkit (http://www.openssl.org/)"

THIS SOFTWARE IS PROVIDED BY THE OpenSSL PROJECT ''AS IS'' AND ANY EXPRESSED OR IMPLIED WARRANTIES, INCLUDING, BUT NOT LIMITED TO, THE IMPLIED WARRANTIES OF MERCHANTABILITY AND FITNESS FOR A PARTICULAR PURPOSE ARE DISCLAIMED. IN NO EVENT SHALL THE OpenSSL PROJECT OR ITS CONTRIBUTORS BE LIABLE FOR ANY DIRECT, INDIRECT,

INCIDENTAL, SPECIAL, EXEMPLARY, OR CONSEQUENTIAL DAMAGES (INCLUDING, BUT NOT LIMITED TO, PROCUREMENT OF SUBSTITUTE GOODS OR SERVICES; LOSS OF USE, DATA, OR PROFITS; OR BUSINESS INTERRUPTION) HOWEVER CAUSED AND ON ANY THEORY OF LIABILITY, WHETHER IN CONTRACT, STRICT LIABILITY, OR TORT (INCLUDING NEGLIGENCE OR OTHERWISE) ARISING IN ANY WAY OUT OF THE USE OF THIS SOFTWARE, EVEN IF ADVISED OF THE POSSIBILITY OF SUCH DAMAGE.

This product includes cryptographic software written by Eric Young (eay@cryptsoft.com). This product includes software written by Tim Hudson (tih@cryptsoft.com).

## **Original SSLeay License Copyright (C) 1995-1998 Eric Young (eay@cryptsoft.com)**

All rights reserved.

This package is an SSL implementation written by Eric Young (eay@cryptsoft.com).

The implementation was written so as to conform with Netscape's SSL.

This library is free for commercial and non-commercial use as long as the following conditions are adhered to. The following conditions apply to all code found in this distribution, be it the RC4, RSA, lhash, DES, etc., code; not just the SSL code. The SSL documentation included with this distribution is covered by the

same copyright terms except that the holder is Tim Hudson (tjh@cryptsoft.com). Copyright remains Eric Young's, and as such any Copyright notices in the code are not to be removed. If this package is used in a product, Eric Young should be given attribution as the author of the parts of the library used.

This can be in the form of a textual message at program startup or in documentation (online or textual) provided with the package.

Redistribution and use in source and binary forms, with or without modification, are permitted provided that the following conditions are met:

1) Redistributions of source code must retain the copyright notice, this list of conditions and the following disclaimer.

2) Redistributions in binary form must reproduce the above copyright notice, this list of conditions and the following disclaimer in the documentation and/or other materials provided with the distribution.

3) All advertising materials mentioning features or use of this software must display the following acknowledgement:

"This product includes cryptographic software written by Eric Young(eay@cryptsoft.com)"

The word 'cryptographic' can be left out if the routines from the library being used are not cryptographic related).

4) If you include any Windows specific code (or a derivative thereof) from the apps directory (application code) you must include an acknowledgement: "This product includes software written by Tim Hudson (tjh@cryptsoft.com)"

THIS SOFTWARE IS PROVIDED BY ERIC YOUNG ``AS IS'' AND ANY EXPRESS OR IMPLIED WARRANTIES, INCLUDING, BUT NOT LIMITED TO, THE IMPLIED WARRANTIES OF MERCHANTABILITY AND FITNESS FOR A PARTICULAR PURPOSE ARE DISCLAIMED. IN NO EVENT SHALL THE AUTHOR OR CONTRIBUTORS BE LIABLE FOR ANY DIRECT, INDIRECT, INCIDENTAL, SPECIAL, EXEMPLARY, OR CONSEQUENTIAL DAMAGES (INCLUDING, BUT NOT LIMITED TO, PROCUREMENT OF SUBSTITUTE GOODS OR SERVICES; LOSS OF USE, DATA, OR PROFITS; OR BUSINESS INTERRUPTION) HOWEVER CAUSED AND ON ANY THEORY OF LIABILITY, WHETHER IN CONTRACT, STRICT LIABILITY, OR TORT (INCLUDING NEGLIGENCE OR OTHERWISE) ARISING IN ANY WAY OUT OF THE USE OF THIS SOFTWARE, EVEN IF ADVISED OF THE POSSIBILITY OF SUCH DAMAGE.

The license and distribution terms for any publicly available version or derivative of this code cannot be changed. i.e. this code cannot simply be copied and put under another distribution license [including the GNU Public Licence.]

**Copyright (C) 2004, Karlsruhe University**

**Redistribution and use in source and binary forms, with or without modification, are permitted provided that the following conditions are met:**

1. Redistributions of source code must retain the above copyright notice, this list of conditions and the following disclaimer.

2. Redistributions in binary form must reproduce the above copyright notice, this list of conditions and the following disclaimer in the documentation and/or other materials provided with the distribution.

THIS SOFTWARE IS PROVIDED BY THE AUTHOR "AS IS" AND ANY EXPRESS OR IMPLIED WARRANTIES, INCLUDING, BUT NOT LIMITED TO, THE IMPLIED WARRANTIES OF MERCHANTABILITY AND FITNESS FOR A PARTICULAR PURPOSE ARE DISCLAIMED. IN NO EVENT SHALL THE AUTHOR BE LIABLE FOR ANY DIRECT, INDIRECT, INCIDENTAL, SPECIAL, EXEMPLARY, OR CONSEQUENTIAL DAMAGES (INCLUDING, BUT NOT LIMITED TO, PROCUREMENT OF SUBSTITUTE GOODS OR SERVICES; LOSS OF USE, DATA, OR PROFITS; OR BUSINESS INTERRUPTION) HOWEVER CAUSED AND ON ANY THEORY OF LIABILITY, WHETHER IN CONTRACT, STRICT LIABILITY, OR TORT (INCLUDING NEGLIGENCE OR OTHERWISE) ARISING IN ANY WAY OUT OF THE USE OF THIS SOFTWARE, EVEN IF ADVISED OF THE POSSIBILITY OF SUCH DAMAGE.

**The Australian Public Licence B (OZPLB) Version 1-0 Copyright (c) 2005, University of New South Wales, Australia** All rights reserved.

Developed by: Operating Systems, Embedded and Distributed Systems Group (DiSy), University of New South Wales <http://www.disy.cse.unsw.edu.au>

Permission is granted by University of New South Wales, free of charge, to any person obtaining a copy of this software and any associated documentation files (the "Software") to deal with the Software without restriction, including (without limitation) the rights to use, copy, modify, adapt, merge, publish, distribute, communicate to the public, sublicense, and/or sell, lend or rent out copies of the Software, and to permit persons to whom the Software is furnished to do so, subject to the following conditions:

Redistributions of source code must retain the above copyright notice, this list of conditions and the following disclaimers.

Redistributions in binary form must reproduce the above copyright notice, this list of conditions and the following disclaimers in the documentation and/or other materials provided with the distribution.

Neither the name of University of New South Wales, nor the names of its contributors, may be used to endorse or promote products derived from this Software without specific prior written permission.

EXCEPT AS EXPRESSLY STATED IN THIS LICENCE AND TO THE FULL EXTENT PERMITTED BY APPLICABLE LAW, THE SOFTWARE IS PROVIDED "AS-IS", AND NATIONAL ICT AUSTRALIA AND ITS CONTRIBUTORS MAKE NO REPRESENTATIONS, WARRANTIES OR CONDITIONS OF ANY KIND, EXPRESS OR IMPLIED, INCLUDING BUT NOT LIMITED TO ANY REPRESENTATIONS, WARRANTIES OR CONDITIONS REGARDING THE CONTENTS OR ACCURACY OF THE SOFTWARE, OR OF TITLE, MERCHANTABILITY, FITNESS FOR A PARTICULAR PURPOSE, NONINFRINGEMENT, THE ABSENCE OF LATENT OR OTHER DEFECTS, OR THE PRESENCE OR ABSENCE OF ERRORS, WHETHER OR NOT DISCOVERABLE.

TO THE FULL EXTENT PERMITTED BY APPLICABLE LAW, IN NO EVENT SHALL NATIONAL ICT AUSTRALIA OR ITS CONTRIBUTORS BE LIABLE ON ANY LEGAL THEORY (INCLUDING, WITHOUT LIMITATION, IN AN ACTION OF CONTRACT, NEGLIGENCE OR OTHERWISE) FOR ANY CLAIM, LOSS, DAMAGES OR OTHER LIABILITY, INCLUDING (WITHOUT LIMITATION) LOSS OF PRODUCTION OR OPERATION TIME, LOSS, DAMAGE OR CORRUPTION OF DATA OR RECORDS; OR LOSS OF ANTICIPATED SAVINGS, OPPORTUNITY, REVENUE, PROFIT OR GOODWILL, OR OTHER ECONOMIC LOSS; OR ANY SPECIAL, INCIDENTAL, INDIRECT, CONSEQUENTIAL, PUNITIVE OR EXEMPLARY DAMAGES, ARISING OUT OF OR IN CONNECTION WITH THIS

LICENCE, THE SOFTWARE OR THE USE OF OR OTHER DEALINGS WITH THE SOFTWARE, EVEN IF NATIONAL ICT AUSTRALIA OR ITS CONTRIBUTORS HAVE BEEN ADVISED OF THE POSSIBILITY OF SUCH CLAIM, LOSS, DAMAGES OR OTHER LIABILITY.

If applicable legislation implies representations, warranties, or conditions, or imposes obligations or liability on University of New South Wales or one of its contributors in respect of the Software that cannot be wholly or partly excluded, restricted or modified, the liability of University of New South Wales or the contributor is limited, to the full extent permitted by the applicable legislation, at its option, to:

a. in the case of goods, any one or more of the following:

i. the replacement of the goods or the supply of equivalent goods; ii. the repair of the goods;

iii. the payment of the cost of replacing the goods or of acquiring equivalent goods;

iv. the payment of the cost of having the goods repaired; or

b. in the case of services:

i. the supplying of the services again; or

ii. the payment of the cost of having the services supplied again.

The construction, validity and performance of this licence is governed by the laws in force in New South Wales, Australia.

#### **Copyright (C) 2003-2006, National ICT Australia (NICTA)**

Redistribution and use in source and binary forms, with or without modification, are permitted provided that the following conditions are met:

1. Redistributions of source code must retain the above copyright notice, this list of conditions and the following disclaimer.

2. Redistributions in binary form must reproduce the above copyright notice, this list of conditions and the following disclaimer in the documentation and/or other materials provided with the distribution.

THIS SOFTWARE IS PROVIDED BY THE AUTHOR AND CONTRIBUTORS ``AS IS'' AND ANY EXPRESS OR IMPLIED WARRANTIES, INCLUDING, BUT NOT LIMITED TO, THE IMPLIED WARRANTIES OF MERCHANTARILITY AND FITNESS FOR A PARTICULAR USE.

ARE DISCLAIMED. IN NO EVENT SHALL THE AUTHOR OR CONTRIBUTORS BE LIABLE FOR ANY DIRECT, INDIRECT, IDENTAL, SPECIAL, EXEMPLARY, OR CONSEQUENTIAL DAMAGES (INCLUDING, BUT NOT LIMITED TO, PROCUREMENT OF SUBSTITUTE GOODS OR SERVICES; LOSS OF USE, DATA, OR PROFITS; OR BUSINESS INTERRUPTION) HOWEVER CAUSED AND ON ANY THEORY OF LIABILITY, WHETHER IN CONTRACT, STRICT LIABILITY, OR TORT (INCLUDING NEGLIGENCE OR OTHERWISE)

## ARISING IN ANY WAY OUT OF THE USE OF THIS SOFTWARE, EVEN IF ADVISED OF THE POSSIBILITY OF SUCH DAMAGE.

#### **Mach Operating System**

#### **Copyright (c) 1993 Carnegie Mellon University**

All Rights Reserved.

Permission to use, copy, modify and distribute this software and its documentation is hereby granted, provided that both the copyright notice and this permission notice appear in all copies of the software, derivative works or modified versions, and any portions thereof, and that both notices appear in supporting documentation.

CARNEGIE MELLON ALLOWS FREE USE OF THIS SOFTWARE IN ITS "AS IS" CONDITION. CARNEGIE MELLON DISCLAIMS ANY LIABILITY OF ANY KIND FOR ANY DAMAGES WHATSOEVER RESULTING FROM THE USE OF THIS SOFTWARE.

Carnegie Mellon requests users of this software to return to:

Software Distribution Coordinator, or Software.Distribution@CS.CMU.EDU School of Computer Science Carnegie Mellon University Pittsburgh PA 15213-3890

any improvements or extensions that they make and grant Carnegie Mellon the rights to redistribute these changes.

#### *Precautions for Transfer and Disposal*

If data stored on this device is deleted or reformatted using the standard methods, the data only appears to be removed on a superficial level, and it may be possible for someone to retrieve and reuse the data by means of special software.

To avoid unintended information leaks and other problems of this sort, it is recommended that the device be returned to Samsung's Customer Care Center for an Extended File System (EFS) Clear which will eliminate all user memory and return all settings to default settings. Please contact the **Samsung Customer Care Center** for details.

**Important!:** Please provide warranty information (proof of purchase) to Samsung's Customer Care Center in order to provide this service at no charge. If the warranty has expired on the device, charges may apply.

Customer Care Center: 1000 Klein Rd. Plano, TX 75074 Toll Free Tel: 1.888.987.HELP (4357) Samsung Telecommunications America, LLC: 1301 East Lookout Drive Richardson, Texas 75082 Phone: 1-800-SAMSUNG (726-7864)

**Important!:** If you are using a handset other than a standard numeric keypad, dial the numbers listed in brackets.

Phone: 1-888-987-HELP (4357)

©2010 Samsung Telecommunications America. All rights reserved.

No reproduction in whole or in part allowed without prior written approval. Specifications and availability subject to change without notice.

# Index

# **A**

**Adding a New Contact** [43](#page-47-0) **Alarm Clock** disabling an alarm [106](#page-110-0)

erasing an alarm [107](#page-111-0) setting an alarm [106](#page-110-1) **Answer Options** [133](#page-137-0) **Answering a Call** [34](#page-38-0) **Assisted Dialing** [136](#page-140-0) **Auto Retry** [134](#page-138-0)

## **B**

**Backup Assistant** [58](#page-62-0) **Banners**

ERI [119](#page-123-0) personal [118](#page-122-0)

#### **Battery**

charging [8](#page-12-0) indicator [6](#page-10-0) installing [7](#page-11-0) non-supp[orted batteries](#page-11-1) [9](#page-13-0) removing 7

#### **Bluetooth**

menu [112](#page-116-0)

options [113](#page-117-0) sending My Name Card [57](#page-61-0) sending name c[ards \(vCards\)](#page-116-1) [57](#page-61-1) service profiles 112 **Browse & Download** [85](#page-89-0) **C Calculator** [102](#page-106-0) Converter [104](#page-108-0) Eco [103](#page-107-0) Normal [102](#page-106-1) Tip [103](#page-107-1) **Calendar** adding a new event [104](#page-108-1) viewing an event [105](#page-109-0) **Call Functions** answering a call [34](#page-38-0) answering Call-Waiting calls [34](#page-38-1) Call In-Progre[ss options](#page-38-2) [35](#page-39-0) making a call 34 Recent Calls [35](#page-39-1) sending calls to V[oicemail](#page-41-0) [34](#page-38-3) Voice Commands 37

**Call Settings**

Answer Options [133](#page-137-0) Assisted Dialing [136](#page-140-0) Auto Retry [134](#page-138-0) data settings [135](#page-139-0) DTMF Tones [135](#page-139-1) One Touch Dial [134](#page-138-1) TTY Mode [134](#page-138-2) Voice Privacy [135](#page-139-2) **Camera** key [17](#page-21-0)[,](#page-23-0) [21](#page-25-0) lens 19 options [99](#page-103-0) settings [99](#page-103-1) ta[king pictures](#page-81-0) [98](#page-102-0) **Chat** 77 **Clock Format** [124](#page-128-0) **Contacts** adding [43](#page-47-0) Backup [Assistant](#page-50-0) [58](#page-62-0) editing 46 erasing [45](#page-49-0) Favorites [52](#page-56-0)

fields [43](#page-47-1) finding [48](#page-52-0) Groups [49](#page-53-0) managing [47](#page-51-0) My Name Card [56](#page-60-0) speed dials [51](#page-55-0) **Converter** [104](#page-108-0)

## **D**

**Data Settings** [135](#page-139-0) **Dial Fonts** [123](#page-127-0) **Dialing** assisted [136](#page-140-0) **Directional Keys** [20](#page-24-0) **Display** backlight [119](#page-123-1) banners [118](#page-122-1) Easy Set-up [118](#page-122-2) language [127](#page-131-0) settings [118](#page-122-3) themes [121](#page-125-0) **DTMF Tones** [135](#page-139-1) **E**

#### **Easy Set-up**

Displays [10](#page-14-0), [118](#page-122-2) Sounds [10,](#page-14-1) [116](#page-120-0)

**Email** [75](#page-79-0) mobile email [75](#page-79-1) mobile web mail [76](#page-80-0) **Emergenc[y Contacts](#page-58-0)** adding 54 re-assigning [or unassigning](#page-25-1) [55](#page-59-0) **End/Power key** 21 **Entering Text** [59](#page-63-0) changing text entr[y mode](#page-66-0) [60](#page-64-0) entering numbers 62 entering smileys [63](#page-67-0) entering symbols [62](#page-66-1) entering upper and l[ower case](#page-65-0) [62](#page-66-2) using Palabra mode 61 using T9 Word [61](#page-65-1) **ERI Banner** [119](#page-123-0)

# **F**

**Favorites** [52](#page-56-0) assigning [53](#page-57-0) removing [53](#page-57-1) using [54](#page-58-1) **Fonts** dial [123](#page-127-0) menu [123](#page-127-1) messaging font size [124](#page-128-1) settings [123](#page-127-2)

#### **G**

**Games** [84](#page-88-0) **Getting [Started](#page-53-0)** [4](#page-8-0) **Groups** 49 changin[g contact assignments](#page-54-1) [50](#page-54-0) creating 50 sending [messages](#page-53-1) [51](#page-55-1) viewing 49

## **H**

**HAC** [151](#page-155-0) **Health and S[afety Information](#page-27-0)** [139](#page-143-0) **Home screen** 23 banners [118](#page-122-1) changing font color [125](#page-129-0) changing wallpaper [120](#page-124-0) choosing font colors [24](#page-28-0) event st[atus icons](#page-27-1) [26](#page-30-0) features 23 icons [24](#page-28-1) setting clock format [124](#page-128-0) setting display theme [121](#page-125-0) **I**

## **Icons**

Annunciator line [24](#page-28-2)

Event Status [26](#page-30-0) Home screen [24](#page-28-1) **In Case of E[mergency](#page-58-0)** [54](#page-58-2) assigning 54 entering personal info [55](#page-59-1) removing emergency contacts [55](#page-59-0) **K**

#### **Keypad**

lock settings [115](#page-119-0)**L Language setting** [127](#page-131-1) **Left soft key** [20](#page-24-1) **Lock** edit codes [128](#page-132-0) key [22](#page-26-0) setting [130](#page-134-0) **Locking and Unlocking** locking the keypad [12](#page-16-0) locking the phone [11](#page-15-0) unlocking the keypad [12](#page-16-1) unlocking the phone [11](#page-15-1) **M Main Menu Settings** [121](#page-125-1)

## **Media Center**

Extras [85](#page-89-1)

Music [& Tones](#page-84-1) [80](#page-84-0) Search 80 **Memory Card** formatting [14](#page-18-0) installing [13](#page-17-0) removing [14](#page-18-1) **Memory [Settings](#page-141-0)** [136](#page-140-1) card 137 phone [137](#page-141-1) save options [136](#page-140-1) **Menu** customizing [26](#page-30-1) items [27](#page-31-0) number [accelerators](#page-32-1) [28](#page-32-0) outline 28 understanding [26](#page-30-2) **Messaging** [64](#page-68-0) font size [124](#page-128-1) Message Folders [71](#page-75-0) New Message Key [64](#page-68-1) Picture Messages [66](#page-70-0) Quick Reply [64](#page-68-2) QWERTY [action](#page-82-0) [64](#page-68-3) settings 78 Text Messages [65](#page-69-0)

types of messages [64](#page-68-4) viewing by conta[ct \(threaded\)](#page-76-0) [71](#page-75-1) viewing by time 72 Voice M[essages](#page-80-1) [68](#page-72-0) **Mobile IM** 76 **Mobile Web** [84](#page-88-1) command keys [87](#page-91-0) entering a URL [88](#page-92-0) exiting [86](#page-90-0) launching [86](#page-90-1) navigating [87](#page-91-1) options menu [90](#page-94-0) placing calls [91](#page-95-0) screen o[rientation](#page-95-1) [87](#page-91-2) settings 91 using Favorites [88](#page-92-1) **M-Ratings** [151](#page-155-1) **Music & Tones** [80](#page-84-0) **My Music** [81](#page-85-0), [93](#page-97-0) add to playlist [94](#page-98-0) creating a playlist [94](#page-98-1) editing a playlist [95](#page-99-0) player settings [94](#page-98-2) playing music [93](#page-97-1) sync music [82](#page-86-0)

**My Name Card** [56](#page-60-0) creating [56](#page-60-1) sending by Bluetooth [57](#page-61-0) sending by [message](#page-85-1) [56](#page-60-2) **My Ringtones** 81 **My Sounds** [81](#page-85-2)

# **N**

**Navigation Keys** [19](#page-23-1) directional keys [20](#page-24-0) soft keys 19 **New Message Key** [22](#page-26-1)[,](#page-23-2) [64](#page-68-1) **Notepad** [108](#page-112-0) **P**

#### **Pauses**

adding to phon[e numbers](#page-122-0) [48](#page-52-1) **Personal Banner** 118 **Personal In[formation](#page-142-0)** [55](#page-59-1) **Phone Info** 138 **Phone Safety** [150](#page-154-0) **Phone Settings** [125](#page-129-1) airplane mode [125](#page-129-2) current country [128](#page-132-1) language [127](#page-131-1) restorin[g default settings](#page-132-2) [131](#page-135-0) security 128

set shortcuts [125](#page-129-3) **Picture Messages** creating [and sending](#page-74-0) [66](#page-70-0) viewing 70 **Pictures** get new [83](#page-87-0) Online Album [84](#page-88-2) taking [83](#page-87-1) **Playlist** creating a playlist [94](#page-98-3) editing a playlist [95](#page-99-1) **Power/End key** [21](#page-25-1) **Powering On and Off** [9](#page-13-1) **Q**

**Quick Reply** [64](#page-68-2) **Quick Search** finding contacts [49](#page-53-2) setting [132](#page-136-0) using [133](#page-137-1) **QWERTY action** [64](#page-68-3)

## **R**

**Recent Calls** creating new contact [36](#page-40-0) deleting records [37](#page-41-1) making calls [36](#page-40-1)

updating exi[sting contact](#page-24-2) [36](#page-40-0) **Right soft key** 20 **Ringtones** [81](#page-85-1) get new [80](#page-84-2)

#### **S**

**SAR values** [139](#page-143-1) **Search** [80](#page-84-1) **Security** [128](#page-132-2) edit lock code [128](#page-132-0) lock phone [130](#page-134-1) restoring de[fault settings](#page-133-0) [131](#page-135-0) restrictions 129 voice p[rivacy setting](#page-25-2) [135](#page-139-2) **Send key** 21 **Settings** backlight [119](#page-123-1) display [118](#page-122-3) language [127](#page-131-0) lock phone [130](#page-134-2) **Set-up Wizard** [10,](#page-14-2) [138](#page-142-1) **Shortcuts** setting [125](#page-129-3) setting directional keys [126](#page-130-0) setting My Shortcuts [126](#page-130-1)

**Social Beat** [92](#page-96-0) **Social [Networks](#page-26-2)** key 22 **Sound Settings** [115](#page-119-1) call sounds [116](#page-120-1) Easy Set-up [116](#page-120-0) keypad sounds [117](#page-121-0) keypad volume [117](#page-121-1) power on/off [118](#page-122-4) servi[ce alerts](#page-85-2) [117](#page-121-2) **Sounds** 81 **Speak[erphone](#page-25-3)** key 21 **Speed Dials** [51](#page-55-0) assigning [51](#page-55-2) removing [52](#page-56-1) **Sta[ndard Limited Warranty](#page-164-0)** 160 **Stop Watch** [107](#page-111-1) **T**

## **Text Messages**

creating [and sending](#page-74-1) [65](#page-69-0) viewing 70 **Tip Calculator** [103](#page-107-1)

#### **Tools**

Alarm Clock [106](#page-110-2) Calculator [102](#page-106-0) Calendar [104](#page-108-2) Converter [104](#page-108-0) Notepad [108](#page-112-0) Stop Watch [107](#page-111-1) Tip calculator [103](#page-107-1) USB Mass Storage [108](#page-112-1) Voice Commands [37](#page-41-0)[,](#page-111-2) [102](#page-106-2) World Clock 107 **T-Ratings** [152](#page-156-0) **TTY Mode** [12](#page-16-2) enabling [134](#page-138-2) **Turning Your Phone On and Off** [9](#page-13-1) **U**

**UL Certification** [141](#page-145-0) **Understanding the Menu** [26](#page-30-2) **Understanding Your Contacts** [42](#page-46-0) **Understanding Your Phone** [15](#page-19-0) features of yo[ur phone](#page-27-0) [15](#page-19-1) Home [screen](#page-30-2) 23 Menu 26

## **USB Mass Storage** [108](#page-112-1) **V Vibration Mode** key 22 **Voice Commands** [37](#page-41-0)[,](#page-26-3) [102](#page-106-2) accessi[ng contacts](#page-42-0) [40](#page-44-0) calling 38 che[cking status](#page-25-4) [39](#page-43-0) key 21 launching My Verizon [40](#page-44-1) opening menu[s or applications](#page-44-2) [39](#page-43-1) playin[g music](#page-44-3) 40 redial 40 search [39](#page-43-2) sending messages [38](#page-42-1) settings [41,](#page-45-0) [127](#page-131-2) **Voice Messages** creating [and sending](#page-74-0) [68](#page-72-0) viewing 70 **Voice Privacy** [135](#page-139-2) **Voicemail** checking [13](#page-17-1)

## **Volume**

key [17,](#page-21-1) [21](#page-25-5) keypad [117](#page-121-1) master [110](#page-114-0)

# **W**

## **Waits**

adding t[o phone numbers](#page-124-1) [48](#page-52-2) **Wallpaper** 120 **Warranty Information** [160](#page-164-1) **World Clock** [107](#page-111-2)